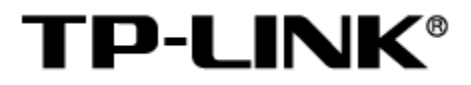

# 工业级双频 Wi-Fi 6 无线接入点

# 用户手册

1910041158 REV1.0.0

### 声明

#### Copyright **©** 2023 普联技术有限公司

#### 版权所有,保留所有权利

未经普联技术有限公司明确书面许可,任何单位或个人不得擅自仿制、复制、誊抄或转译本手册部分或全 部内容,且不得以营利为目的进行任何方式(电子、影印、录制等)的传播。

TP-LINK®为普联技术有限公司注册商标。本手册提及的所有商标,由各自所有人拥有。本手册 所提到的产品规格和资讯仅供参考,如有内容更新,恕不另行通知。除非有特殊约定,本手册仅作为使用 指导,所作陈述均不构成任何形式的担保。

## <span id="page-2-0"></span>目录

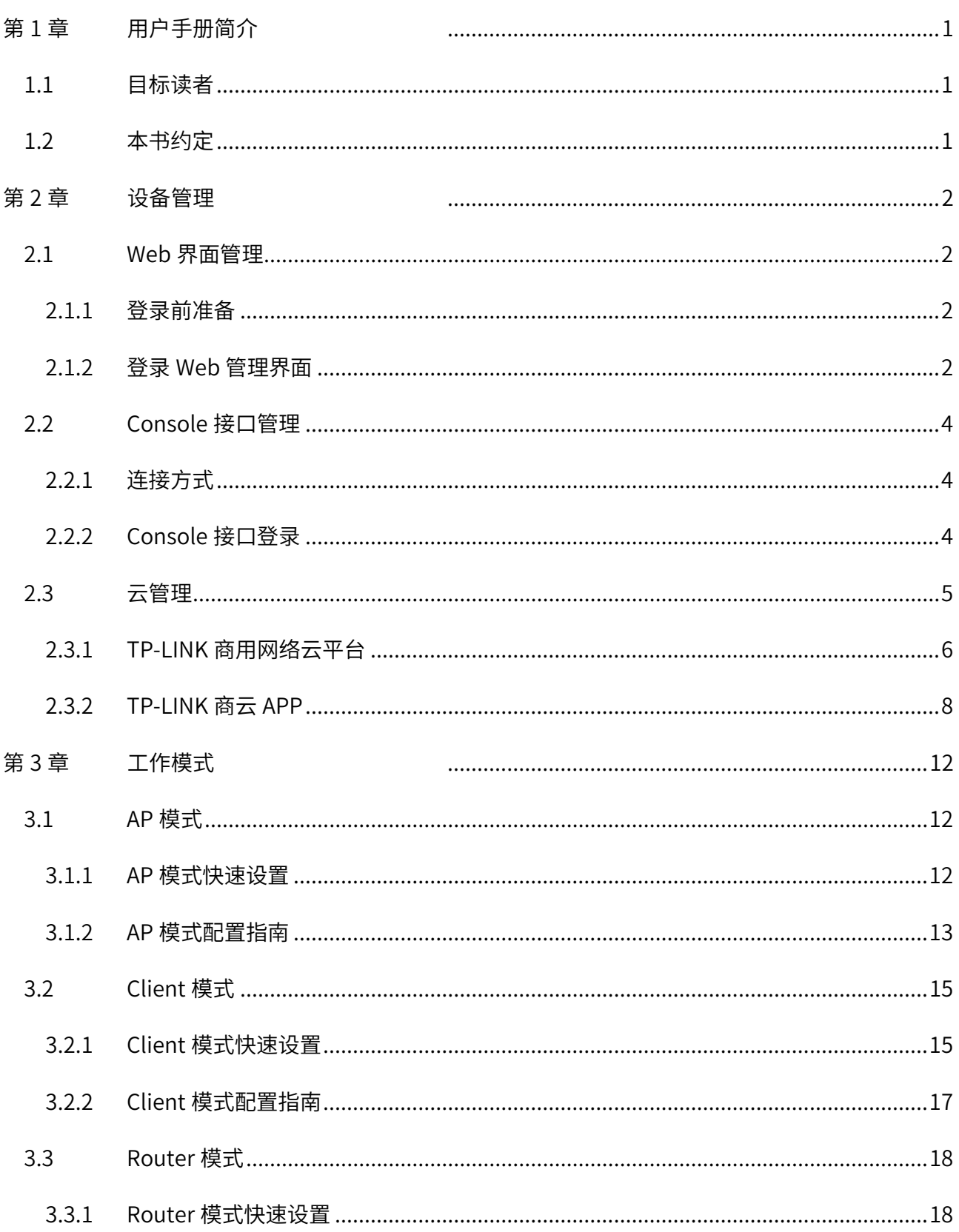

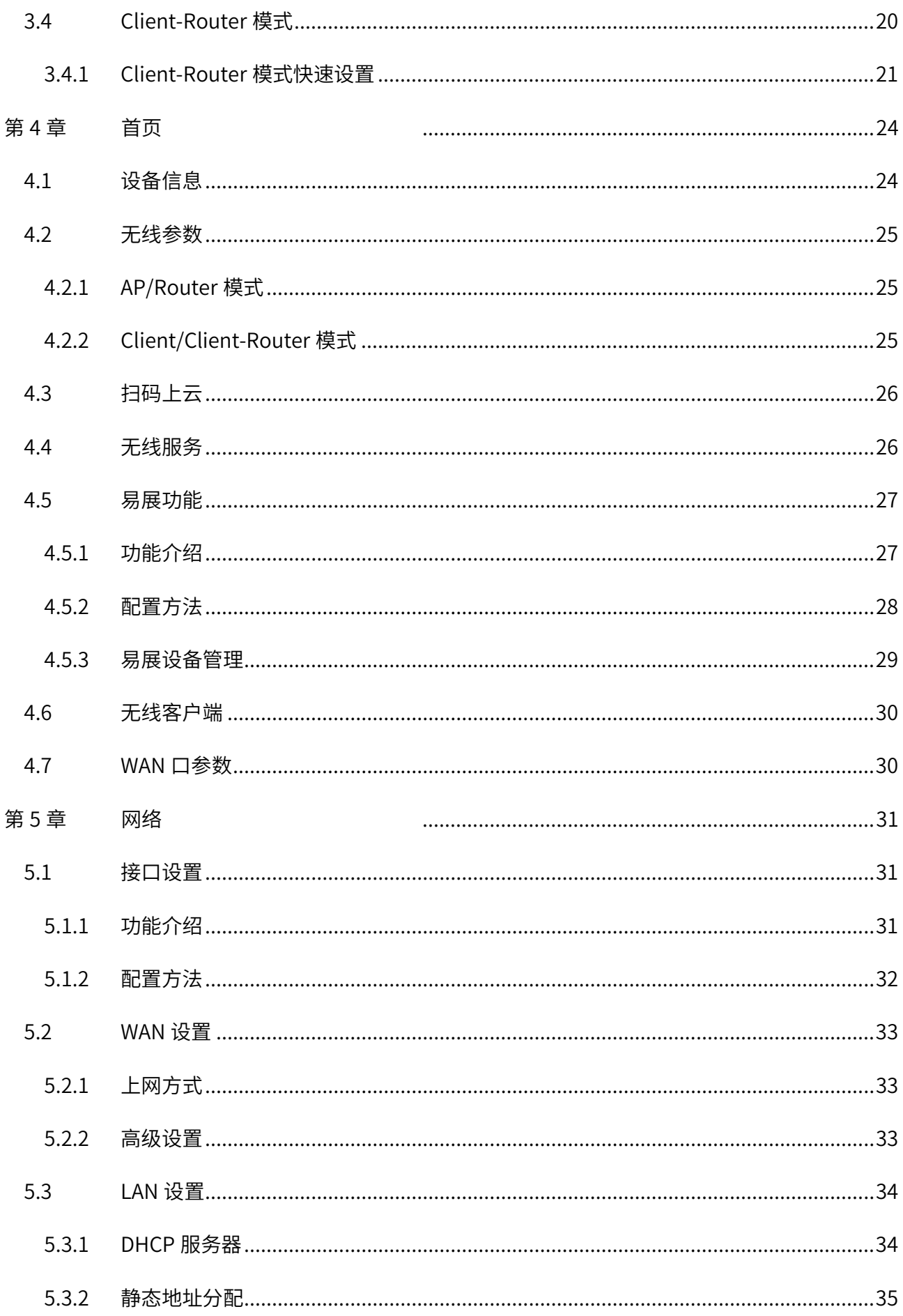

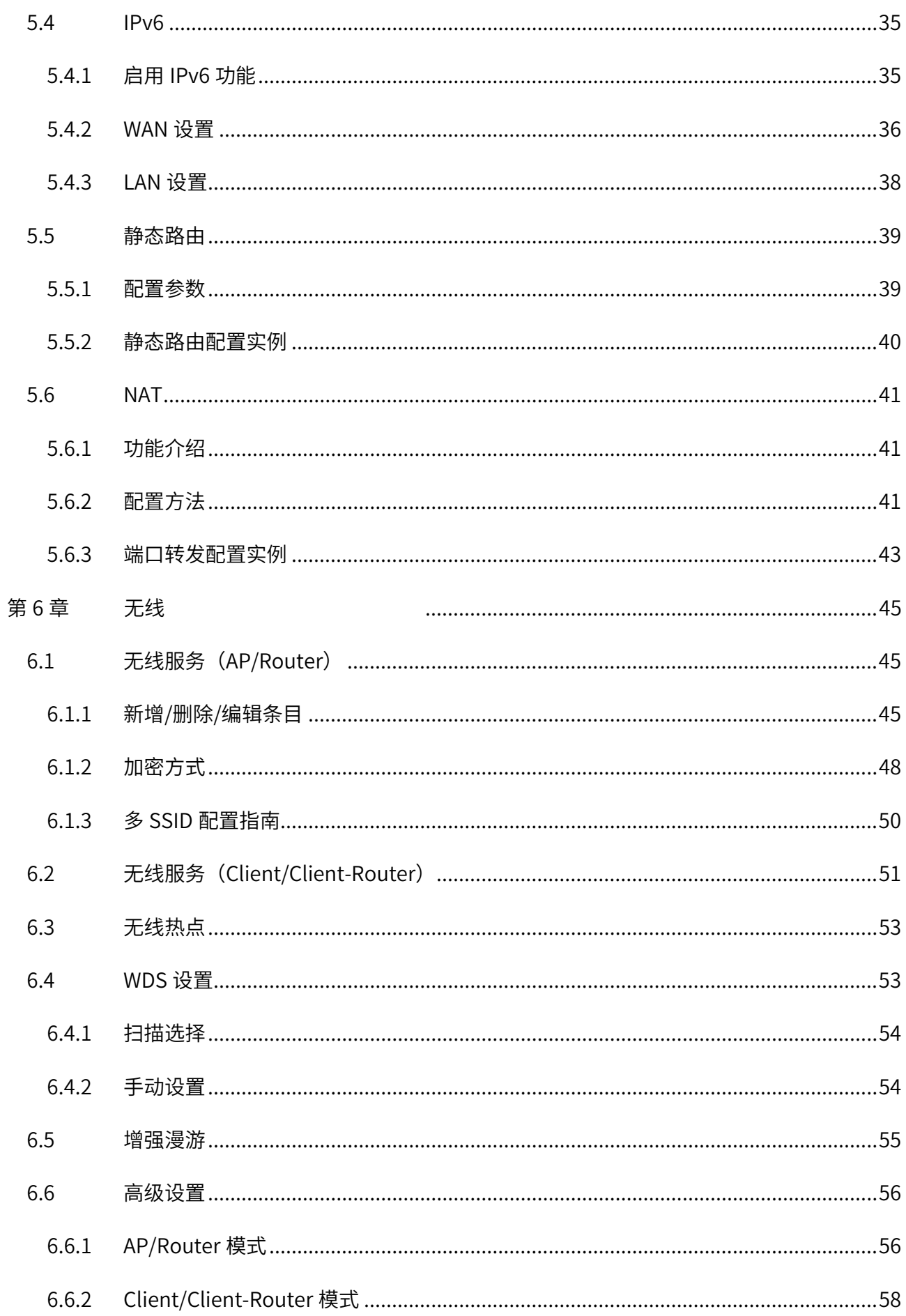

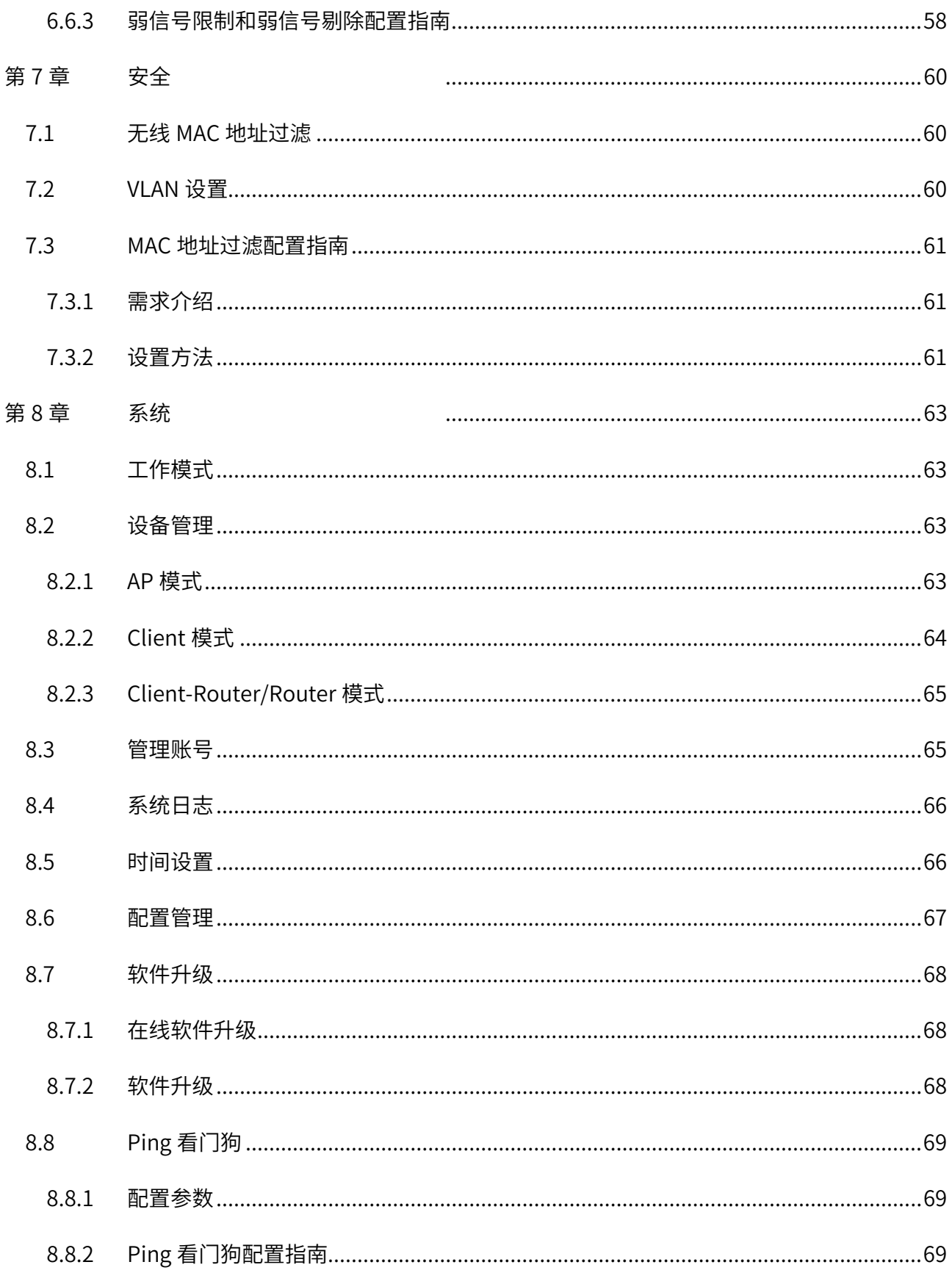

## 第1章 用户手册简介

<span id="page-6-0"></span>本手册旨在帮助用户正确使用工业级双频 Wi-Fi 6 无线接入点,以 TL-XAP3000DG 工业级为例进行介 绍。工业级无线接入点系列机型在硬件配置上存在差异,具体信息请查阅 AP 对应的安装手册;工业级无 线接入点系列机型软件配置步骤基本相同,可统一参考 TL-XAP3000DG 工业级(本手册)进行配置。

本手册详细介绍登录工业级无线接入点 Web 页面配置各项功能的方法,请在操作前仔细阅读本手 册。

### <span id="page-6-1"></span>1.1 目标读者

本手册的目标读者为熟悉网络基础知识、了解网络术语的技术人员。

## <span id="page-6-2"></span>1.2 本书约定

在本手册中,

- 所提到的"AP"、"设备"等名词,如无特别说明,系指 TP-LINK 工业级无线接入点产品。
- 全文如无特殊说明,Web 界面以 TL-XAP3000DG 工业级机型为例,且本手册的 Web 界面仅为示 例,请以实际网络 Web 界面为准。
- **> 用 >>** 符号表示配置界面的进入顺序。默认为**一级菜单 >> 二级菜单 >> 三级菜单**,其中,部 分功能无二级菜单。
- 正文中出现的<>尖括号标记文字,表示 Web 界面的按钮名称,如<确定>。
- 正文中出现的""双引号标记文字,表示 Web 界面出现的除按钮外名词,如"系统升级"界 面。

本手册中使用的特殊图标说明如下:

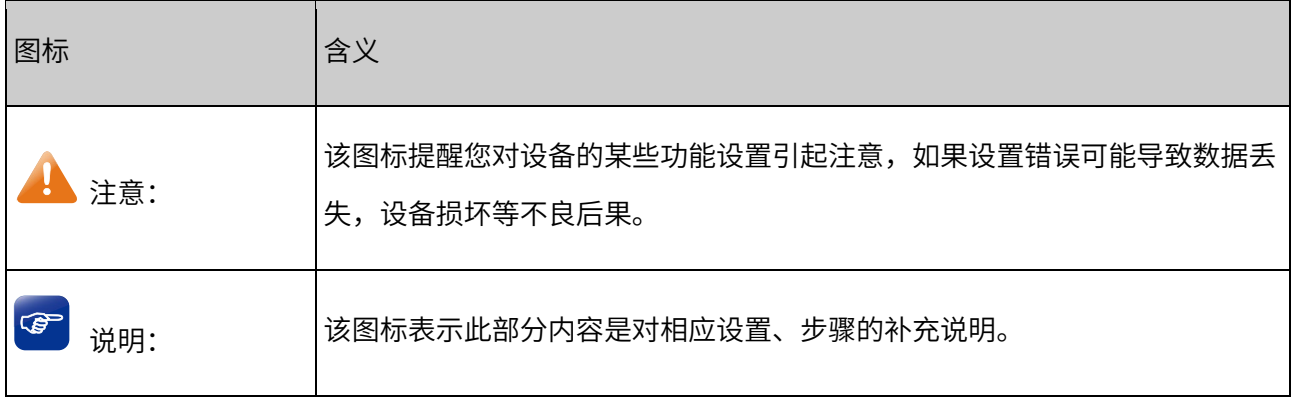

## 第2章 设备管理

<span id="page-7-0"></span>TP-LINK 全新开发推出的工业级无线接入点,采用工业级选材、设计、工艺,保障极端条件与强干扰条 件下的稳健通信。可工作在 AP、Client 或 Client-Router 的覆盖传输模式,以及 Router 上网模式。高发 射功率,增强双频漫游等技术,为智能制造,仓储物流,交通,电力等行业提供专业的无线通信。 本章介绍如何通过本地 Web 界面,TP-LINK 商用网络云平台和商云 APP 管理工业级无线接入点。

### <span id="page-7-1"></span>2.1 Web 界面管理

在工业级 AP 前端没有 AC 设备时,支持 Web 界面管理,用户可以登录设备的 Web 管理界面进行功能设 置。

### <span id="page-7-2"></span>2.1.1 登录前准备

首次使用 AP 设备登录 Web 管理界面,需要确认以下几点:

- 1. AP 已正确连接到电源,并正常启动,任一 LAN 口已与管理主机相连;
- 2. 管理主机已正确安装有线网卡及该网卡的驱动程序;
- 3. 管理主机已至少安装一种以下浏览器: IE 8.0 或以上版本,最新版本的 FireFox、Chrome 和 Safari 浏览器;
- 4. 管理主机 IP 地址、DNS 服务器地址均已设为自动获取,并已获取到 IP 地址和 DNS 服务器地址参 数;

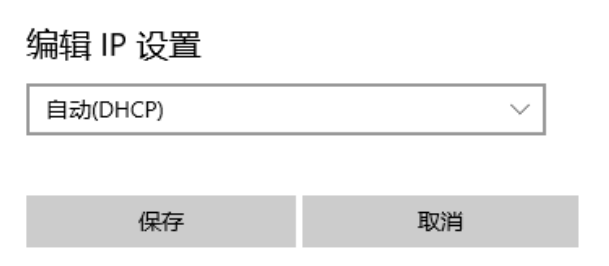

5. 为保证能更好地体验 Web 界面显示效果,建议将显示器的分辨率调整到 1024×768 及以上像素。

### <span id="page-7-3"></span>2.1.2 登录 Web 管理界面

1. 打开浏览器,在地址栏中输入 AP 默认管理地址地址 [http://tplogin.cn,](http://tplogin.cn/)按下 Enter 键回车,进入 AP 的 Web 管理界面;

▲ 不安全 | tplogin.cn

2. 首次登录需要设置用户名和密码,如下图所示,密码长度不得少于 6 位设置完成后,点击<下一步>进 入快速设置界面。

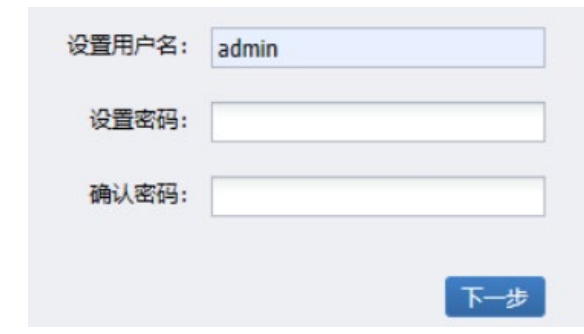

图 说明:

- 设置登录密码,提交前请记住并妥善保管。如遗忘密码,只能恢复出厂设置,重新设置设备的所有 参数。
- 3. 首次进入设备 Web 界面的用户会自动进入快速设置流程界面,快速设置流程可以帮助用户便捷配置 设备的基本参数,如工作模式、无线设置等。

如无需快速设置,可点击右上角<退出设置>,直接进入设备 Web 管理主界面。

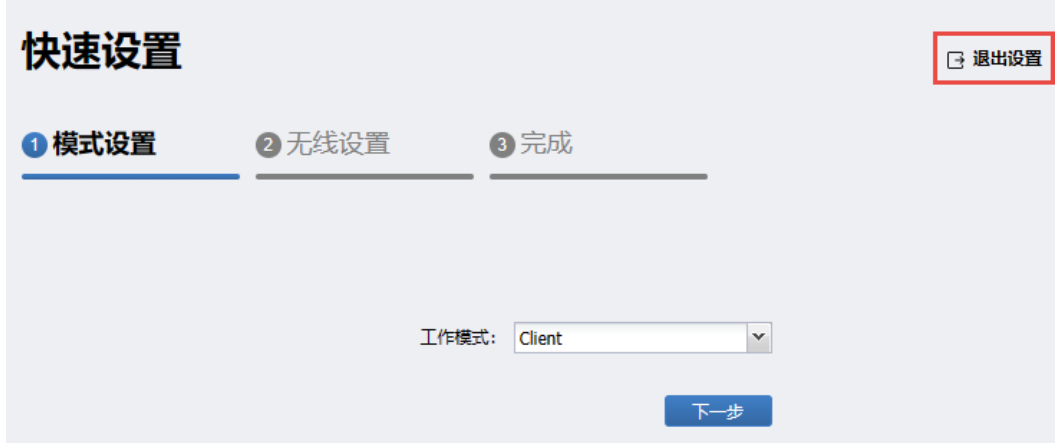

首次进入设备 Web 界面的用户,在设置管理账号及密码后会自动进入快速设置流程界面;非首次进 入 Web 界面的用户,也可以点击界面右上角的<快速设置>进入流程。

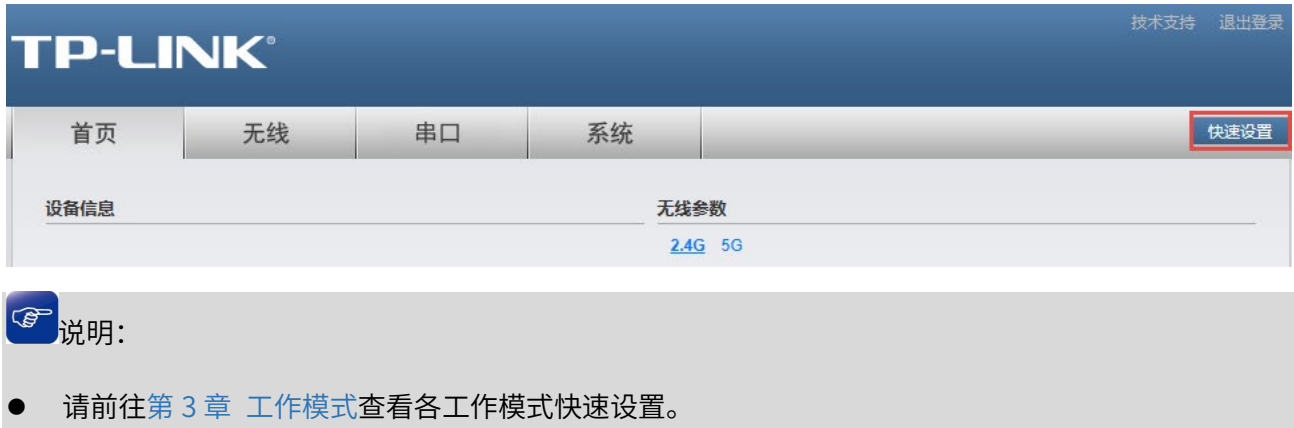

## <span id="page-9-0"></span>2.2 Console 接口管理

TP-LINK 工业级无线接入点可以通过 Console 接口进行管理,用户通过用户名密码验证,就可以进入命 令台,对工业无线接入点进行各种查询、配置操作。

## <span id="page-9-1"></span>2.2.1 连接方式

TP-LINK 工业级无线接入点提供一个 Console 端口,连接方式如下:

- 1. 将 Console 连接线的 RJ45 端连入 AP;
- 2. 将 Console 连接线的另一端 RS232 DB9 公头连入计算机的 9 芯 (针) 串口插座。

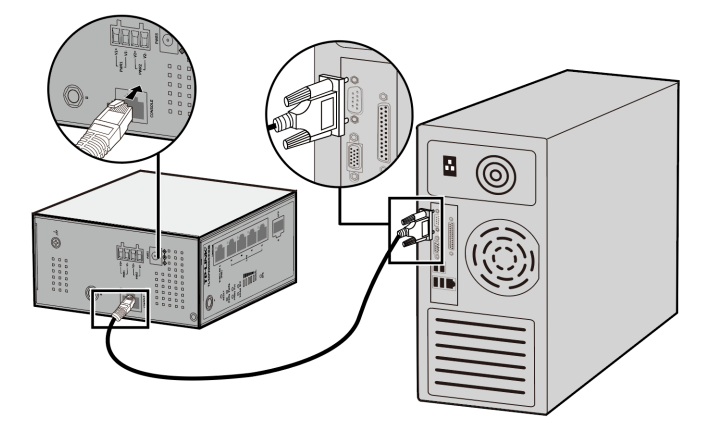

## <span id="page-9-2"></span>2.2.2 Console 接口登录

1. 安装驱动

如果电脑自带串口接口,则不需要安装驱动;

如果使用 USB 转串口线,电脑上需要安装 USB 转串口线的驱动。

2. 电脑上安装串口通信客户端软件(比如 Tera Term、SecureCRT 等,本小节以 Tera Term 为例), 在串口通信客户端软件上新建连接,选择 Serial,以及对应的通信端口(不同电脑的通信端口有所差 别)。

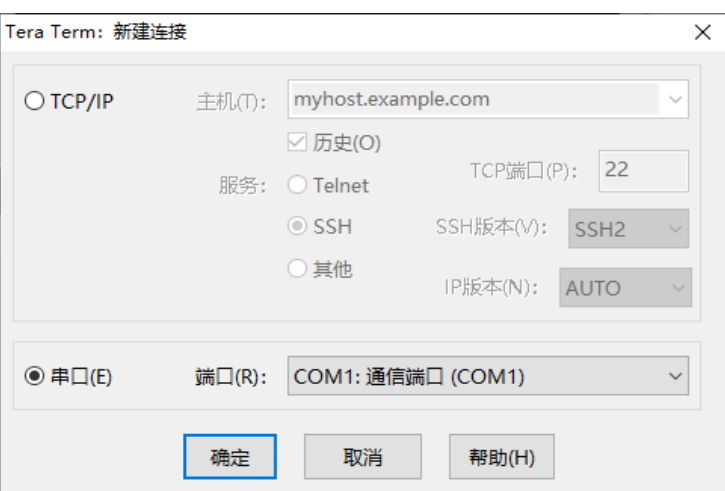

- 3. 串口相关设置中设置波特率: 115200bps、数据位: 8bit、校验位: none、停止位: 1bit、数据流控
	- 制: none。

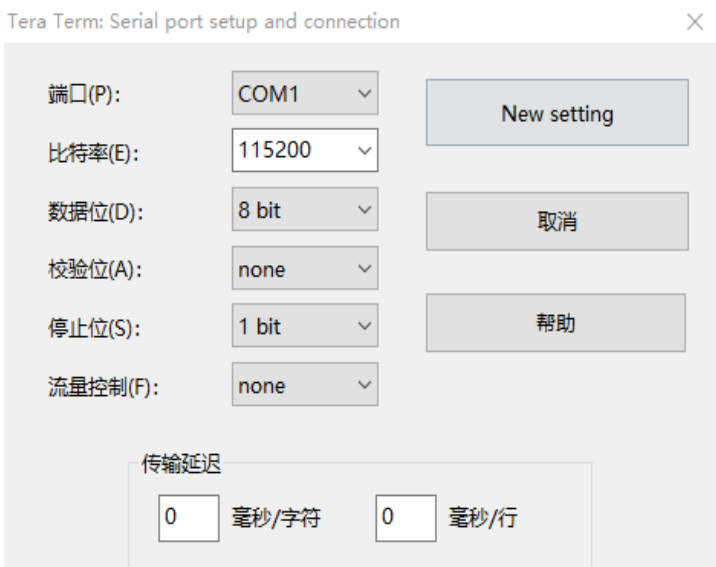

4. 输入设备的用户名和密码,验证通过就可以拥有管理级的权限,可以对设备进行各种配置操作。

提示符:TP-LINK #

### <span id="page-10-0"></span>2.3 云管理

TP-LINK 商用云平台支持将路由器、交换机、无线控制器、AP、网桥等设备统一添加上云,提供多种将 设备连云的方式供用户选择,实现有效的远程管理。TP-LINK 工业级 AP 支持 TP-LINK 商用云平台及商 云 APP 统一管理,本小节将介绍如何配置 AP 上云。

登录 AP 的 Web 管理界面,进入页面:系统 >> 云管理,可启用或关闭设备的云管理功能。

其中,在 AP 和 Router 模式下,支持 TP-LINK 商用网络云平台和 TP-LINK 本地 NMS 管理平台;在 Client 模式和 Client-Router 模式下,仅支持 TP-LINK 商用网络云平台。

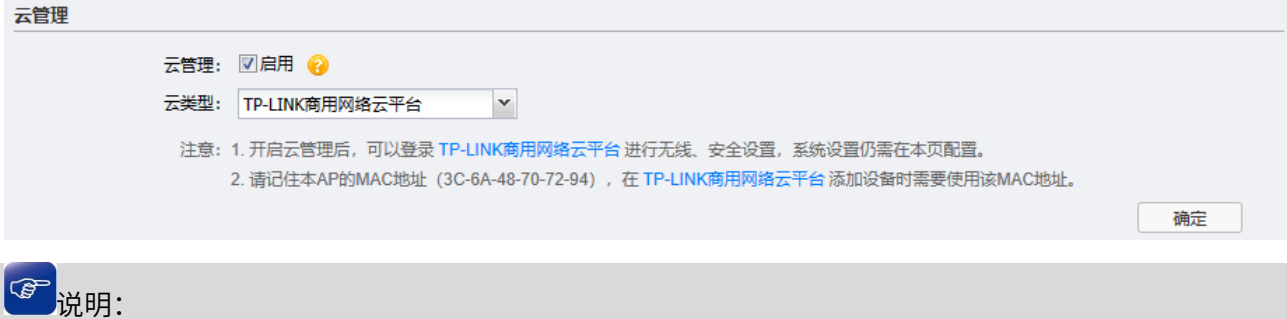

 启用云管理,当设备和云端绑定之后,本地设置将自动同步至云端,您可以在本地或云端继续配置 相关参数(部分参数置灰不开放配置)。点击<继续本地配置>可在本地 Web 管理界面配置设备。

## <span id="page-11-0"></span>2.3.1 TP-LINK 商用网络云平台

- 1. 将 AP 配置联网。
- 2. 进入 AP 的 Web 管理界面,进入页面:系统 >> 云管理,开启云管理功能。

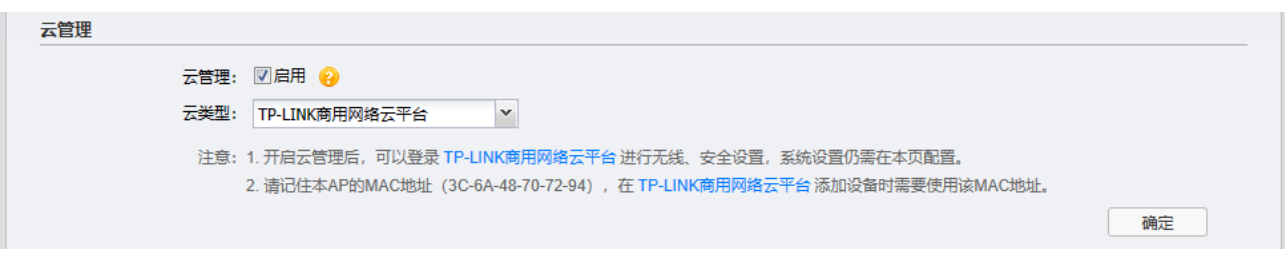

3. 点击页面中的< TP-LINK 商用网络云平台>(或用浏览器前打开 [https://smbcloud.tp-link.com.cn/\)](https://smbcloud.tp-link.com.cn/) 进入 TP-LINK [商用网络云平台登](https://smbcloud.tp-link.com.cn/)录界面,使用 TP-LINK ID 登录平台。

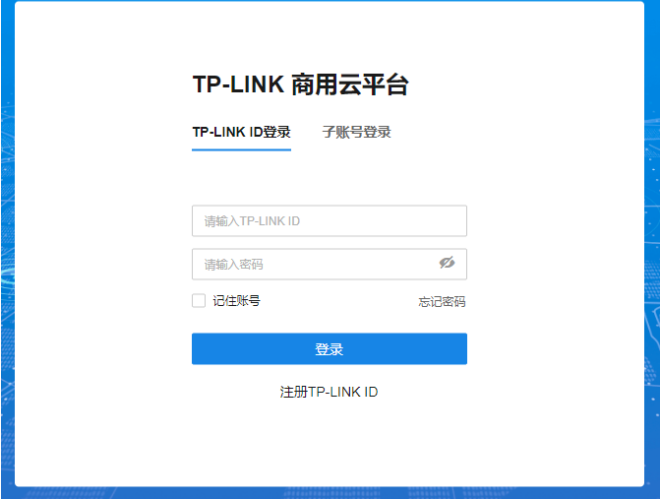

4. 进入页面:项目 >> 设备管理,点击右上角<添加设备>。

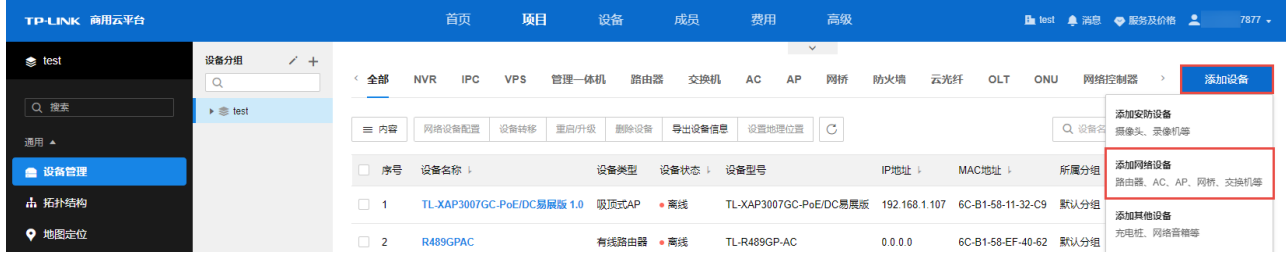

5. 支持通过设备 ID/MAC 地址/智能配置添加设备。

1) 选择"设备 ID 添加",设备 ID 可在设备本地 Web 管理界面首页的"扫码上云"模块获取。

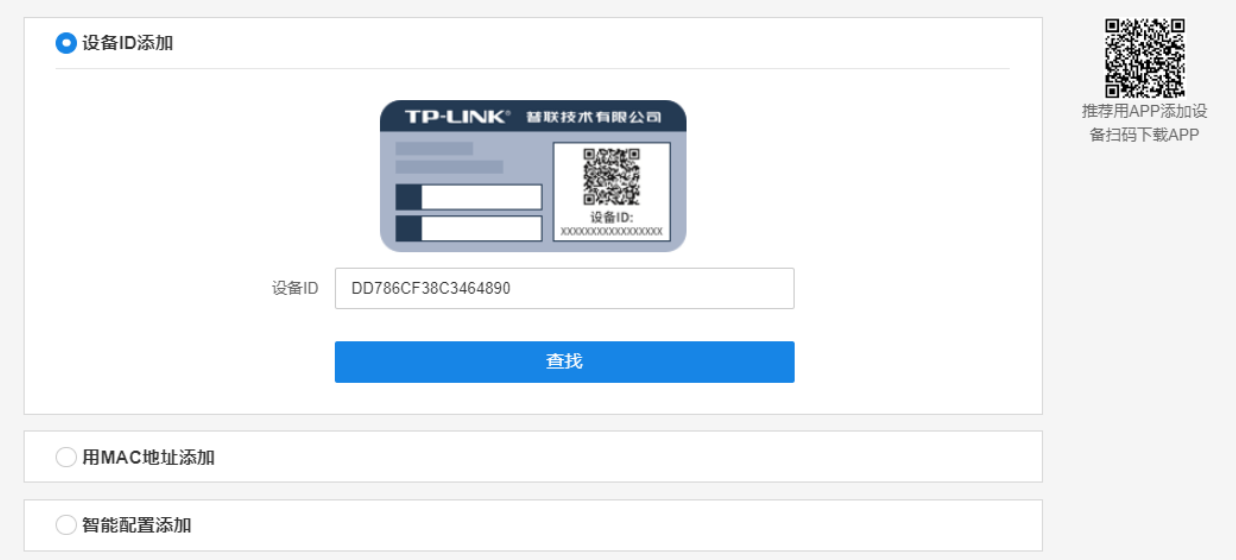

2) 选择"用 MAC 地址添加",输入设备 MAC 地址和设备本地 Web 管理的用户名和密码,点击<添 加>。

设备 MAC 地址可在设备上的标贴上查看。

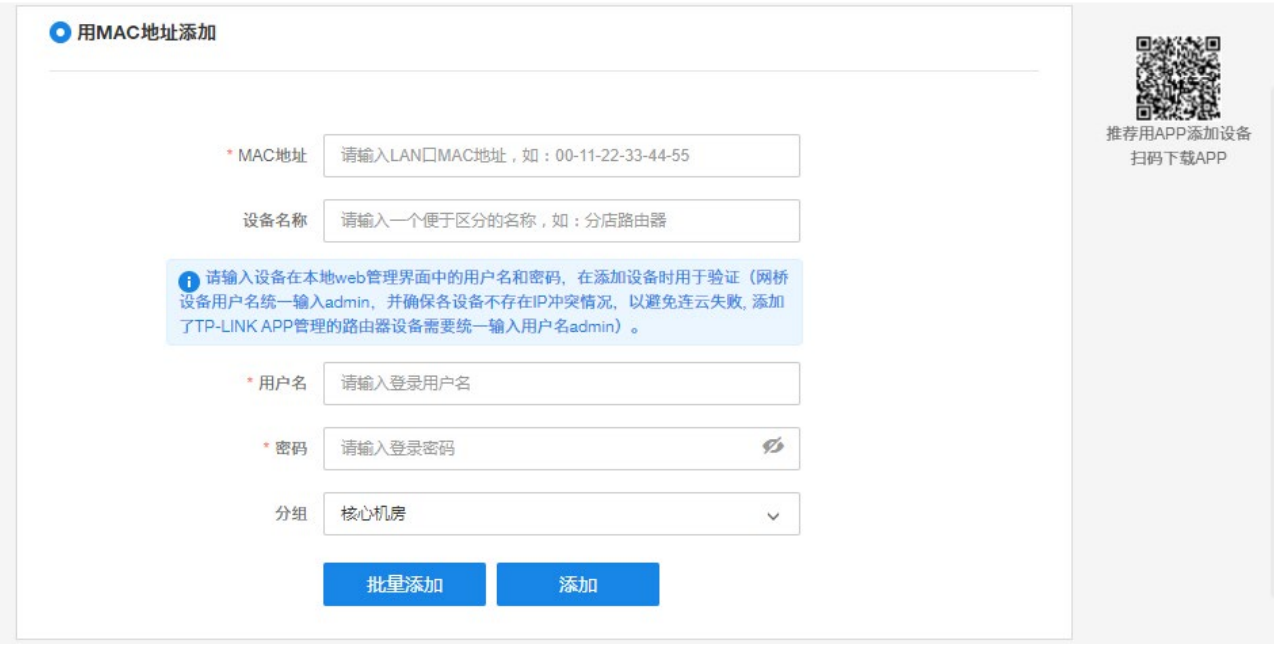

3)选择"智能配置添加",点击<开始智能配置>,可通过当前路由自动发现局域网中全部设备、统一 添加、并进行集中管理。

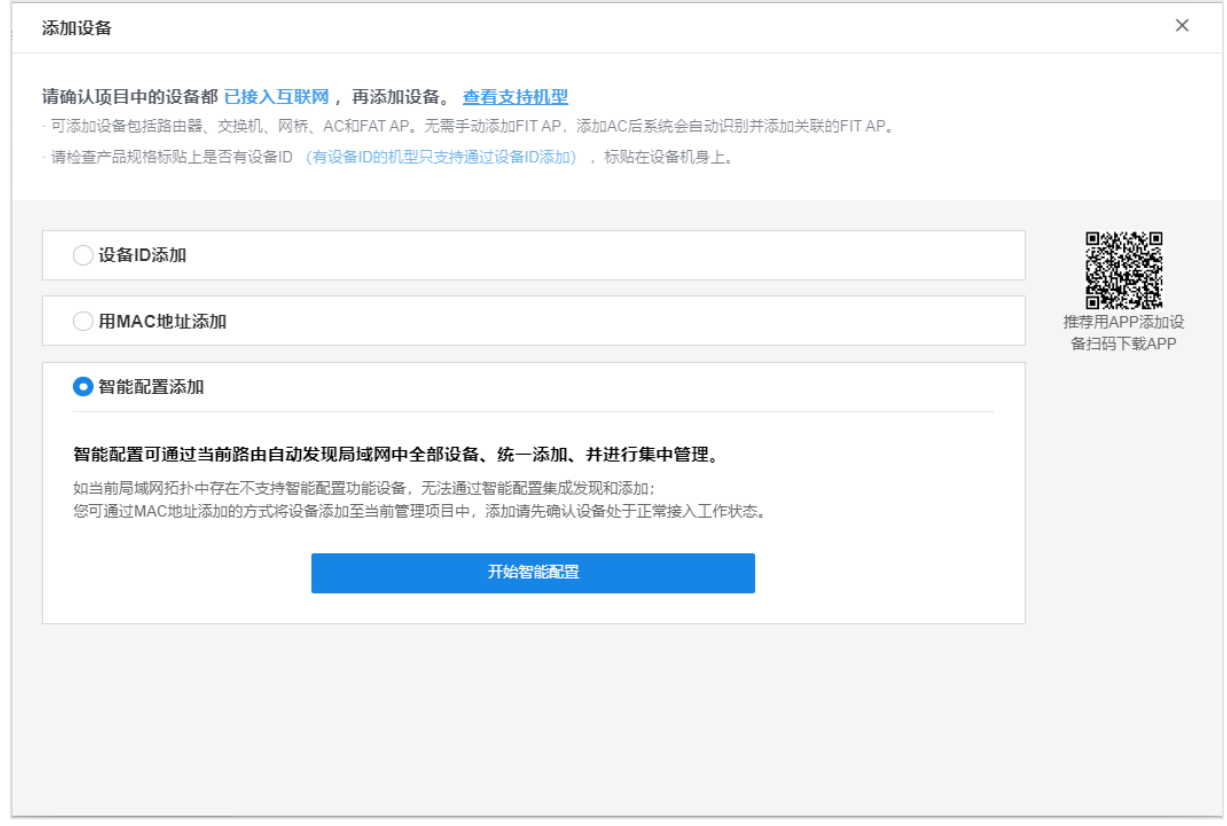

6. 添加完成后在设备信息中找到对应工业 AP 设备,点击条目后方<远程配置>,即可实现通过 TP-LINK 商用云平台远程管理设备。

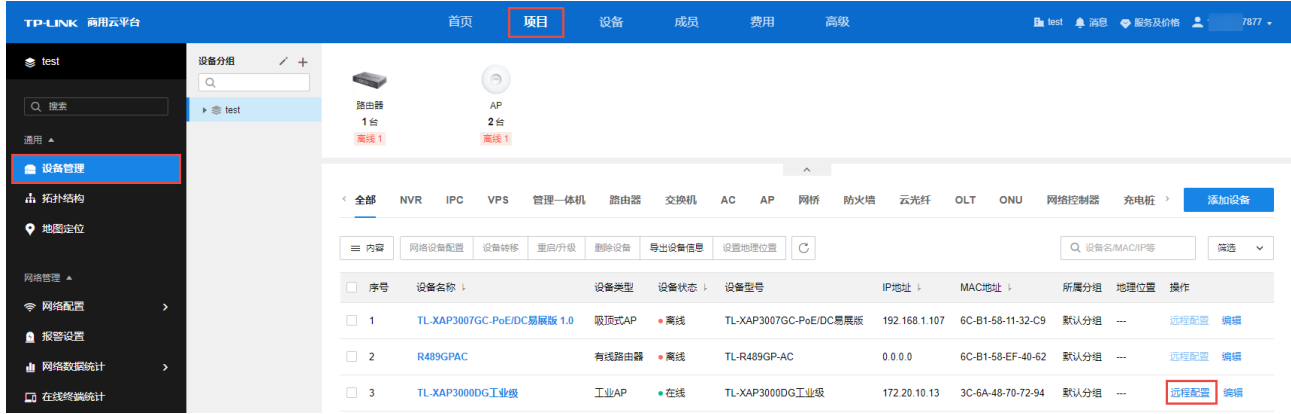

## <span id="page-13-0"></span>2.3.2 TP-LINK 商云 APP

扫描二维码可获取 iOS 版 APP、Android 版 TP-LINK 商云 APP 最新版下载链接。

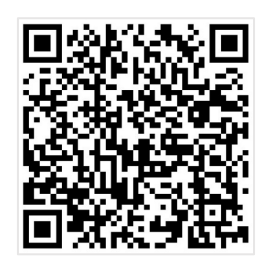

图 说明:

- 此小节中界面仅供参考,不同版本 APP 界面有所差别,请以实际界面为准。
- TP-LINK 商云 APP 支持通过局域网发现、无线添加、扫码添加、手动添加和添加易展设备的方式添 加网络设备,此小节中以扫描设备 ID 二维码和手动添加两种方式为例进行说明。
- **●** 如需了解更多商云 APP 相关内容,请前往: TP-LINK [资料中心](https://resource.tp-link.com.cn/?&filterClass=%5b4%5d)
- 扫描设备 ID 二维码上云
- 1. 将 AP 配置联网后,进入页面:系统 >> 云管理,开启云管理功能。

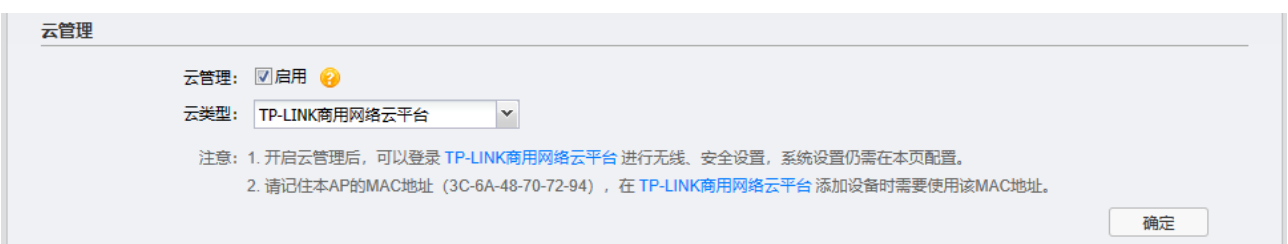

2. 打开 TP-LINK 商云 APP,在项目中选择"添加设备 >> 网络设备 >> 扫码添加",设备 ID 二维码可在 设备上的产品规格标贴或本地 Web 管理界面的"扫码上云"模块查看。

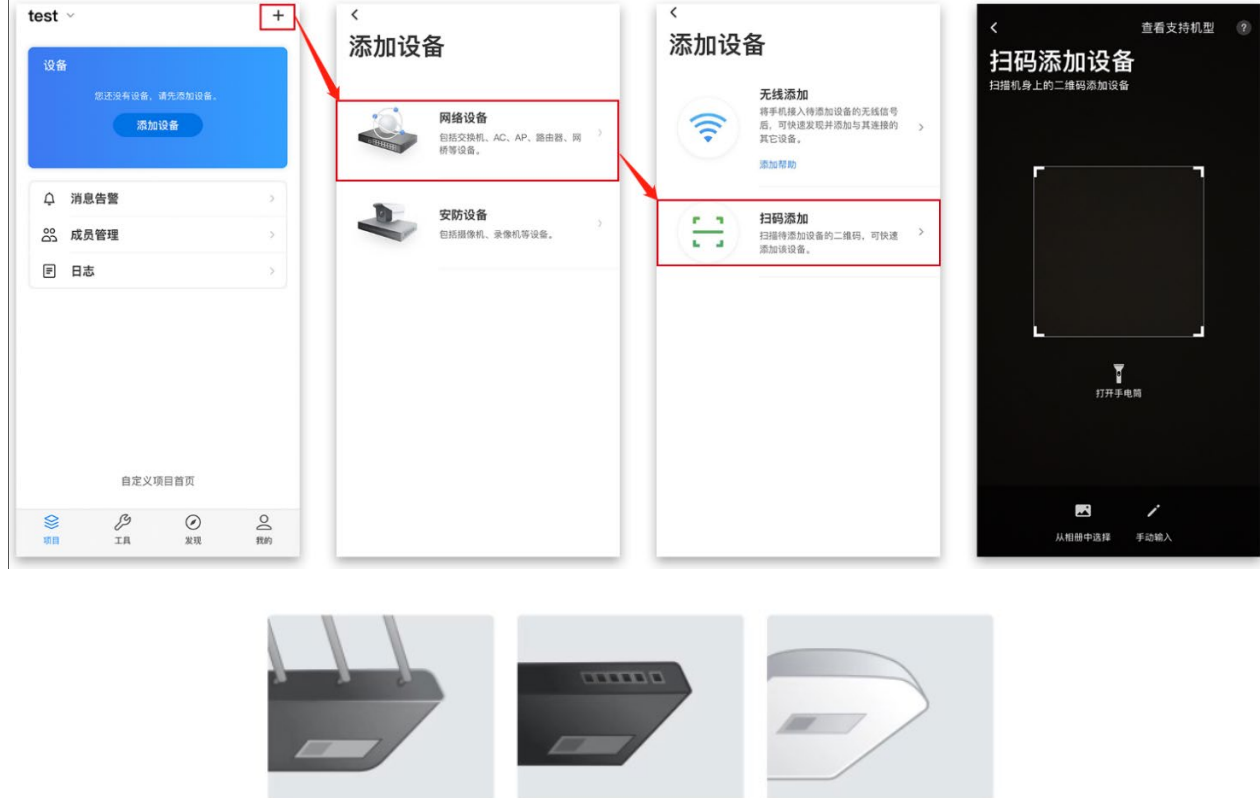

3. 设置账号密码,点击<添加>将设备添加上云:

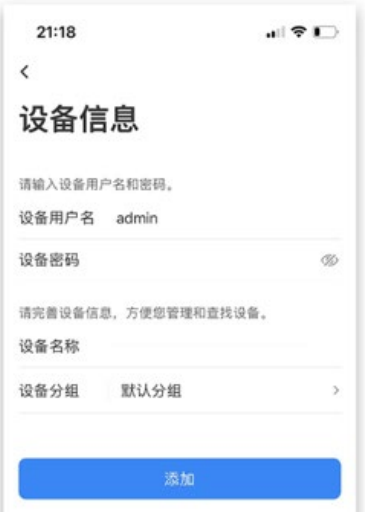

4. 添加完成后,点击设备进入管理界面,可查看并配置 AP 参数,对设备进行远程管理。

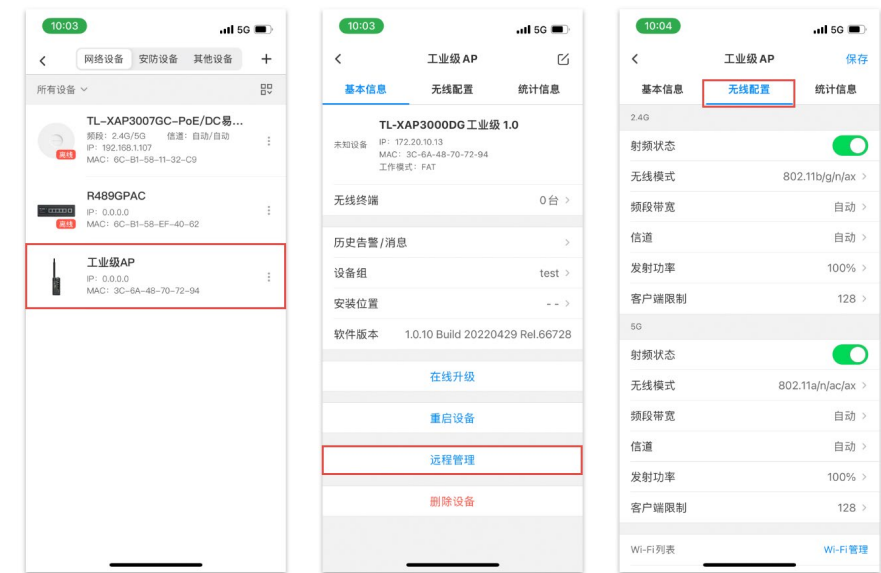

- ▶ 手动输入 MAC 地址或设备 ID 上云
- 1. 将 AP 配置连网后,打开 TP-LINK 商云 APP,在项目中选择"添加设备 >> 网络设备 >> 扫码添 加 >> 手动输入",通过设备机身标贴上的 MAC 地址或设备 ID 添加上云:

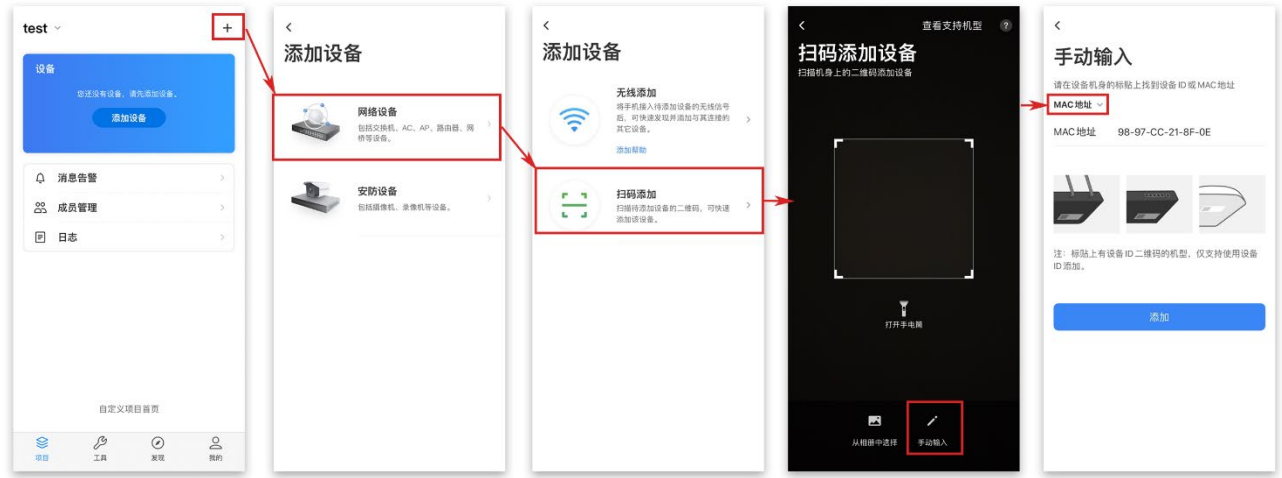

2. 设置账号密码,点击<添加>将设备添加上云:

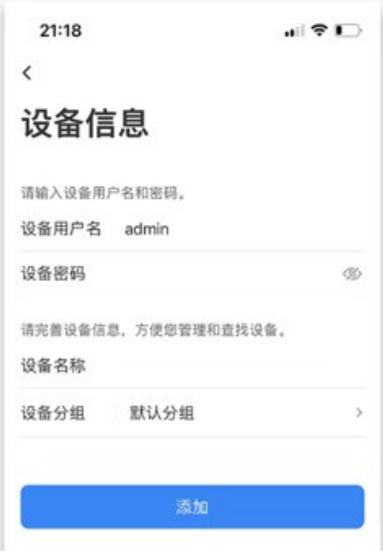

3. 添加完成后,点击设备进入管理界面,可查看并配置 AP 参数,对设备进行远程管理。

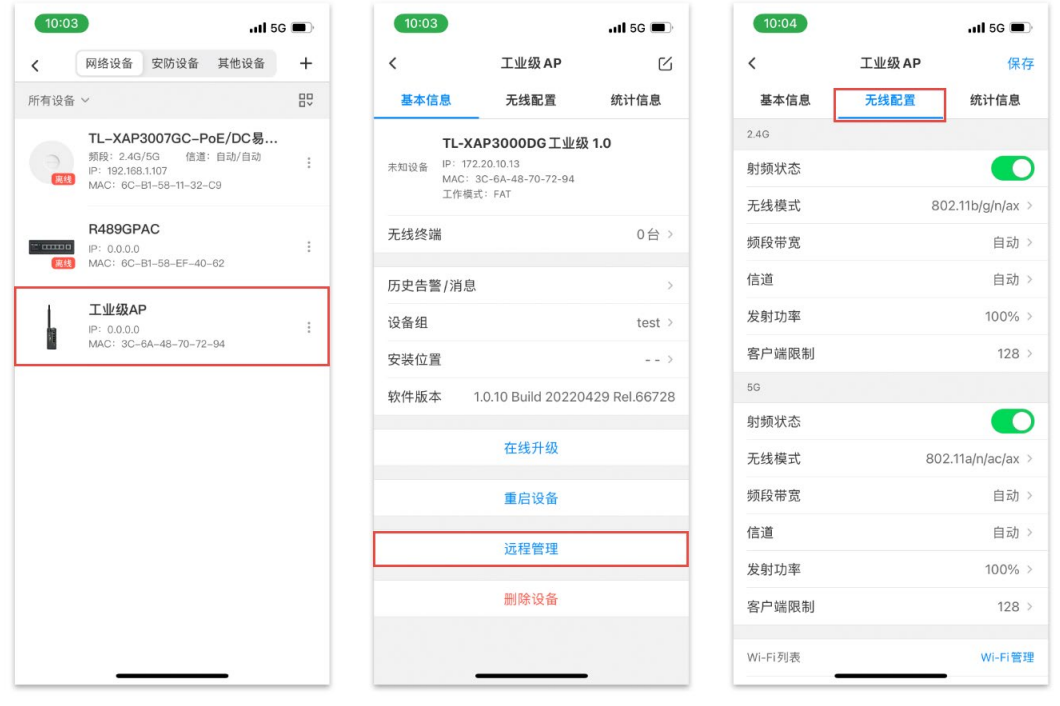

[回目录](#page-2-0)

## 第3章 工作模式

<span id="page-17-0"></span>TP-LINK 工业级无线接入点可工作在 AP、Client 或 Client-Router 的覆盖传输模式,以及 Router 上网模 式。本章将介绍工业级无线接入点的 4 种工作模式及其快速设置。

### <span id="page-17-1"></span>3.1 AP 模式

Access Point 模式下,设备作为无线网络的中心节点,为无线客户端提供网络接入。适用于网络前端存 在网关设备,当前网络可正常接入外网,AP 充当普通无线接入点设备提供无线接入服务。

TP-LINK 工业级 AP 通过软件判断前端是否有 TP-LINK 无线控制器 (下文统称为 AC) 或开启 AC 管理功 能的企业路由器来自动切换工作模式,即前端有该类设备时,AP 默认工作在 FIT 模式,由 AC 或者开启 AC 管理功能的路由器统一管理;前端无该设备时,则 AP 默认工作在 FAT 模式,支持 Web 界面管理。

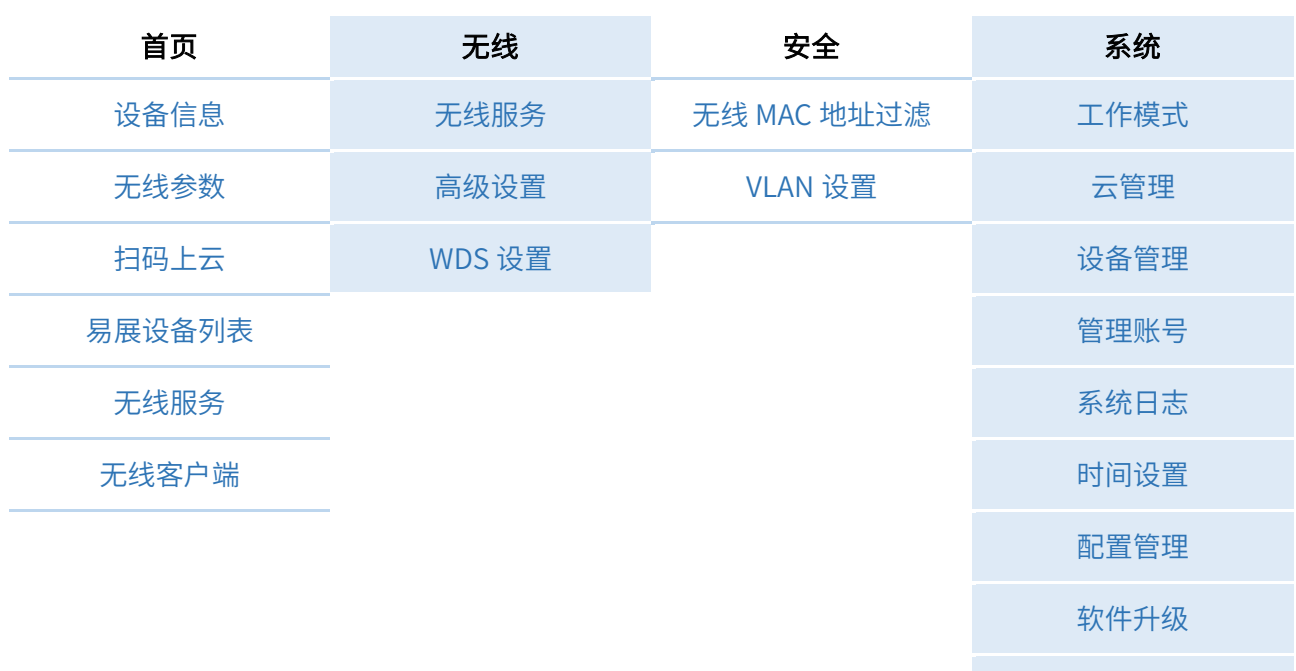

Ping [看门狗](#page-74-0)

#### AP 模式功能概览:

### <span id="page-17-2"></span>3.1.1 AP 模式快速设置

1. 模式选择

选择设备的工作模式为 AP,点击<下一步>。

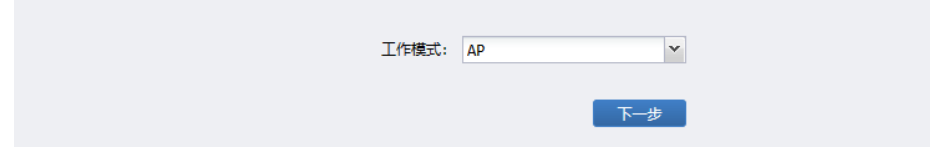

#### 2. 无线设置

设置 AP 的 SSID 及密码,可选择开启或关闭 Wi-Fi 多频合一功能。

如未设置无线密码,默认该无线网络不加密。

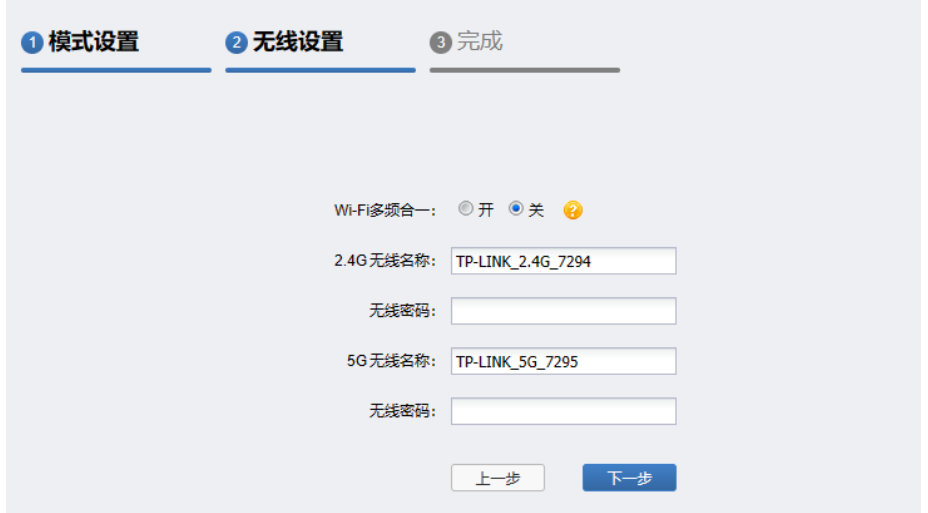

多频合一 多频段合并,可实现统一 SSID 状态下自动信号漫游功能。SSID 名称建议不 带 2.4G&5G 等频段标识。

设置完成后,点击<下一步>。

3. 概览

确认设备的工作模式及无线设置参数,确认无误后,点击<确定>。

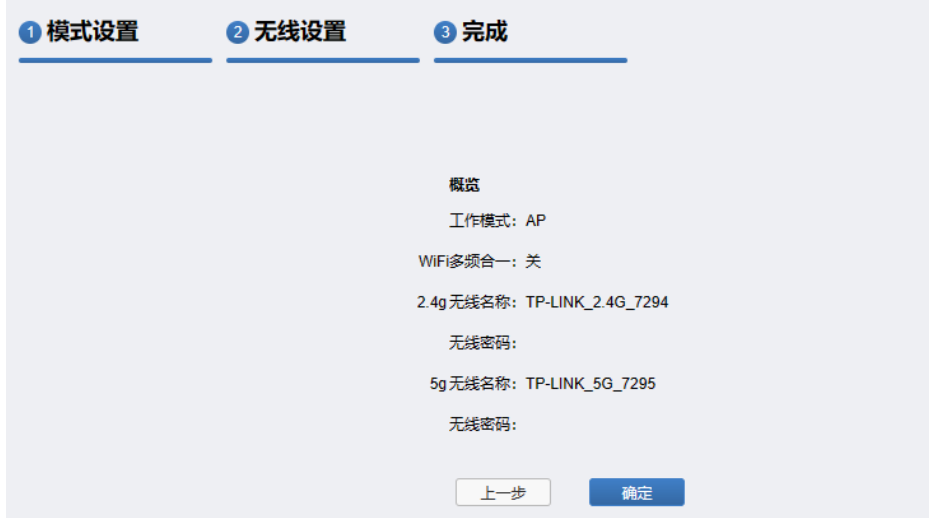

## <span id="page-18-0"></span>3.1.2 AP 模式配置指南

#### 需求介绍:

某企业生产车间需要利用工业 AP 做无线覆盖,保证车间的生产设备可以连接无线进行生产任务的统一下 发,根据企业的实际需求,网络拓扑如下:

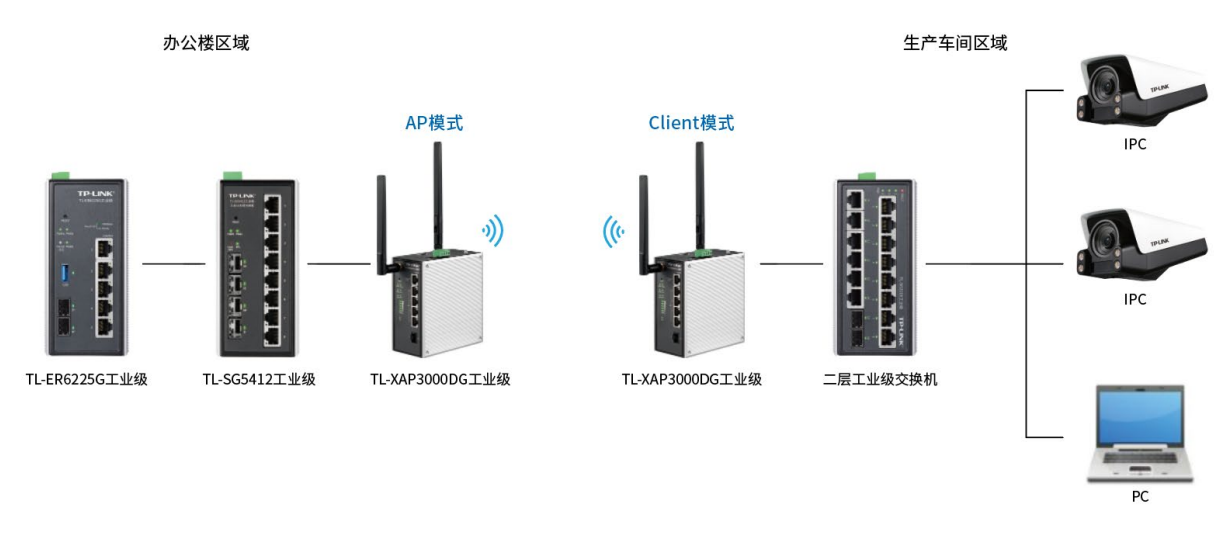

#### 配置方法:

1. 登录 AP 设备的 Web 管理页面

确认 AP 设备已正常上电,管理 AP 的电脑与 AP 处于同一局域网,且能正确获取到 IP 地址,打开浏 览器,输入 AP 设备的 Web 管理地址(默认管理地址为 [tplogin.cn\)](http://tplogin.cn/),开始配置 AP:

2. 工作模式选择

进入页面: 系统 >> 工作模式, 或点击 Web 管理页面右上角<快速设置>, 选择 AP 设备的工作模式 为 AP 模式。

3. 进入页面: 无线 >> 无线服务, 点击设置栏的< < >, 配置无线名称和密码:

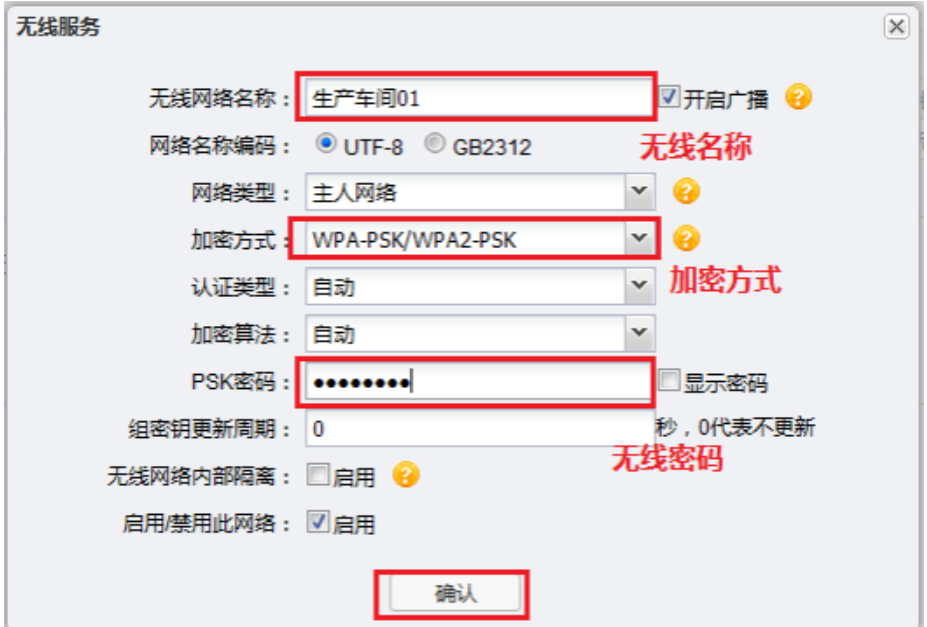

4. 确认管理方式

TP-LINK 工业级 AP 支持云管理、NMS 系统管理、本地管理及 AC 统一管理。具体配置信息请参考后 续章节,此处不做详细介绍。

#### 5. 频段设置

进入页面: 无线 >> 高级设置,可修改无线频段相关配置。设备出厂默认工作在 2.4GHz 频段,用户 也可以设置设备工作在 AP 模式的 5GHz 频段。

至此,车间设备即可连接 AP 无线,从而实现对车间设备的统一管理。

## <span id="page-20-0"></span>3.2 Client 模式

Client 模式下,设备相当于无线网卡,用来接收前端无线接入点的无线信号,这样有线设备通过连接到 Client 即可访问前端 AP 或基站提供的网络。

#### Client 模式功能概览:

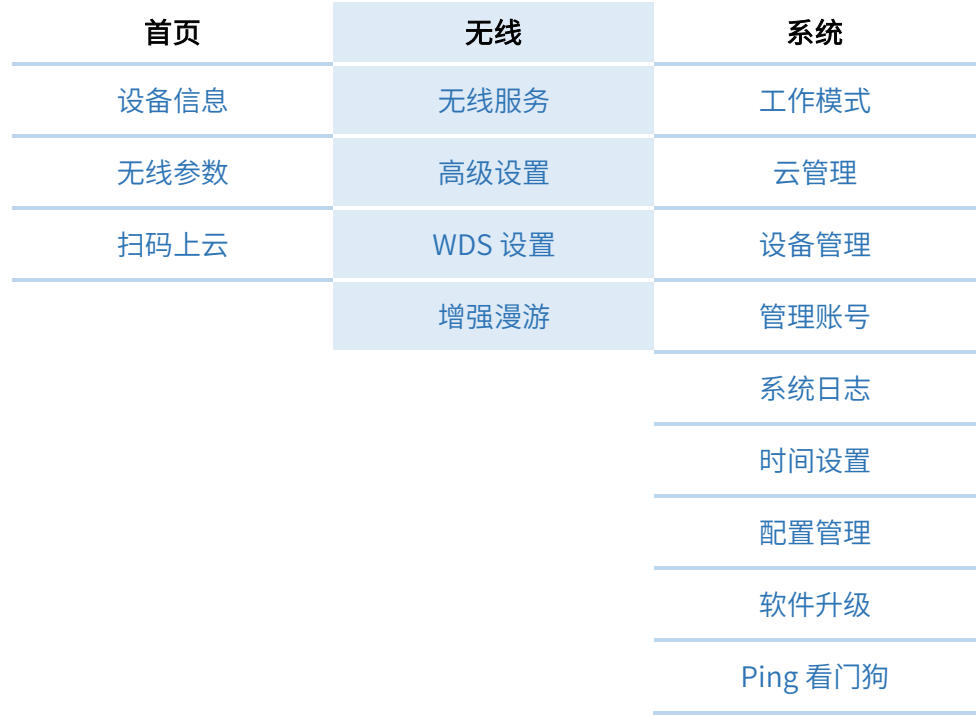

## <span id="page-20-1"></span>3.2.1 Client 模式快速设置

1. 模式设置

根据需求选择 AP 设备的工作模式为 Client 模式,点击<下一步>。

2. 无线设置

选择 AP 设备的接入网络,支持手动添加或扫描添加无线网络。

手动添加:手动输入需要接入的无线网络的 SSID,选择无线网络的加密方式并输入密码。

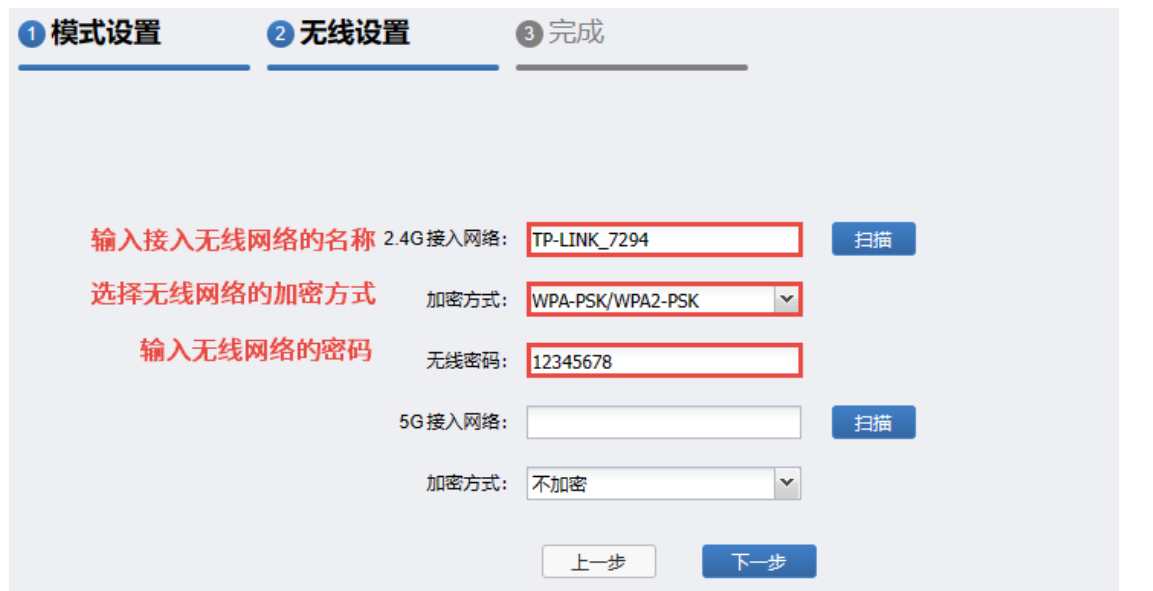

扫描添加:点击<扫描>,AP 设备会自动扫描无线信号,点击选择需要连接的无线 AP,点击<连接>。

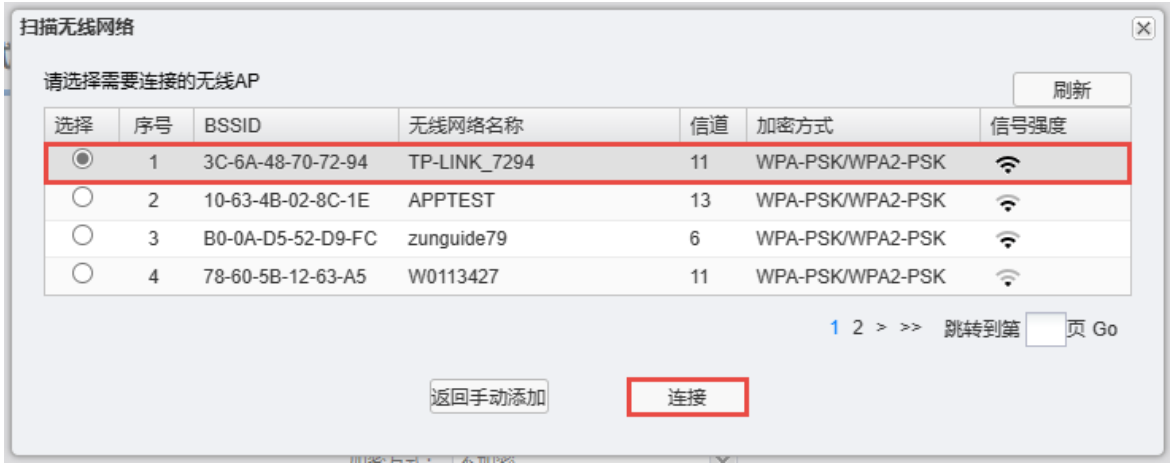

如选择的无线网络已加密,需要输入密码。

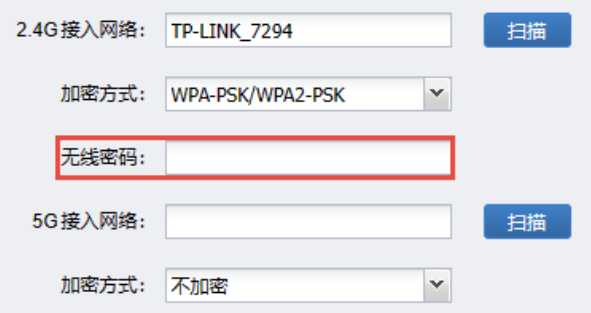

设置完成后,点击<下一步>。

3. 概览

确认设备的工作模式及无线设置参数,确认无误后,点击<确定>。

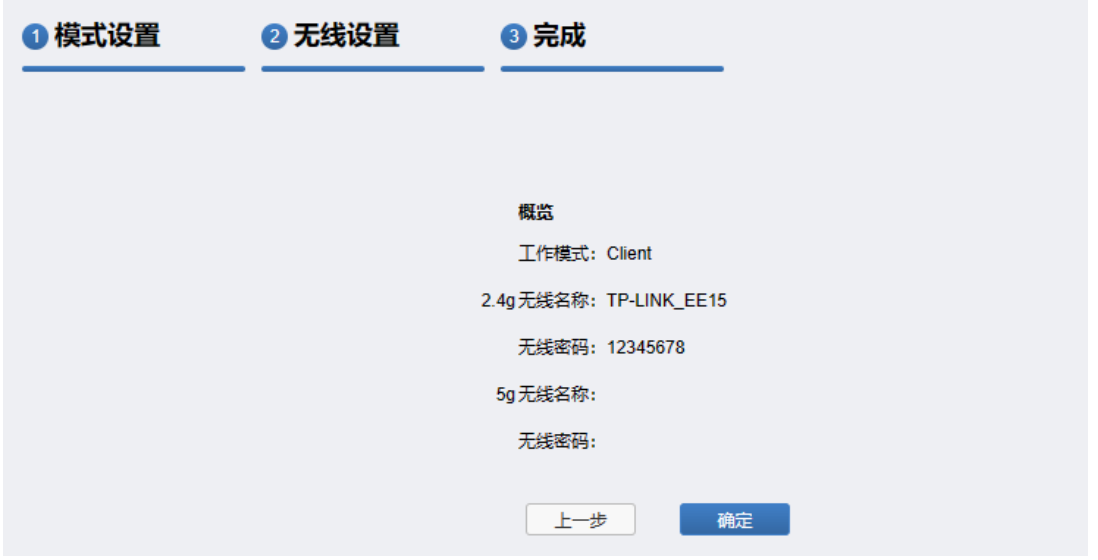

设备将自动连接无线网络,并进入设备的 Web 管理主界面。如有 IP 地址修改,将自动跳转到新的 Web 管理界面。

## <span id="page-22-0"></span>3.2.2 Client 模式配置指南

#### 需求介绍:

某企业办公楼与生产车间之间间隔了一条河道,企业想要实现河道一边生产车间的监控视频数据和办公 数据能够统一回传到办公楼。根据企业的需求,可以利用工业 AP 的两种工作模式,AP 模式和 Client 模 式搭配使用,实现需求。根据企业的实际需求,网络拓扑如下图所示:

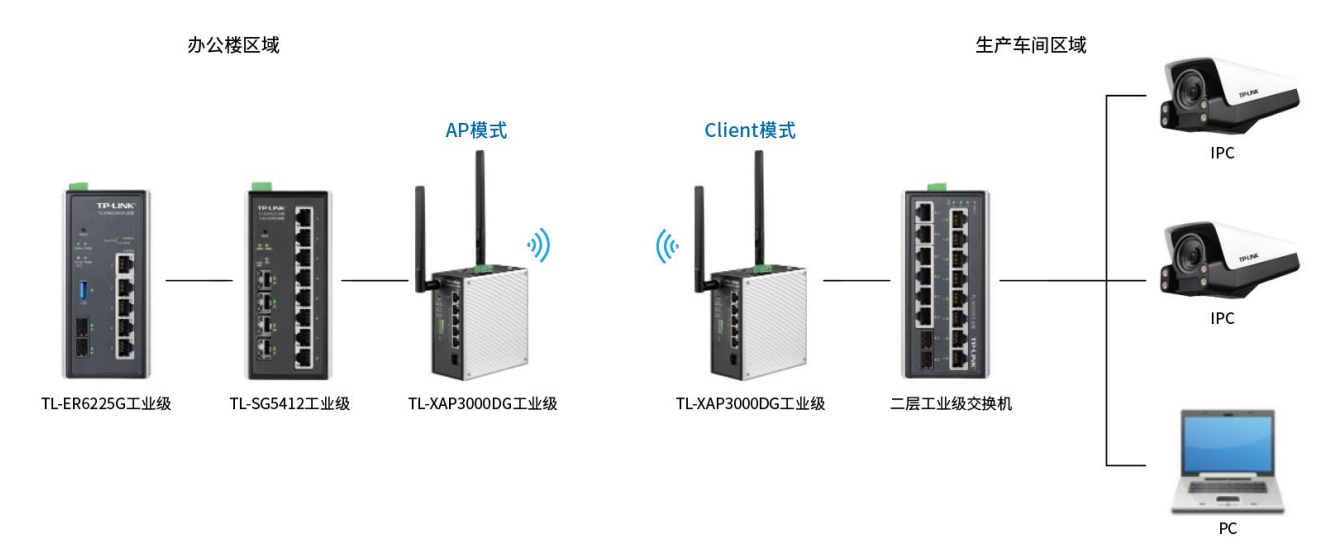

#### 配置方法:

1. 登录 AP 设备的 Web 管理页面

确认 AP 设备已正常上电,管理 AP 的电脑与 AP 处于同一局域网,且能正确获取到 IP 地址,打开浏 览器,输入 AP 设备的 Web 管理地址(默认管理地址为 [tplogin.cn\)](http://tplogin.cn/),开始配置 AP。

2. 工作模式选择

进入页面: 系统 >> 工作模式, 或点击 Web 管理页面右上角<快速设置>, 选择 AP 设备的工作模式 为 Client 模式。

3. 配置 AP 接入无线网络

可手动设置需要接入的无线网络名称,或点击<扫描>,选择需要连接的无线网络。

4. 确认桥接成功

连接成功后,AP 会从当前连接的无线网络获取到新的 IP 地址,Web 管理页面会自动跳转到新的页 面。

此时终端连接 AP 的 LAN 口即可通过无线网络上网。

5. 配置增强漫游

为优化无线网络使用体验,可以开启 AP 的增强漫游功能。进入页面:无线 >> 增强漫游,可配置相 关参数。具体配置请参考 [6.5](#page-60-0) [增强漫游。](#page-60-0)

## <span id="page-23-0"></span>3.3 Router 模式

适用于网络前端无网关设备的轻量化场景,AP 设备工作在路由模式下,可正常通过动态 IP 或静态 IP 上 网,无需搭配路由设备。

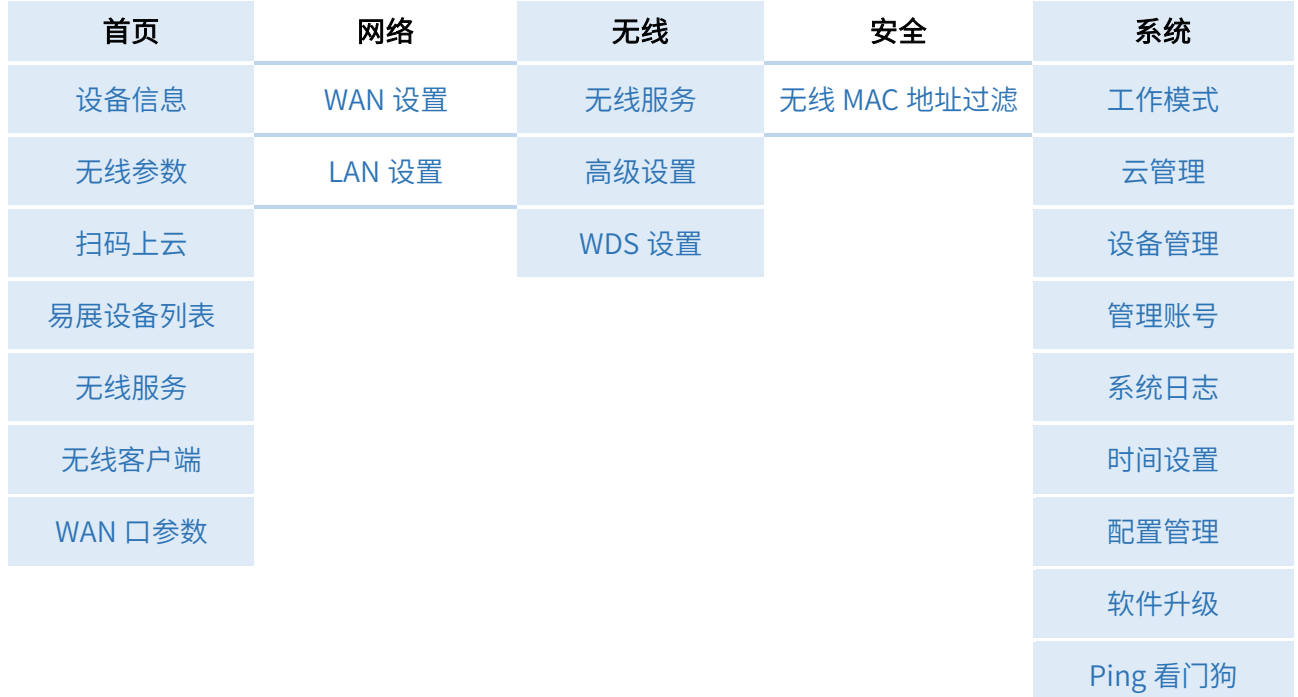

#### Router 模式功能概览:

## <span id="page-23-1"></span>3.3.1 Router 模式快速设置

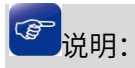

- 切换为 Router 模式后,1 号端口将由 LAN 口自动切换为 WAN 口,此时只能通过其他 LAN 口或无线 的方式登录管理页面。请确定是否切换。
- 1. 模式设置

设置设备的工作模式为 Router 模式,点击<下一步>。

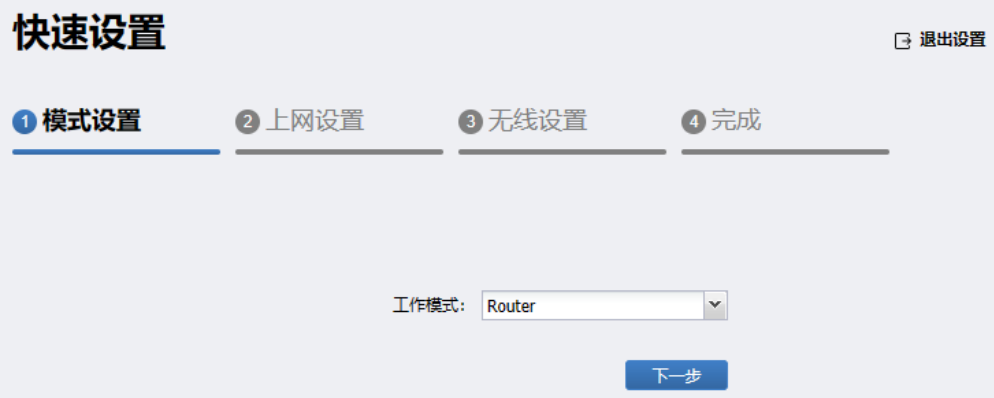

2. 上网设置

选择 WAN 口上网方式, 支持动态 IP 地址、静态 IP 地址及 PPPoE 拨号, 请根据 ISP(Internet Service Provider, 网络服务提供商)提供的服务进行选择。

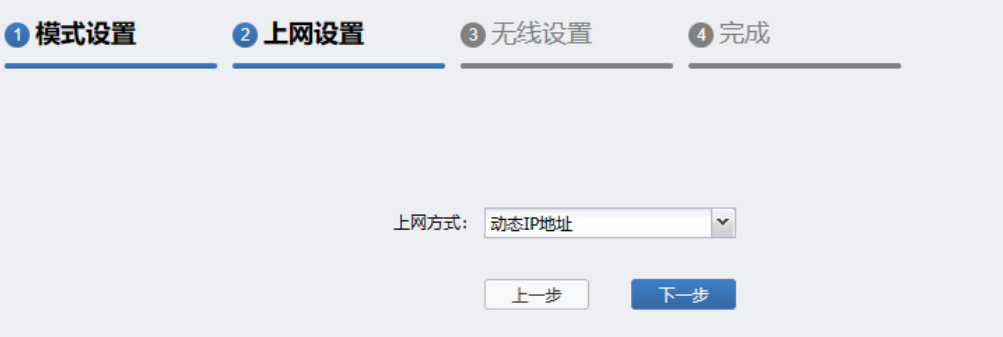

3. 无线设置

设置 AP 的 SSID 及密码,可选择开启或关闭 Wi-Fi 多频合一功能。

如未设置无线密码,默认该无线网络不加密。

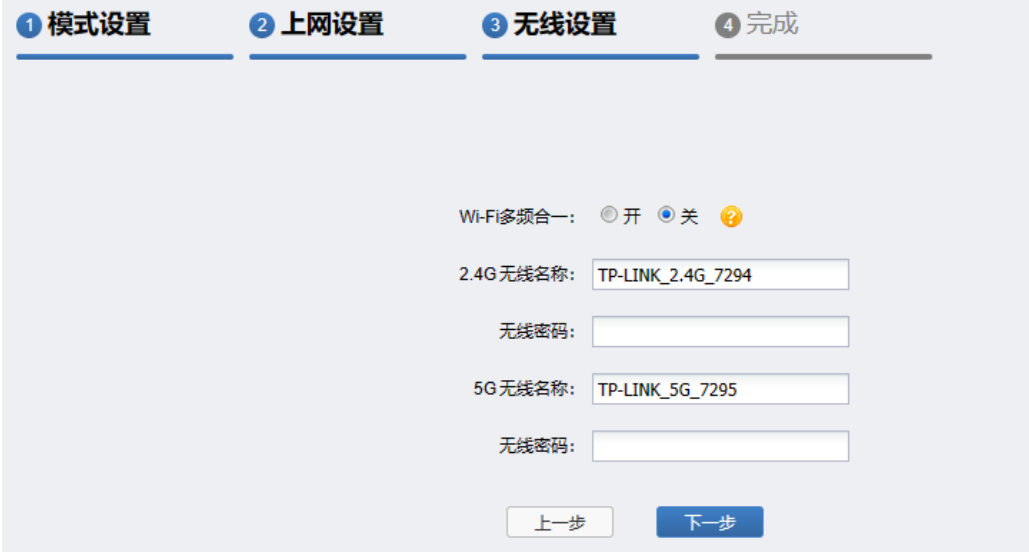

#### 4. 概览

确认设备的工作模式及无线设置参数,确认无误后,点击<确定>。

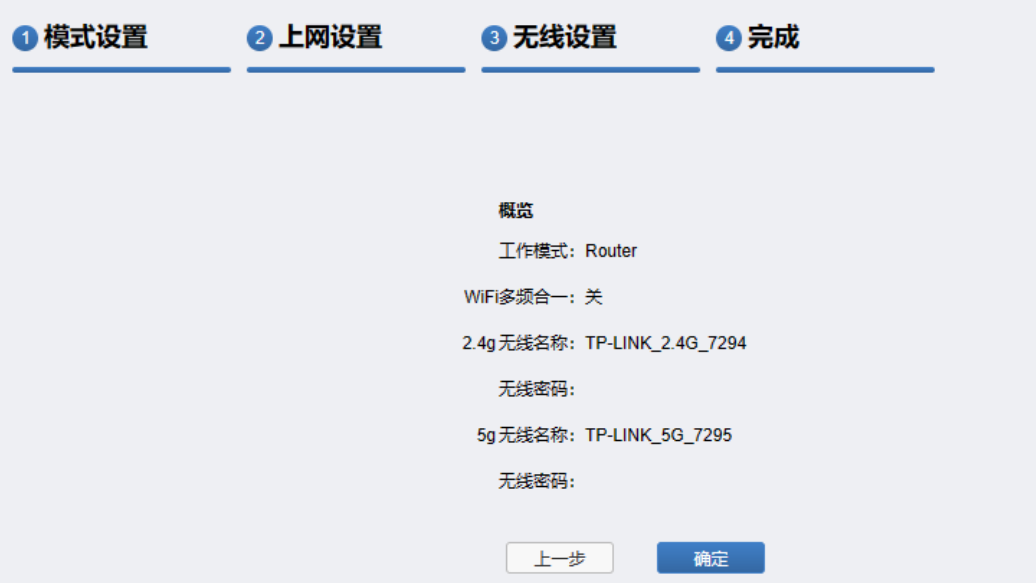

## <span id="page-25-0"></span>3.4 Client-Router 模式

Client-Router 模式是 Client 模式的变种,可以视作 Client 模式和 Router 模式的叠加。在 Client-Router 模式下,设备 WLAN 端表现与 Client 模式下相同,可以桥接前端 AP。此模式还包含 Router 模式的部分 功能,可以将 WLAN 和 LAN 口划分为两个子网, 并且支持静态路由、DHCP 服务器、NAT 和端口转发等 功能。在此模式允许用户为 LAN 端设备分配私有 IP 地址,保护 LAN 端设备免受 WLAN 端的干扰。

#### 应用场景:

LAN 端设备通常为 PLC 设备或 AVG 小车,通过划分子网可以将 LAN 端设备与 WLAN 端设备隔离开,减 少 WLAN 端流量干扰。

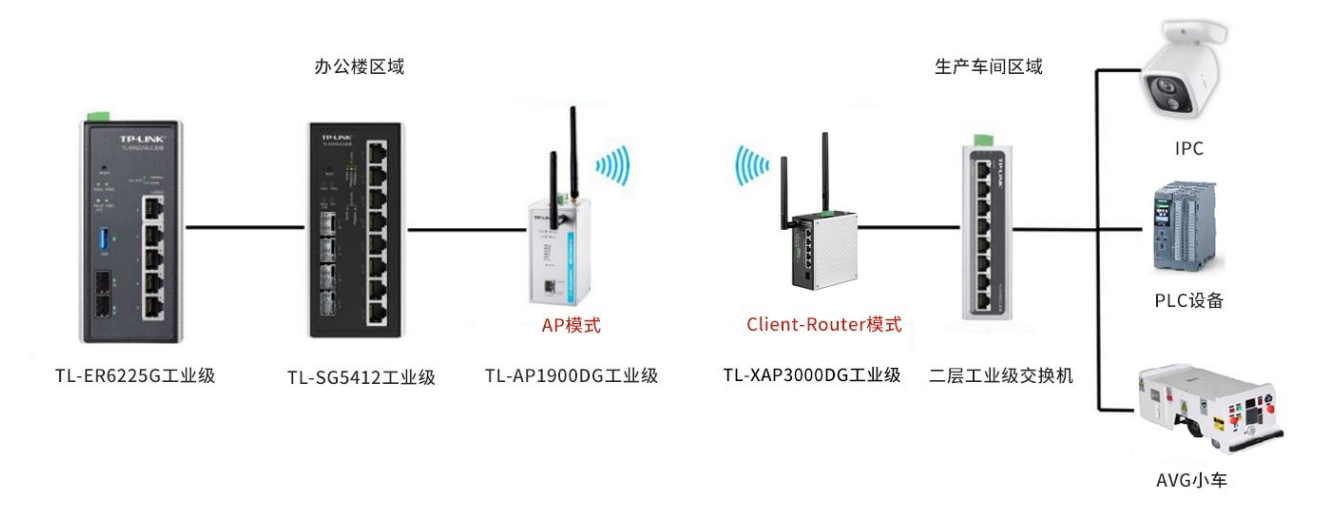

#### 6 说明:

在多 Client 拓扑下, Client 设备 LAN 端的 AGV 小车的网络配置可以保持一致, 降低组网难度。

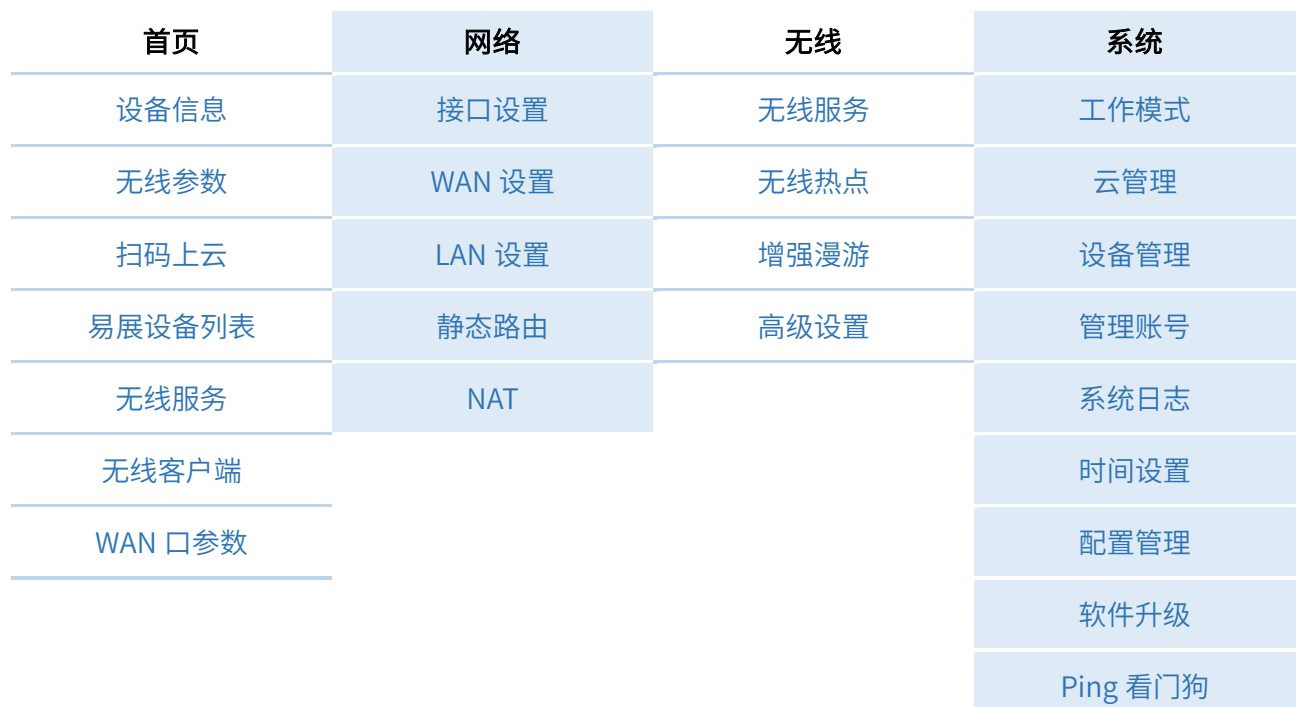

#### Client-Router 模式功能概览:

## <span id="page-26-0"></span>3.4.1 Client-Router 模式快速设置

#### 1. 模式设置

根据需求选择 AP 设备的工作模式为 Client-Router 模式,点击<下一步>。

2. 无线设置

选择 AP 设备的接入网络,支持手动添加或扫描添加无线网络。

手动添加:手动输入需要接入的无线网络的 SSID,选择无线网络的加密方式并输入密码。

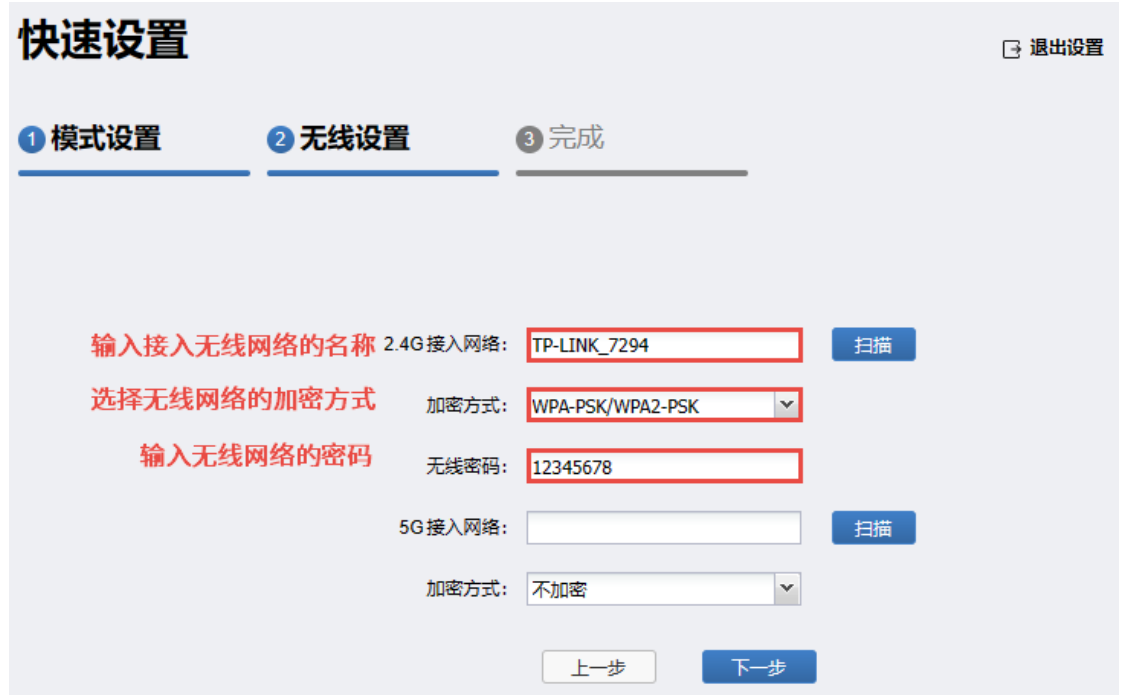

扫描添加:点击<扫描>,AP 设备会自动扫描无线信号,点击选择需要连接的无线 AP,点击<连接>。

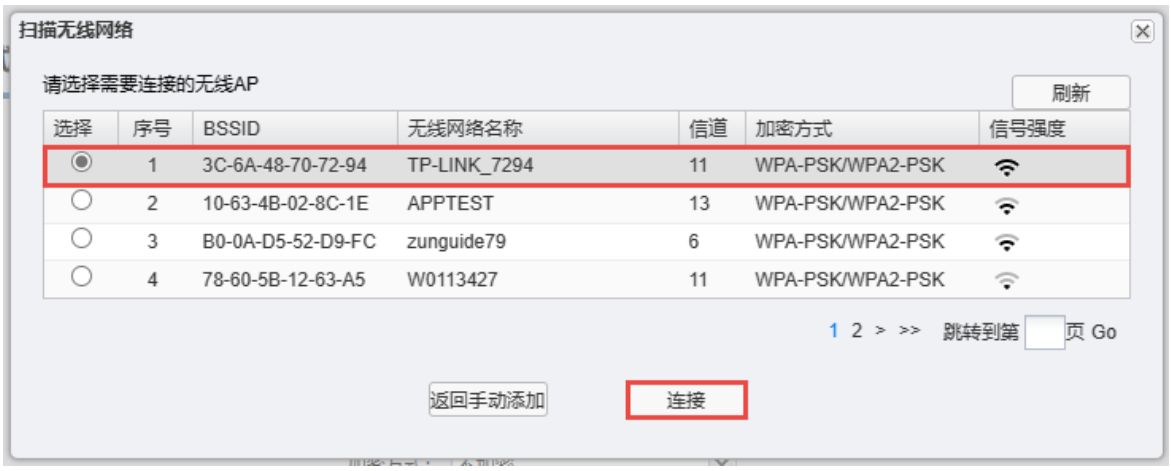

如选择的无线网络已加密,需要输入密码。

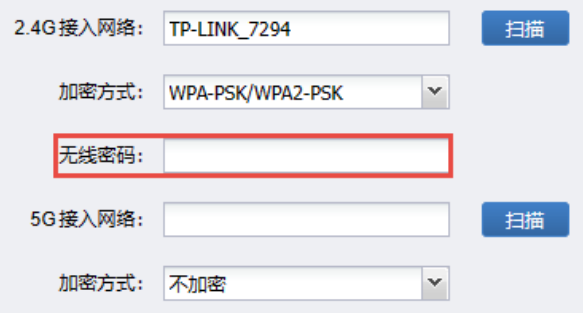

设置完成后,点击<下一步>。

3. 概览

确认设备的工作模式及无线设置参数,确认无误后,点击<确定>。

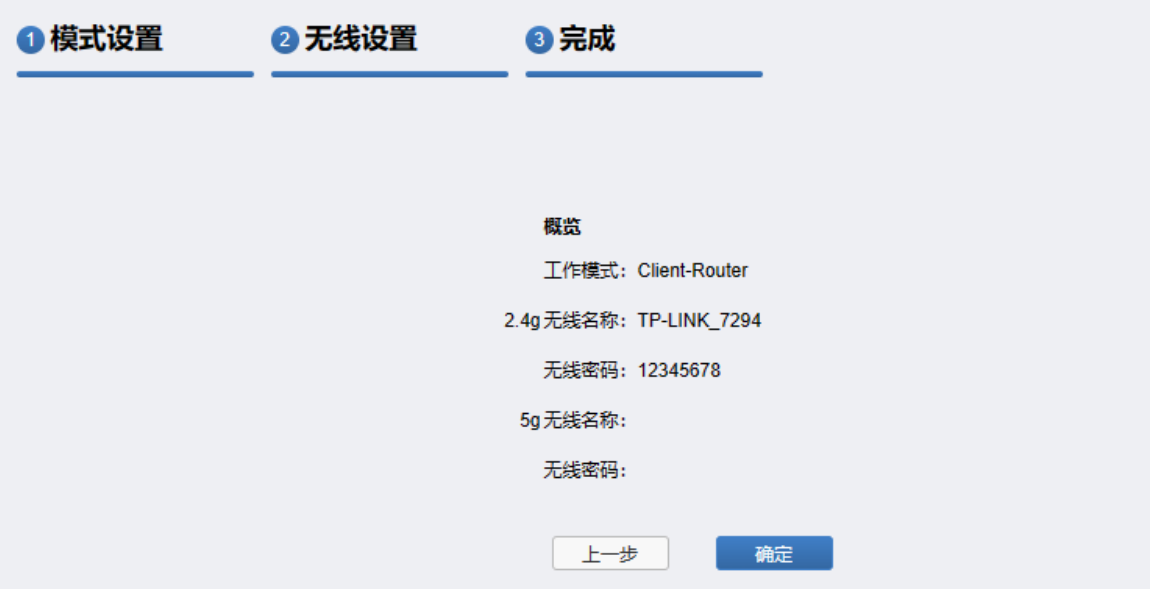

设备将自动连接无线网络,并进入设备的 Web 管理主界面。如有 IP 地址修改,将自动跳转到新的 Web 管理界面。

[回目录](#page-2-0)

## 第4章 首页

<span id="page-29-0"></span>首页显示了设备信息、参数信息及当前的运行状态。

## 图 说明:

不同工作模式下首页显示信息有所不同,请根据设备的工作模式有选择性地查看本章节内容。

## <span id="page-29-1"></span>4.1 设备信息

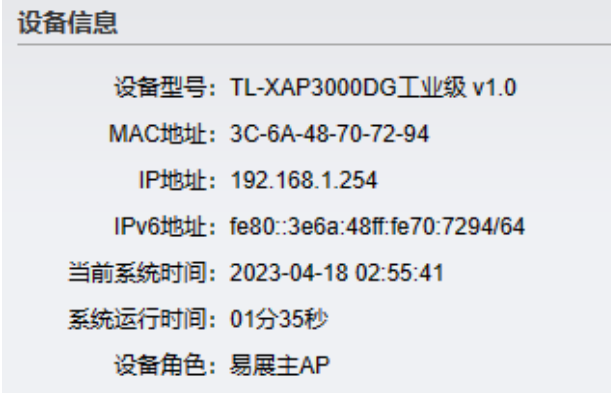

- 设备型号 显示设备名称及硬件版本号。
- MAC 地址 设备 LAN 口的 MAC 地址,在 Router 和 Client-Router 模式下,可修改设 备 WAN 口的 MAC 地址, 请参考 [5.2.2](#page-38-2) [高级设置。](#page-38-2)
- IP 地址/IPv6 地址 设备的 LAN 口 IP 地址,可通过 PC/手机通过浏览器访问此地址,进入设 备的 Web 管理界面。如需修改设备 IP 地址, 在 Client 模式或 AP 模式下 请参考 [8.2.1](#page-68-3) Client [模式/AP](#page-68-3) 模式;在 Router 和 Client-Router 模式下请 参考 [5.3](#page-39-0) LAN [设置。](#page-39-0)
	- 当前系统时间 如需修改当前系统时间,请参考 [8.5](#page-71-1) [时间设置。](#page-71-1)
	- 系统运行时间 显示设备从本次启动到当前的运行时长。
		- 设备角色 在 AP 和 Router 模式下, 设备支持易展组网, 请参考 [4.5](#page-32-0) [易展功能。](#page-32-0)在易 展组网中,设备角色分为易展主 AP 和易展子 AP。

## <span id="page-30-0"></span>4.2 无线参数

## <span id="page-30-1"></span>4.2.1 AP/Router 模式

在 AP 或 Router 模式下,在首页无线参数部分可查看设备的射频参数,并更改无线回传模式。

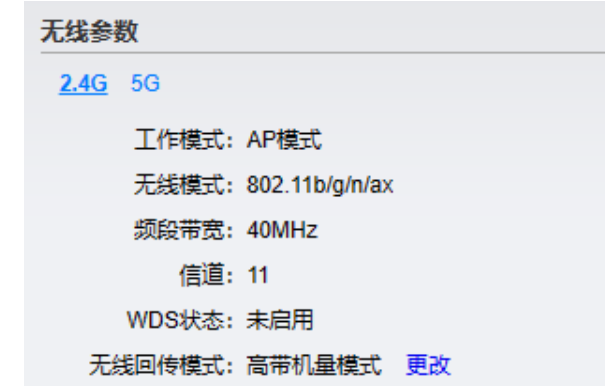

- 高带机量模式 单 5G 频段链路回传, 2.4G 频段全部用于用户连接, 带机量更大。允许对各个 易展设备的 2.4G 信道进行单独配置,增加信道容量。
- 双链路回传模式 易展 AP 之间 2.4G/5G 双链路同时回传,吞吐量更大,组网稳定性更强。网络 中易展设备 2.4G/5G 频段将自动同步易展主 AP 信道设置。

●● 注意:

模式切换可能会对设备 2.4G 信道进行调整,造成 2.4G 频段已关联终端短暂离线。

## <span id="page-30-2"></span>4.2.2 Client/Client-Router 模式

在 Client 或 Client-Router 模式下,在首页无线参数部分可查看设备接收到的无线信号状态参数。

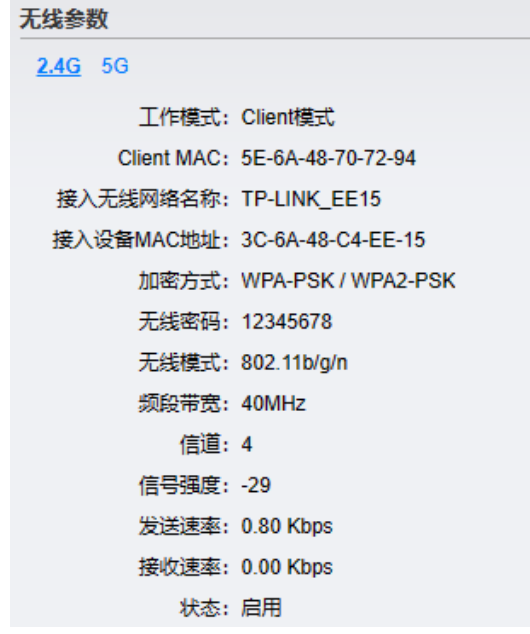

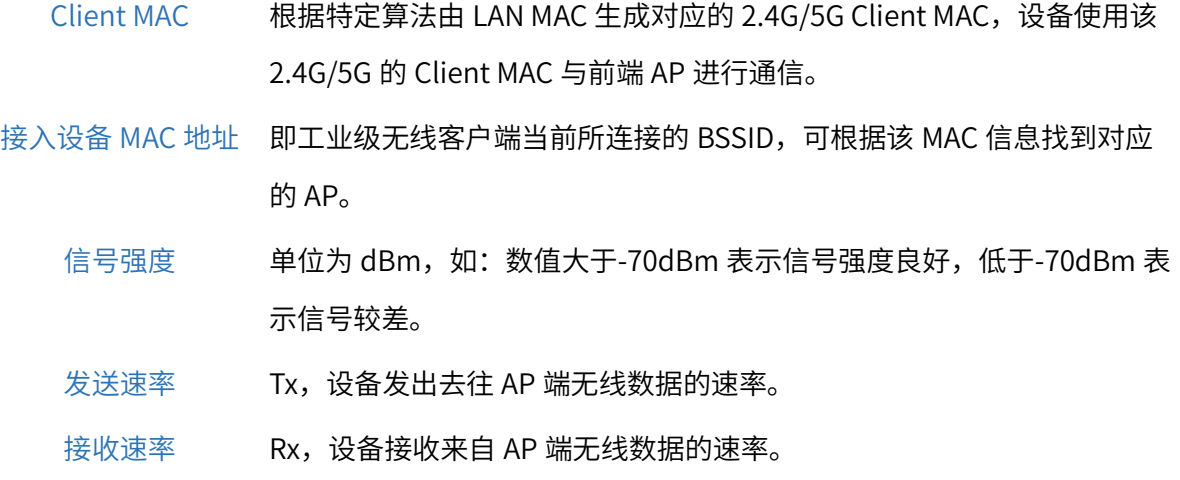

**PER** 说明:

设备作为客户端接入时,MAC 为 Client MAC 而不是 LAN MAC,且 2.4G 和 5G 无线接口的 MAC 不 一致。如需在工业无线网络中配置黑/白名单的 MAC 认证,通过 MAC 地址禁用/允许无线客户端接入 以保障网络安全,请使用 Client MAC 进行相应配置。

## <span id="page-31-0"></span>4.3 扫码上云

在此处可查看设备 ID 二维码及设备 ID, 及商用云平台绑定状态。

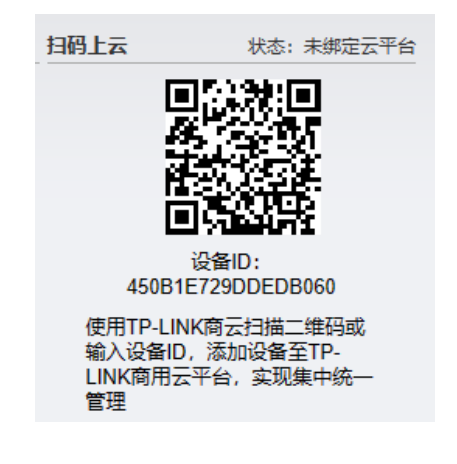

## <span id="page-31-1"></span>4.4 无线服务

在 AP 模式或 Router 模式下,可在首页查看目前的无线网络配置。

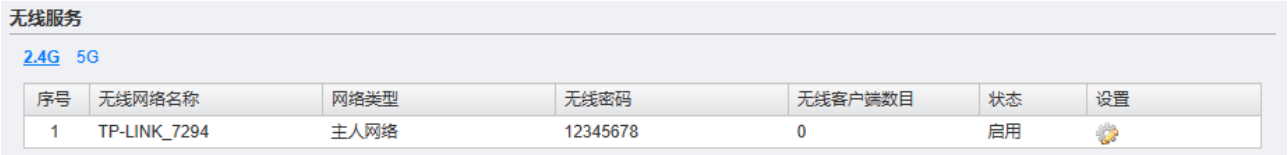

点击< >按钮,可更改无线网络名称、网络类型、无线密码和启用状态。

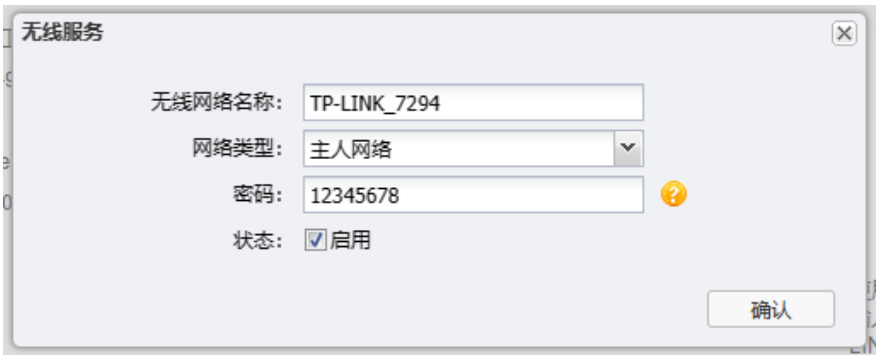

图说明:

 如果无线服务未使用加密,在此处修改密码时会将无线服务设置为 WPA-PSK/WAP2-PSK 加密。如 果无线服务已使用加密,则在此处只能修改密码,不会改变无线服务的加密方式。

### <span id="page-32-0"></span>4.5 易展功能

## <span id="page-32-1"></span>4.5.1 功能介绍

TP-LINK 工业级 AP 支持易展功能, 无需布线即可实现一键互联。

传统的无线 AP 组网,设备众多,且需要专业人员施工,费时、费力、费钱。TP-LINK"易展"系列 AP 产品颠覆传统 AP 复杂的布线方式,通过 TP-LINK Mesh 技术,无需布线,可实现最多 8 台"易展"AP 一键无线互联。仅需简单设置单台 AP 网络配置,即可自动同步到所有 AP,让 AP 组网、管理更加省 时、省力、省钱。

AP 模式:

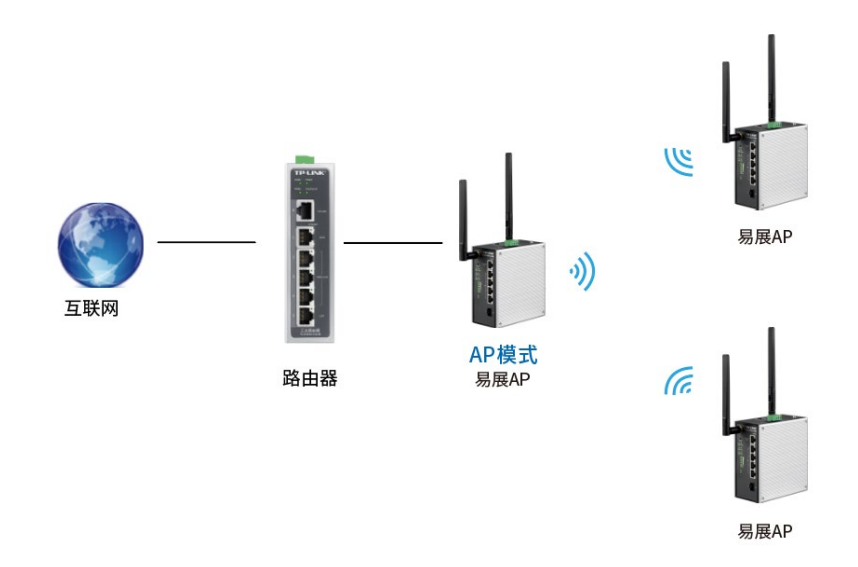

Router 模式:

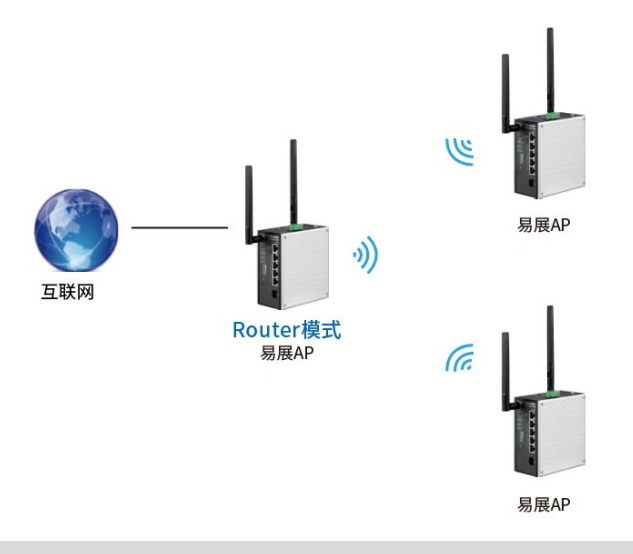

#### |<sub>说明·</sub>

- 易展 AP 的无线 Mesh 组网模式,作为传统有线组网的扩展和补充,推荐用于终端密度不高的场所, 优势在于免布线,便捷且成本低,对于带机量要求较高的高密度场景,建议采用传统有线组网方 式。
- 如何辨别易展设备:产品型号中带有"易展"二字,或者设备上有"易展"按键的产品即为易展设 备。
- TL-XAP3002DG 通过设备上的硬件开关控制 FIT/FAT 模式切换。

### <span id="page-33-0"></span>4.5.2 配置方法

#### G 说明:

- 仅支持工作在统一模式下的 AP 之间进行配对。请确认待配对设备当前工作在 FAT 模式。
- 为保证易展 AP 之间配对成功,需保证网络中有一个非访客网络属性的 SSID 处于正常开启状态。
- 为减少无线干扰,易展 AP 的 2.4G 和 5G 工作信道均开放配置,同时为保持无线回传链路能够正常 连接,无线接入的易展子 AP 需有一个信道与主 AP 保持一致。

设备工作在 AP 或 Router 模式下时,支持添加易展设备,具体添加步骤如下:

- 1. 进入设备 Web 管理界面首页,在易展设备列表中,点击<添加易展设备>,设备将自动发现附近可添 加的易展设备。
- 2. 发现完成后,在新添加易展设备列表中,勾选需要添加的易展设备,点击<添加>,易展设备将进行配 对。

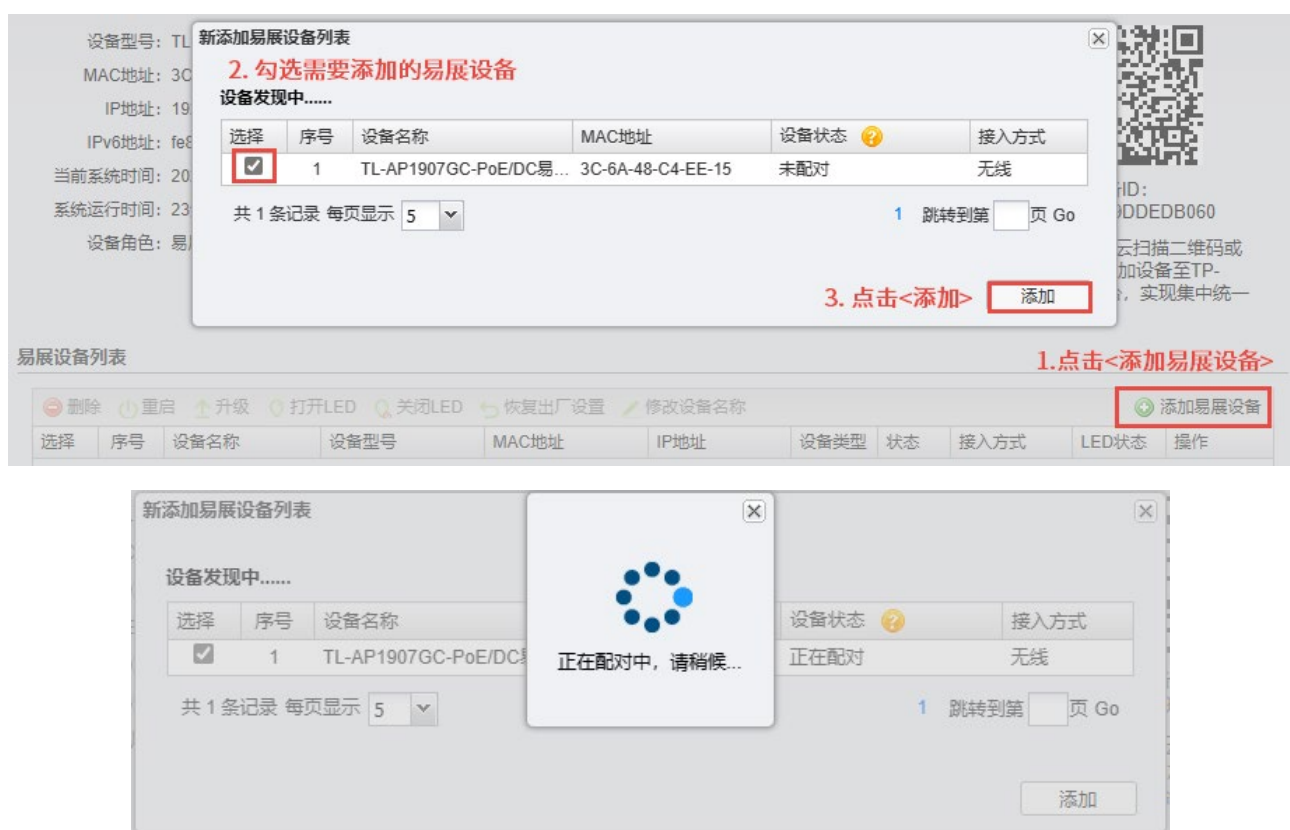

3. 易展设备配对成功后,可在易展设备列表中查看并管理易展设备信息。

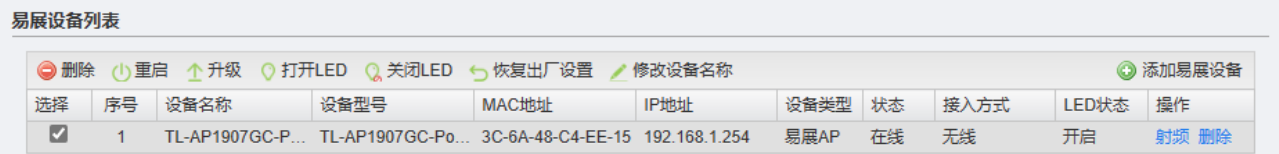

## <span id="page-34-0"></span>4.5.3 易展设备管理

 $= 500$ 

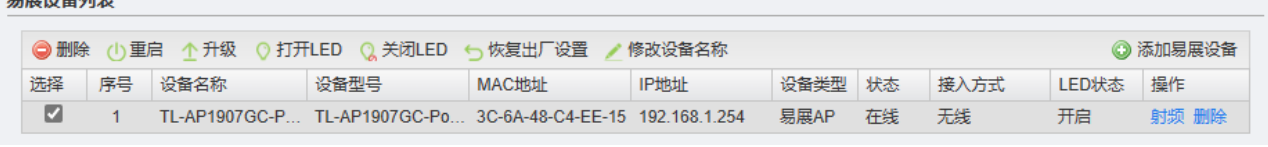

- 删除 删除选中易展设备。
- 重启 重启选中易展设备。
- 升级 点击操作栏中的<升级>按键,可批量升级选中易展设备。软件升级支持在线升级 和本地升级两种方式,详情可参考 [8.8](#page-73-0) [软件升级。](#page-73-0)
- 打开/关闭 LED 可远程控制开启或关闭选中易展设备的 LED 灯。
- 恢复出厂设置 将选中易展设备恢复出厂设置,完成后设备将断开连接。
- 修改设备名称 修改选中易展设备的名称,设置完成后,点击<确定>使配置生效。

点击操作栏中的<射频>按键,可配置相应易展设备的射频参数。

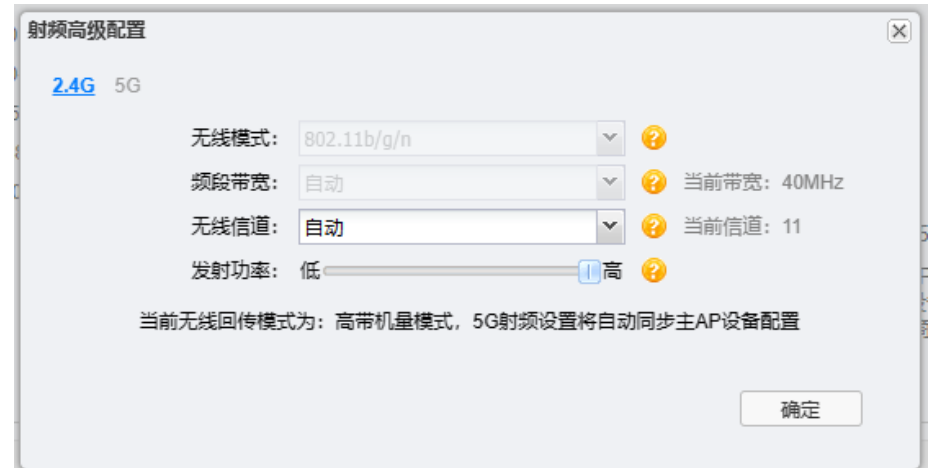

无线模式 设置无线传输模式, 2.4G 推荐 802.11b/g/n; 5G 推荐

频段带宽 设置无线数据传输时所占用的信道宽度。2.4G 可选项有:自动、20MHz 和 40MHz。该设置时 11n 模式所特有的配置,只有模式为仅 11n 模式或 11bgn 混合模式时,频段带宽才可配置。若无线接入点设置了频段带宽,但连接无 线接入点的客户端网卡为 11b/g 系列,此设置将不生效。

无线信道 2.4G 提供自动和 1~13 信道选择,推荐选择自动,AP 会根据环境自动选择最 优信道。若频段信道为自动,则带宽等参数将无法配置。

### <span id="page-35-0"></span>4.6 无线客户端

在 FAT AP 和 Router 模式下,可在首页查看连入设备的无线客户端信息。

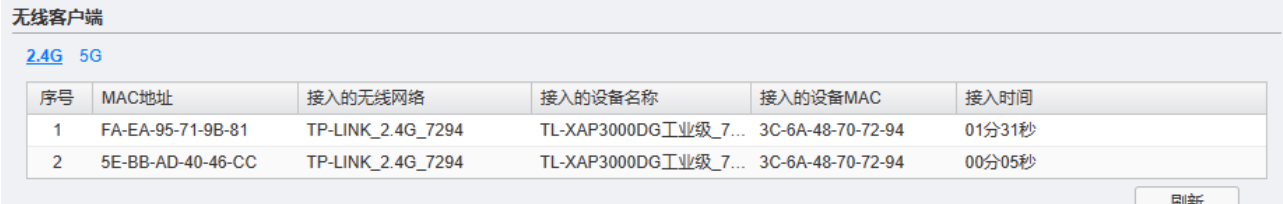

## <span id="page-35-1"></span>4.7 WAN 口参数

在 Client-Router 和 Router 模式下,可在首页查看 WAN 口 IPv4 及 IPv6 参数。

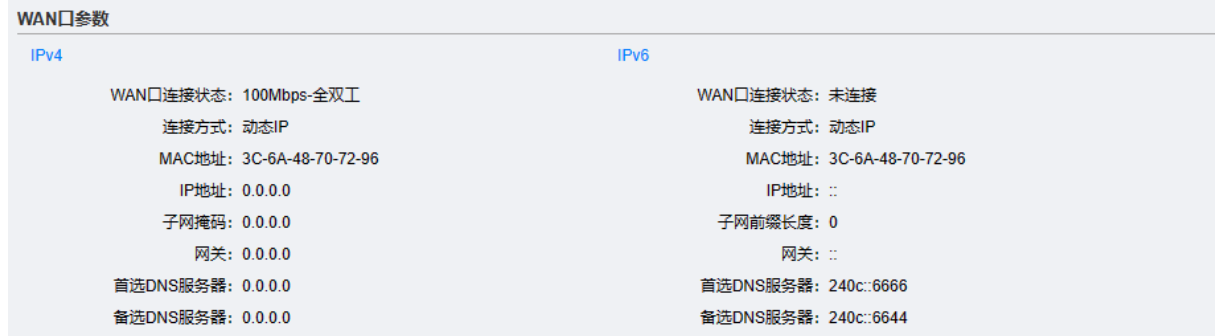
# 第5章 网络

## 图说明:

 仅在 AP 模式和 Client-Router 模式下需要配置网络界面,不同工作模式下需要配置的条目有所不 同,请根据设备的工作模式有选择性地查看本章节内容。

## 5.1 接口设置

## 5.1.1 功能介绍

设备在 Client-Router 模式下定义了 LAN/WAN 两个子网,有以下两种应用场景:

● 一般情况:WLAN 接口作为 WAN 口连接外网,所有 LAN 口都作为 LAN 口连接内网。

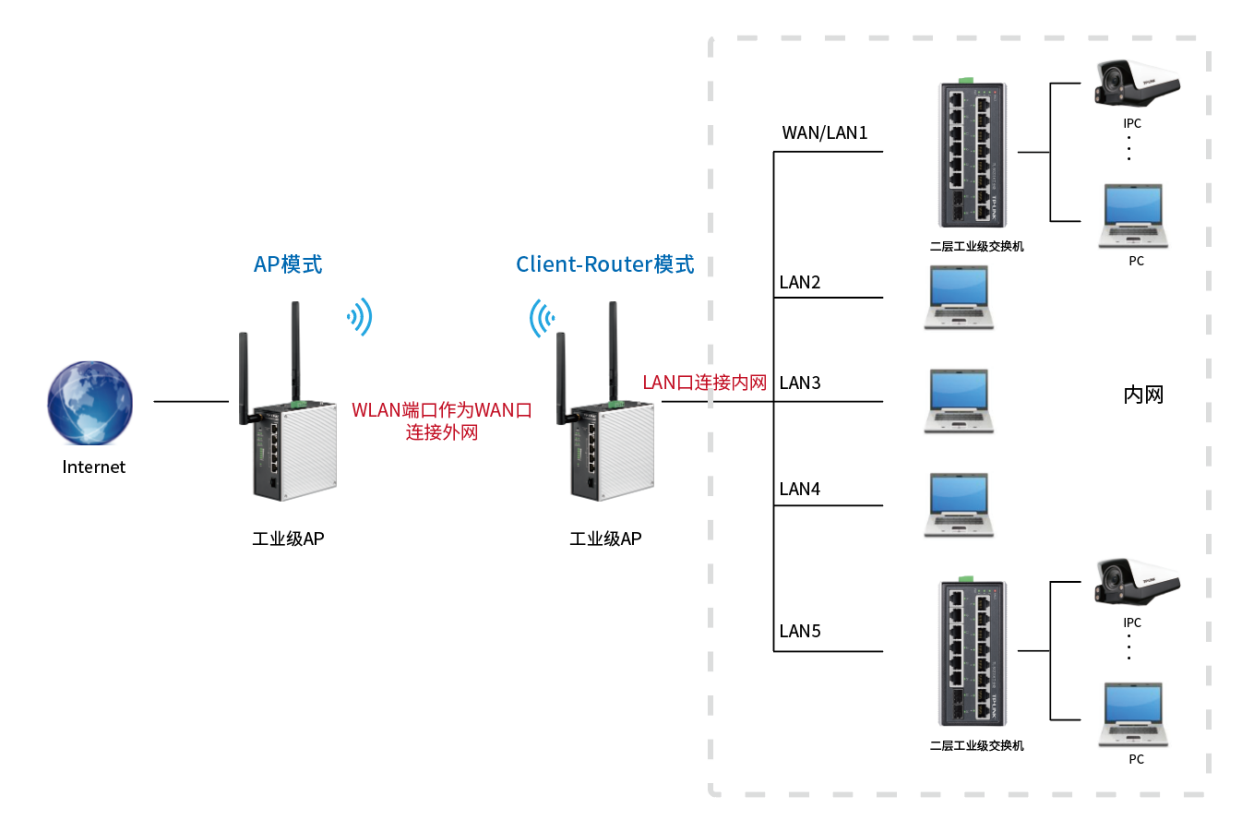

● NAT box:LAN1 口作为 WAN 口连接外网,剩余 LAN 口和 WLAN 接口作为 LAN 口连接内网。

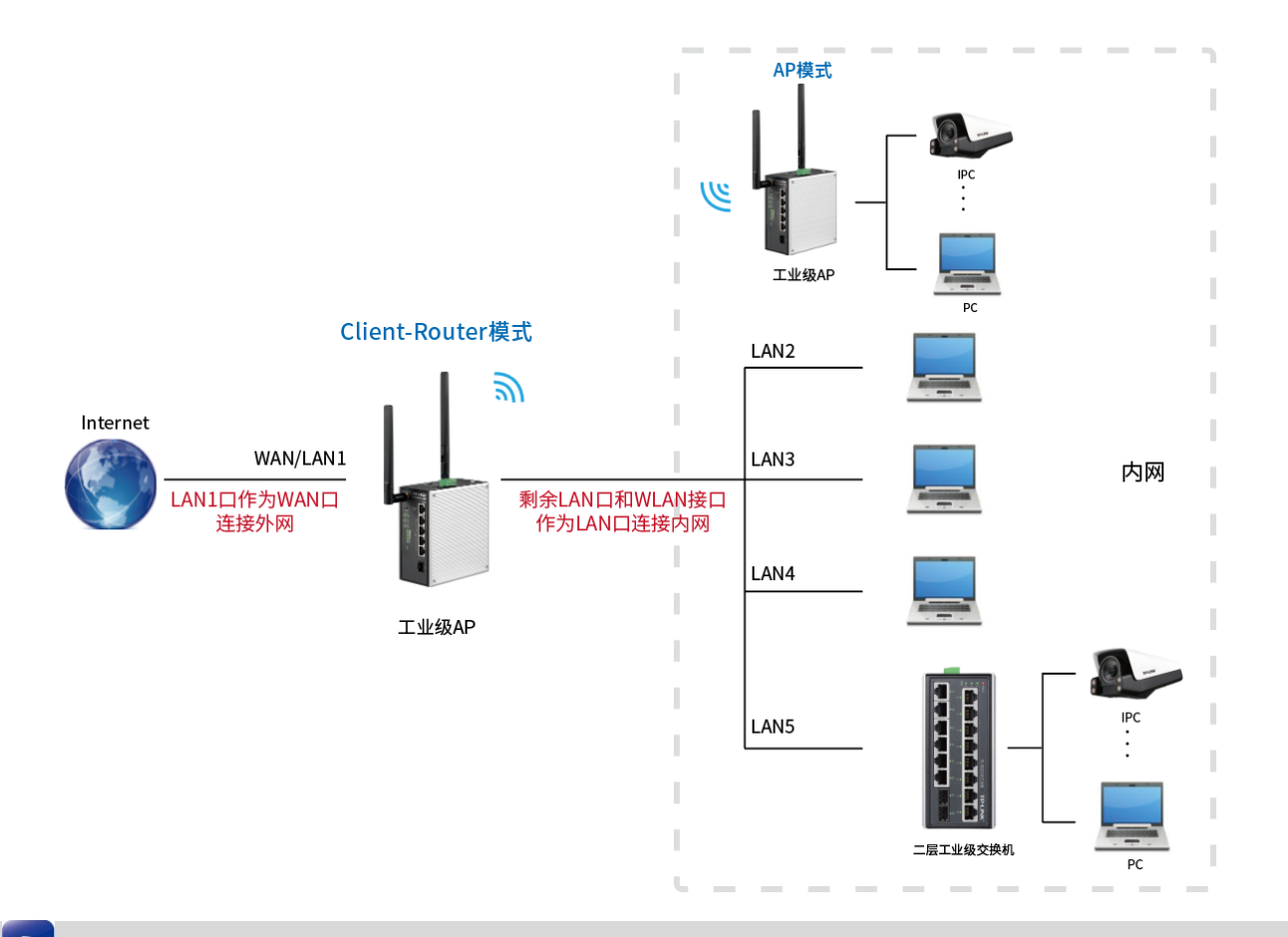

2 |<sub>逆明·</sub>

 不同机型的 LAN 口数量不同,能够设置为 WAN 口连接外网的为第一个 LAN 口,具体请以设备丝印 上的 LAN 口序号及设备实际 Web 界面为准。

## 5.1.2 配置方法

在 Client-Router 模式下,进入页面:网络 >> 接口设置,可选择 WLAN 或 LAN 口作为 WAN 连接接 口。

选择 WLAN 作为 WAN 连接接口时,设备所有 LAN 口都作为 LAN 连接接口连接内网。如下图所示, 选择 WLAN 选项,点击<确定>即可。

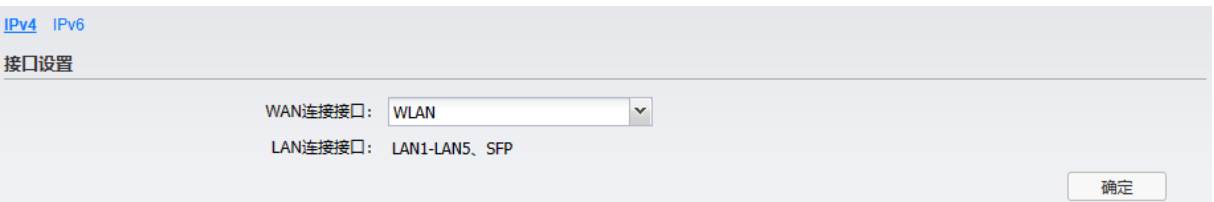

选择 LAN1 口作为 WAN 连接接口时,剩余所有 LAN 口和 WLAN 都作为 LAN 连接内网。如下图所 示,选择 LAN1 选项,点击<确定>使配置生效。

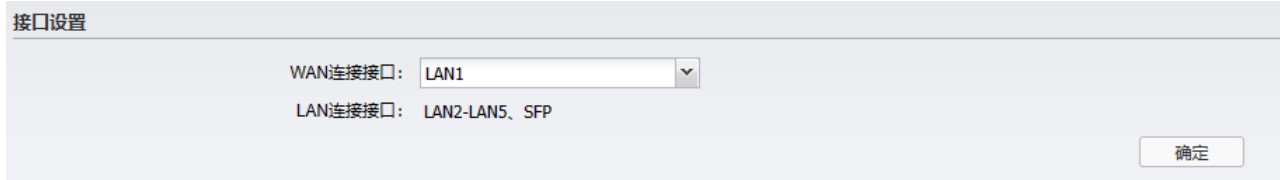

## 5.2 WAN 设置

说明:

设置完成后,点击<确定>使配置生效。

在 Router 和 Client-Router 模式下,需配置 WAN 口参数。

WAN 设置页面允许修改 WAN 连接接口中常用的 TCP/IP 网络参数,包括上网方式和高级设置两部分。

## 5.2.1 上网方式

Router 模式下,可选择动态 IP 地址、静态 IP 地址和 PPPoE 拨号;Client 模式下,仅支持动态 IP 地址 和静态 IP 地址上网。请根据 ISP(Internet Service Provider,网络服务提供商)提供的服务进行选择, 并配置相关参数。

有线宽带一般使用自动获取 IP 地址连接方式;光纤接入以及企业局域网内组网一般使用固定 IP 地址连接 方式;xDSL 拨号上网则使用 PPPoE 连接方式。

## 5.2.2 高级设置

静态/动态 IP 地址:

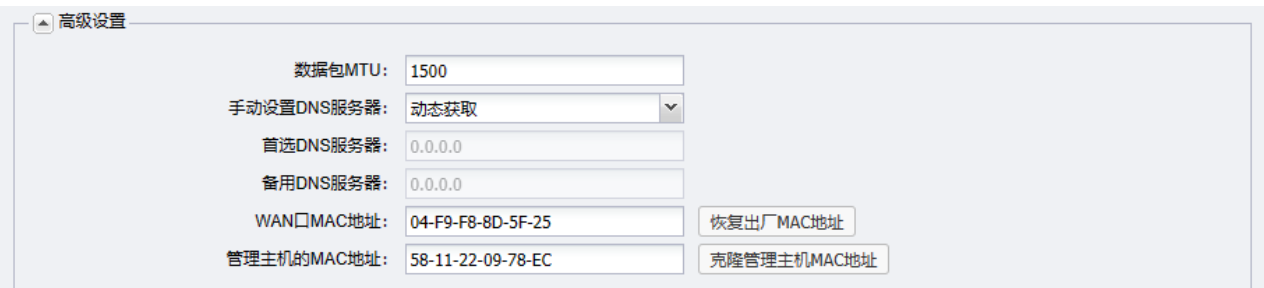

数据包 MTU 数据包的最大传输单元,可设置范围为 576~1500。

DNS 服务器 运营商会自动分配 DNS 服务器,如有需要也可以手动设置。

WAN  $\Box$  MAC 地址 设置 AP 对广域网的 MAC 地址,默认直接使用 AP 的 MAC 地址,可点击 <恢复出厂 MAC 地址> 自动获取 AP 的 MAC 地址。某些地区的运营商会将 线路与 MAC 地址进行绑定,同时提供一个"有效的 MAC 地址",可选择 自定义填写 MAC 地址,输入该"有效的 MAC 地址"即可;若运营商线路 与当前管理 PC 的 MAC 地址相绑定,选择<克隆管理主机 MAC 地址>。

PPPoE 拨号:

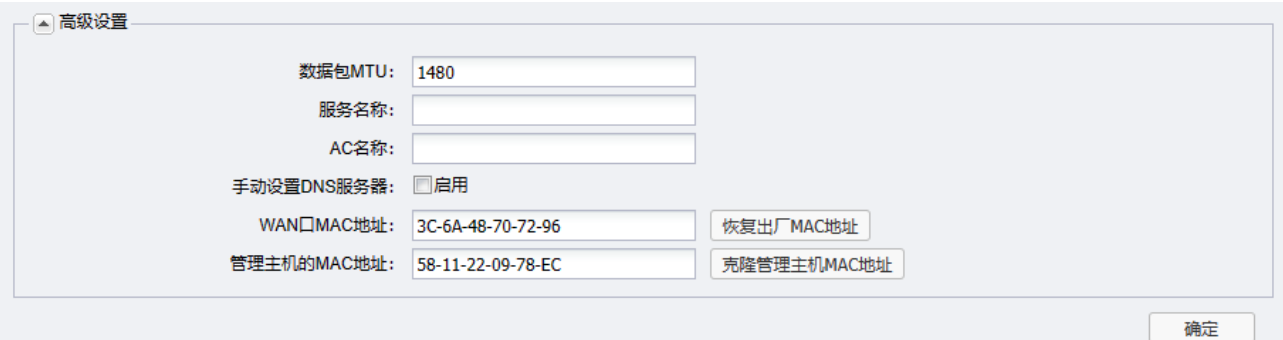

服务名称 填入 ISP 提供的服务名称。如若不是运营商特别要求,请勿填入。

AC 名称

## 5.3 LAN 设置

图 说明:

设置完成后,点击<确定>使配置生效。

在 Router 和 Client-Router 模式下,可以配置 LAN 口地址、DHCP 服务器及静态地址分配功能。

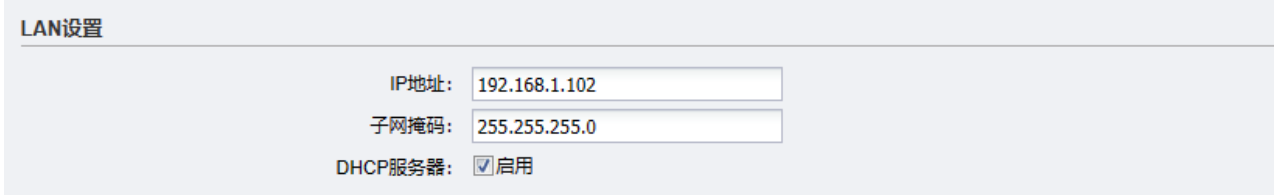

## 5.3.1 DHCP 服务器

DHCP (Dynamic Host Configuration Protocol,动态主机配置协议)协议应用于 TCP/IP 网络中,基于 该协议标准,DHCP 服务器给网络中的 DHCP 客户端动态分配 IP 地址等网络参数,以便于网络管理员对 网络中计算机的 TCP/IP 参数进行统一管理。

当网络规模扩大,计算机数量日益增多时,DHCP 功能能够高效的完成 TCP/IP 参数配置,并将 IP 地址循 环运用,提高使用效率。而随着无线网络的广泛使用,计算机的位置也经常变化,其所连接的子网也处 于动态变化的过程,由此产生的 TCP/IP 参数变更问题基于 DHCP 也能够高效解决。

DHCP 服务器能够自动给局域网中的设备分配 IP 地址。

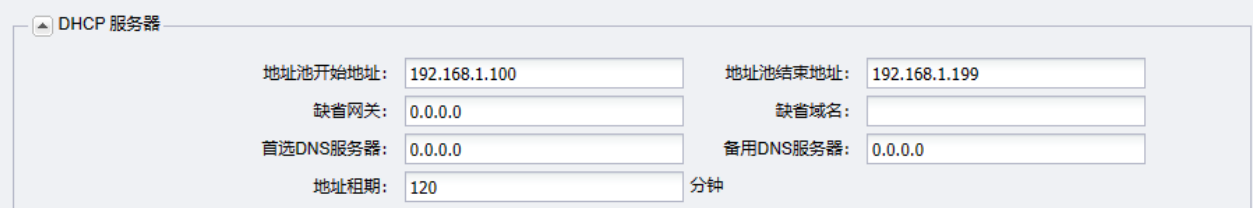

地址池开始/结束地址 设置 IP 地址池,DHCP 服务器开启状态下,路由器自动从地址池(默认 为 192.168.1.2~192.168.1.253)中给局域网中的设备分配 IP 地址。

- 地址租期 DHCP 服务器所分配 IP 地址的有效试用时间,超时将重新分配。
- 缺省域名 输入此地址池给客户指定的域,与 IP 地址一样共同表示相同子网的计算 机集合,同一接口网络中的计算机通常配置为相同的域名。
- 首选/备用 DNS 服务器 输入此地址池给客户端分配的首选/备用 DNS 服务器,也可以将接口 IP 地址配置为 DNS 服务器地址,并由接口为客户端转发域名解析请求。

### 5.3.2 静态地址分配

可根据接入设备的 MAC 地址手动分配 IP 地址。当对应的客户端设备请求 DHCP 服务器分配 IP 地址时, DHCP 服务器将自动为其分配指定的 IP 地址。

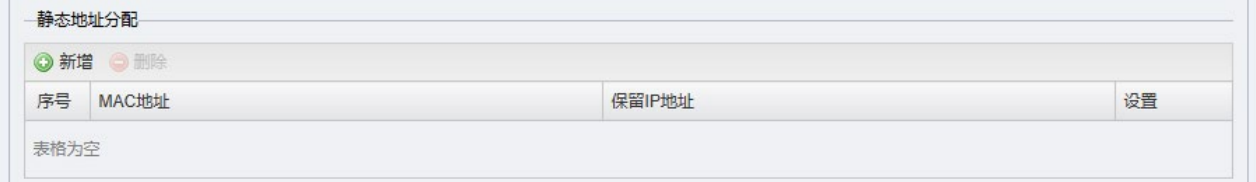

点击<新增>,输入对应的 MAC 地址和 IP 地址,点击<保存>。

## 5.4 IPv6

目前国内的网络正在快速的向 IPv6 升级中,从网络基础设施如运营商骨干网、城域网,到互联网服务 商如各类云服务,以及各类终端设备厂商如手机、电脑、路由器、交换机等。目前运营商提供的 IPv6 线路主要分为支持前缀授权和不支持前缀授权两种。

终端获取到一个 IPv6 公网地址,实现端到端通信,减小网络转发开销;工业级 AP WAN 口可以同时获 取到 IPv4 和 IPv6 地址,并且给支持双栈的终端分配 IPv4 和 IPv6 两个地址;终端访问 IPv4 的目标 主机时走 IPv4, 访问 IPv6 的目标主机时走 IPv6。

## 5.4.1 启用 IPv6 功能

在 Client-Router 和 Router 模式下,进入设备 Web 管理界面的网络页面,点击左上角<IPv6>,选择启用 IPv6 功能,点击<确定>。

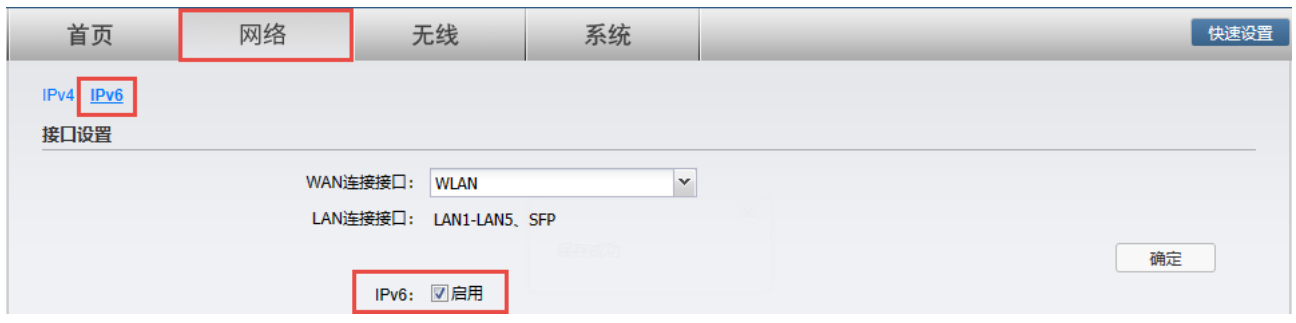

在设备 Web 管理界面中设置好 AP 设备的相关参数后,请在终端(电脑、手机等)勾选 IPv6 协议,并 开启自动获取 IPv6 地址和 DNS 服务器,获取 IP。

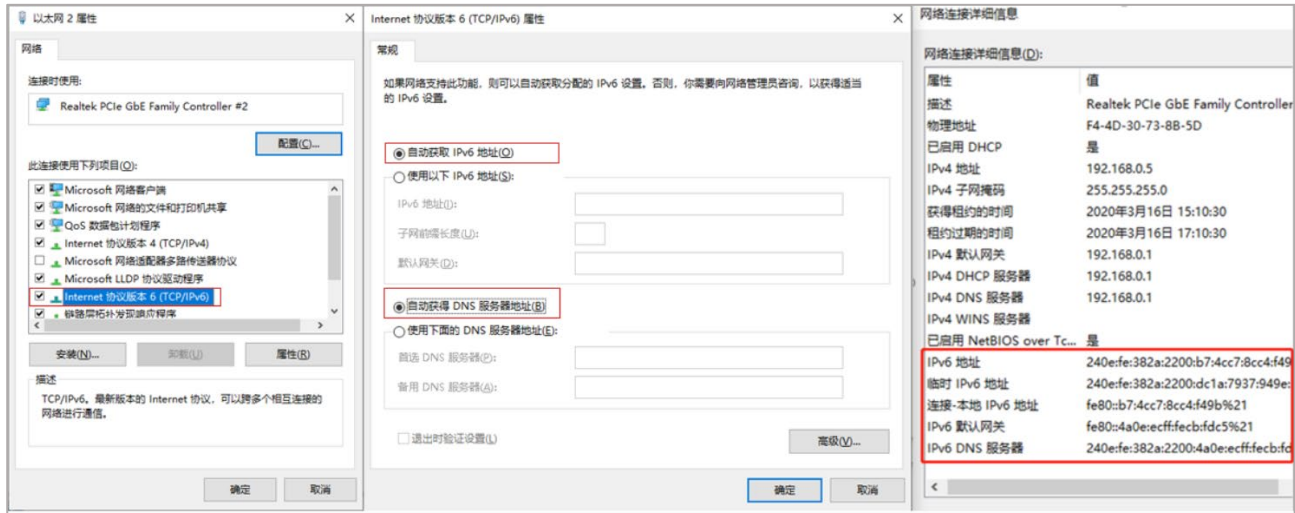

## 5.4.2 WAN 设置

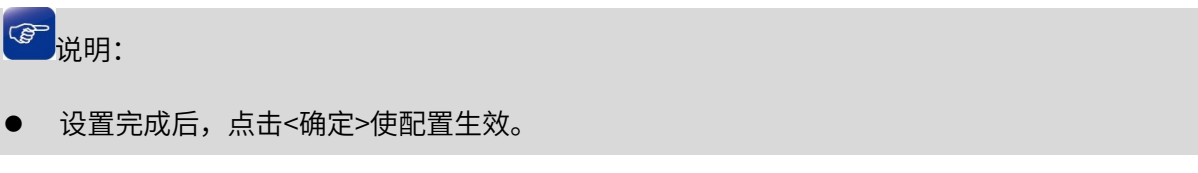

选择运营商提供的 IPv6 上网连接方式。Router 模式下支持动态 IP 地址、静态 IP 地址和 PPPoE3 种上网 方式;Client-Router 模式下支持动态 IP 地址、静态 IP 地址 2 种上网方式。

动态 IP 地址:

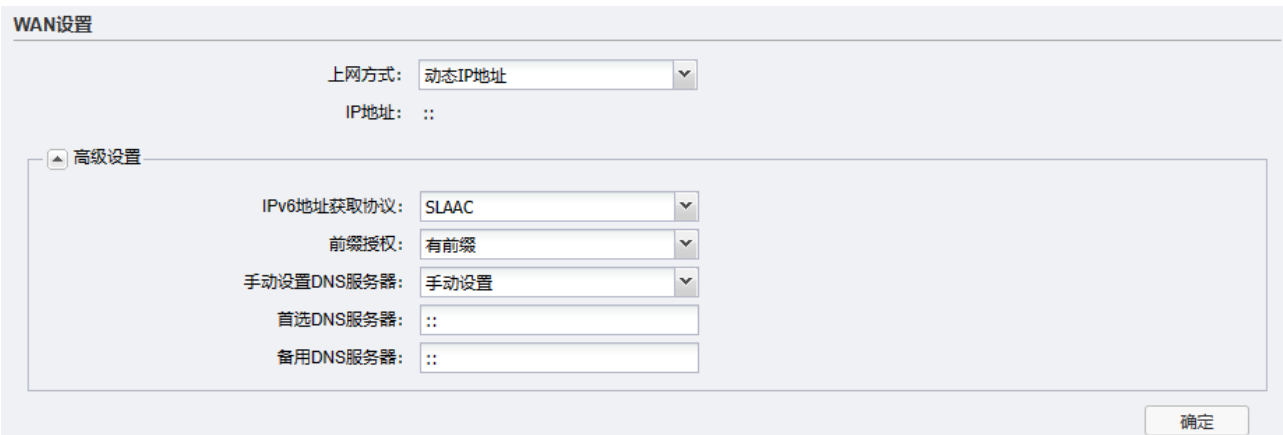

- IPv6 地址获取协议 默认自动,也可以根据需要进行相应修改。如果选择 DHCPv6,则直接 由运营商动态分配一个 IPv6 地址;如果选择 SLAAC,则由设备根据路 由通告自动生成 IPv6 地址;如果选择固定 IP,则使用运营商提供的固 定 IPv6 地址进行上网。
	- 前缀授权 当 IPv6 地址获取协议为自动、DHCPv6 或者 SLAAC 时,可以选择是 否开启前缀授权功能。开启此功能后,设备将自动从运营商获取一个 IPv6 地址前缀,该前缀用于为局域网中设备生成 IPv6 地址。开启此功 能需要运营商支持,请根据实际情况正确选择是否开启。

#### 静态 IP 地址:

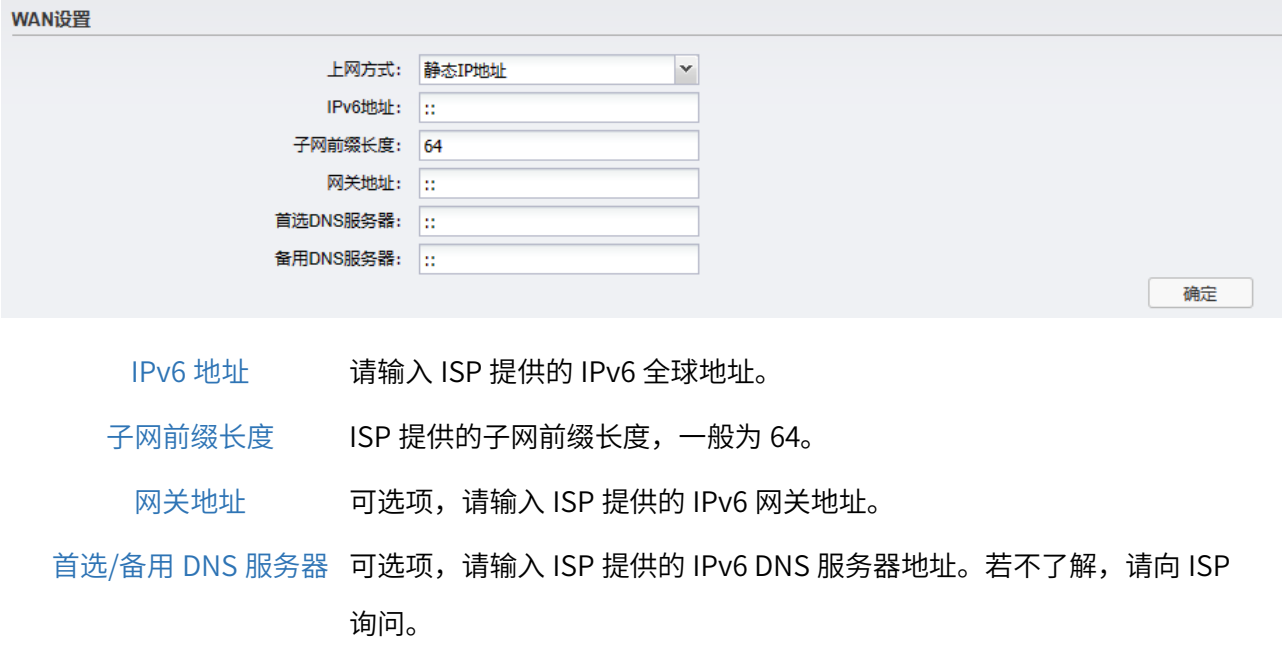

#### PPPoE 拨号:

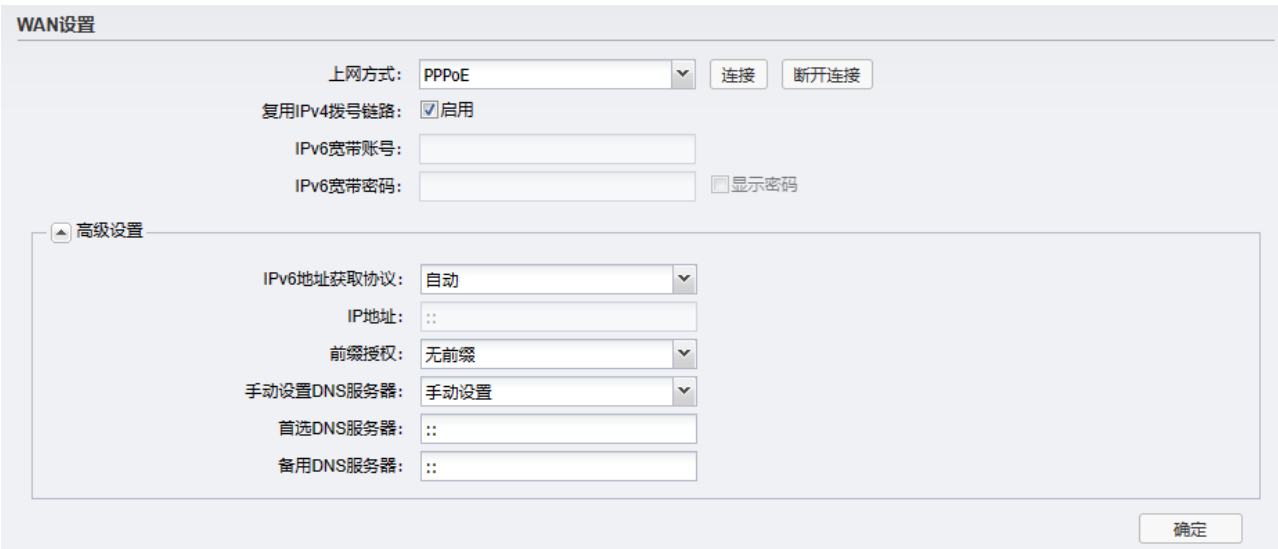

- 复用 IPv4 拨号链路 当开启此功能后,IPv6 将使用 IPv4 账号密码进行拨号,不需要手动输入 IPv6 宽带账号及密码。请注意开启此功能需要运营商支持,请根据实际情 况正确选择是否开启。
- IPv6 地址获取协议 默认自动,也可以根据需要进行相应修改。如果选择 DHCPv6,则直接由运 营商动态分配一个 IPv6 地址;如果选择 SLAAC,则由设备根据路由通告自 动生成 IPv6 地址;如果选择固定 IP,则使用运营商提供的固定 IPv6 地址进 行上网。
	- 前缀授权 当 IPv6 地址获取协议为自动、DHCPv6 或者 SLAAC 时,可以选择是否开启 前缀授权功能。开启此功能后,设备将自动从运营商获取一个 IPv6 地址前 缀,该前缀用于为局域网中设备生成 IPv6 地址。开启此功能需要运营商支 持,请根据实际情况正确选择是否开启。

### 5.4.3 LAN 设置

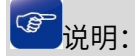

设置完成后,点击<确定>使配置生效。

根据需要设置 LAN 口 IPv6 地址分配方式,可以选择 DHCPv6 或者 SLAAC(二选一)。其中 DHCPv6 是手动设置一个范围下发地址;SLAAC 是根据地址前缀随机下发地址。

#### SLAAC:

SLAAC (Stateless address autoconfiguration),无状态地址自动配置, AP 为客户端指定网络前缀和前 缀长度,客户端使用前缀和前缀长度自行创建 IPv6 地址。当部分客户端设备不支持 DHCPv6 服务器时, 可选择使用 SLAAC。

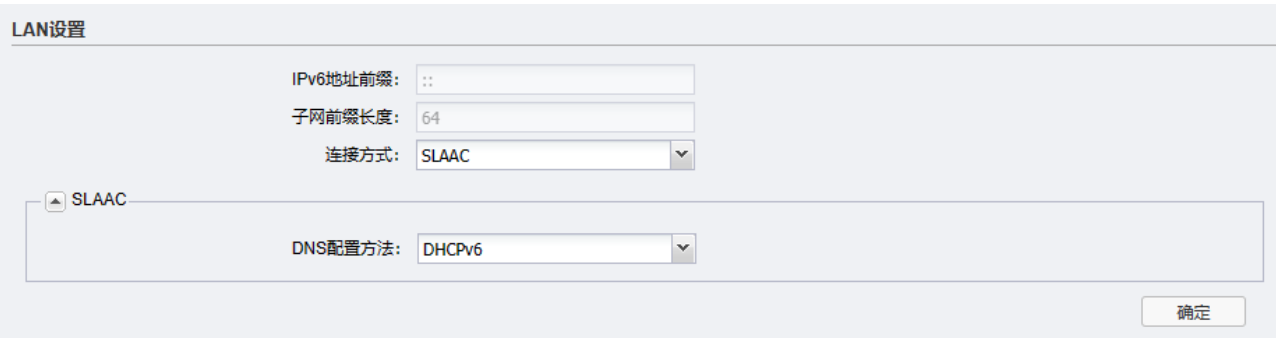

IPv6 地址前缀 Server 宣告的 IPv6 地址前缀。默认使用服务接口的 IPv6 地址前缀。

DNS 配置方式<br>
QNS 配置方式

Q 设置客户端的 DNS 配置方式, 包括 DHCPv6 和 RDNSS 两种方式。

#### DHCPv6 服务器:

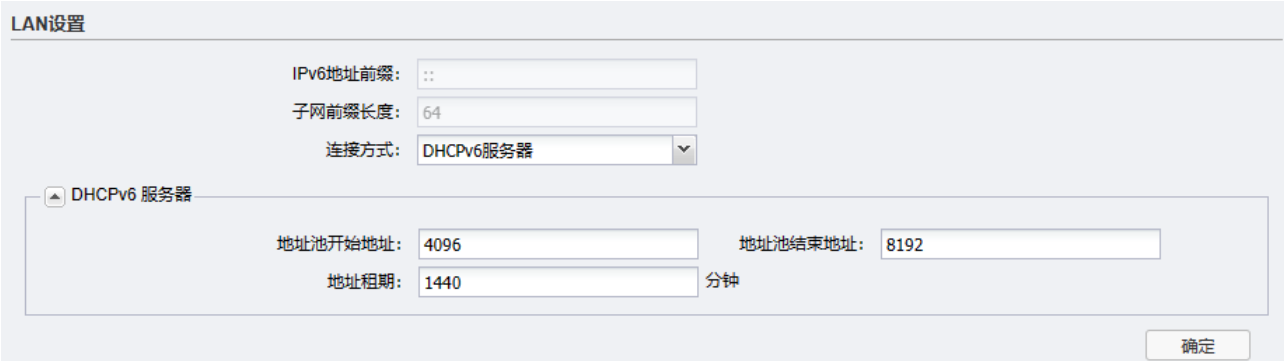

地址池开始/结束地址 设置 IP 地址池,DHCP 服务器开启状态下,路由器自动从地址池中给局 域网中的设备分配 IPv6 地址。

地址租期 DHCP 服务器所分配 IP 地址的有效使用时间,超时后局域网内的设备将 重新获取 IP。

## 5.5 静态路由

静态路由是由网络管理员手动设置的路由,一般在规模不大、拓扑结构固定的网络中配置,网络管理员 只需配置少量静态路由即可实现网络互通。在网络中使用合适的静态路由可以减少路由选择问题,提高 数据包的转发速度。当网络发生改变时则需要网络管理员手动修改路由配置以保证网络正常通信。

### 5.5.1 配置参数

在 Client-Router 模式下,进入页面:网络 >> 静态路由,点击<新增>,设置静态路由规则,配置完成 后,点击<确认>使配置生效。

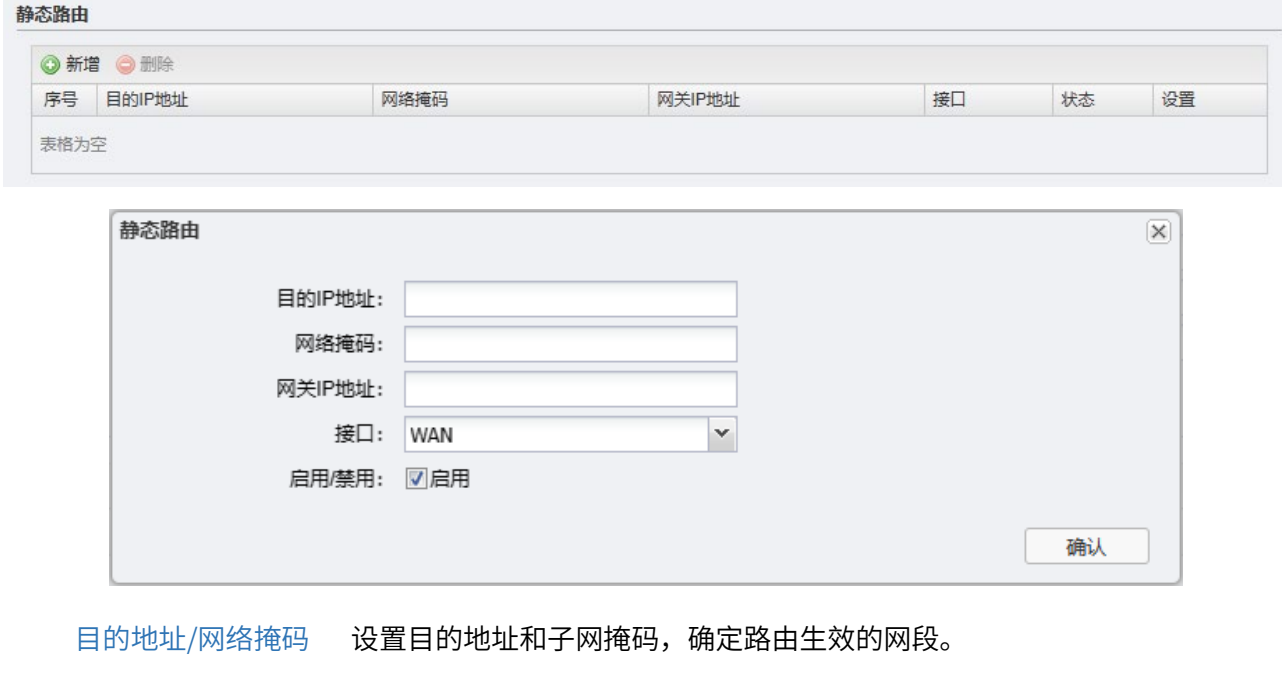

网关 IP 地址 静态路由生效的网关地址。

### 5.5.2 静态路由配置实例

#### 需求介绍

在某公司网络中,不仅可以通过 Client-Router 模式下的 TL-XAP3000DG 工业级连接外网,还可以通过路 由器 A 来连接公司内网服务器。在不修改本地连接的 IP 地址及网关的情况下,公司电脑需要能够同时访 问外网和内网服务器。网络拓扑如下图所示:

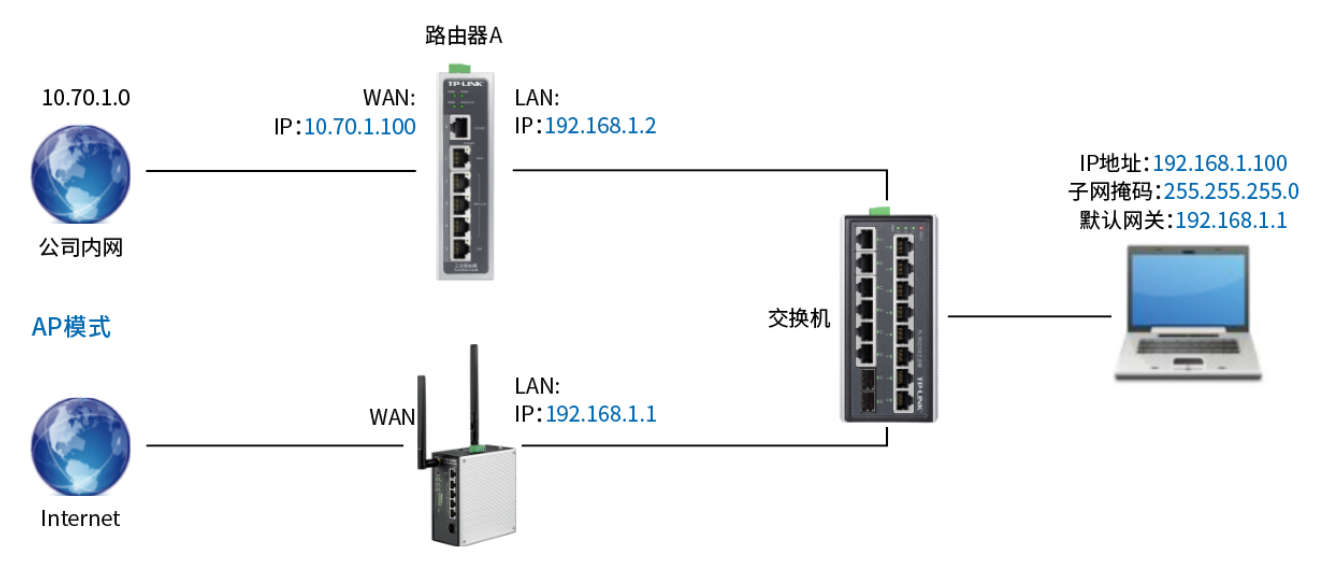

TL-XAP3000DG工业级

PC 默认将不与自己在同一网段的数据包发送给网关 192.168.1.1, 即 TL-XAP3000DG 工业级。AP 收到数 据后,检查数据包的目的地址。如果发现目的 IP 为 10.70.1.0 的数据包,则 AP 会发送一个 ICMP 重定向 数据包给 PC,告知 PC 后续发往 10.70.1.0 网段的数据包,都发送给 192.168.1.2,即路由器 A。这样 PC 就可以直接访问公司内网服务器。

#### 配置步骤:

1. 登录 TL-XAP3000DG 工业级的 Web 管理界面,设置设备工作模式为 Client-Router 模式。

2. 进入页面:网络 >> 静态路由。

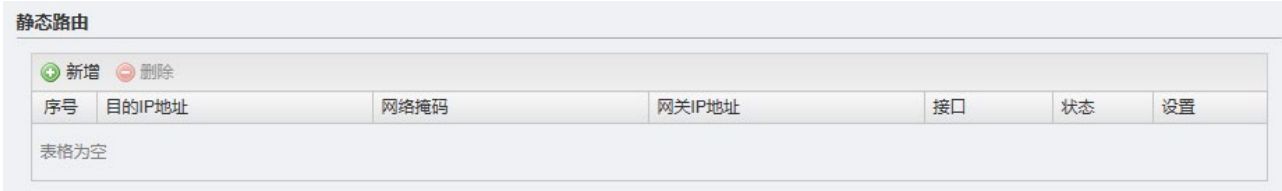

3. 点击<新增>,填写相应的静态路由参数。

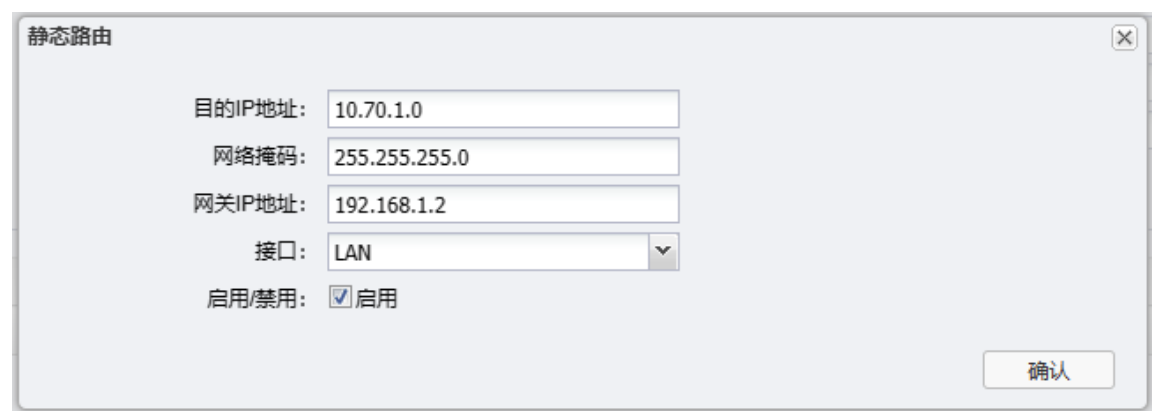

4. 点击<确认>保存配置,在静态路由表中可查看到已有配置。

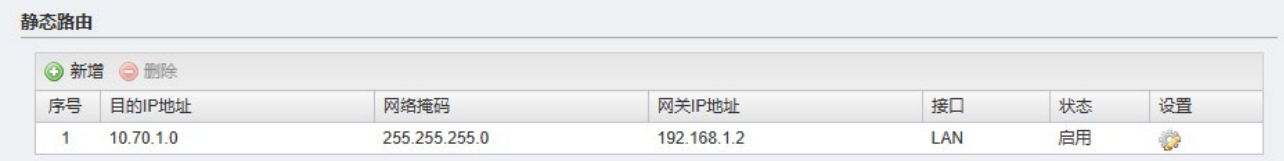

5. 在 PC 上访问内网服务器,检测静态路由条目是否生效,如果能访问,则说明静态路由配置成功。

## 5.6 NAT

## 5.6.1 功能介绍

Client-Router 模式支持 NAT (Network Address Translation) 和端口转发功能, 用户可选择开启或关闭 NAT 功能。开启 NAT 时,默认为 N-1 NAT 模式,N-1 NAT 可以将所有的 LAN 端 IP 转换成唯一的 WAN 端 IP,与 WAN 端其他设备进行通信,因此称为 N-1 NAT;关闭 NAT 时,LAN 端 IP 就不能主动与 WAN 端设备通信。

在 Client-Router 模式下, WAN 端设备不能直接访问 LAN 端设备,需要用到端口转发功能。端口转发 功能用于 WAN 端设备向 LAN 端设备发起连接的场景,用户可以根据需求配置端口转发表。端口转发表 维护 LAN 口 IP/端口和 WAN 端端口的映射表,可以将发往 WAN 端端口的报文转发到指定的 LAN IP 和端 口上。

## 5.6.2 配置方法

说明:

- NAT 功能中无确定按钮,选择 NAT 模式和端口转发选项后即生效。
- NAT 模式关闭后,通过 NAT 建立的连接都将断开,LAN 端设备也将无法访问前端设备。

在 Client-Router 模式下,进入页面:网络 >> NAT,可配置 NAT 相关参数。

#### NAT:

开启 NAT 时,默认为 N-1 NAT 模式, N-1 NAT 可以将所有的 LAN 端 IP 转换成唯一的 WAN 端 IP, 与 WAN 端其他设备进行通信,因此称为 N-1 NAT;关闭 NAT 时, LAN 端 IP 就不能主动与 WAN 端设备通 信。

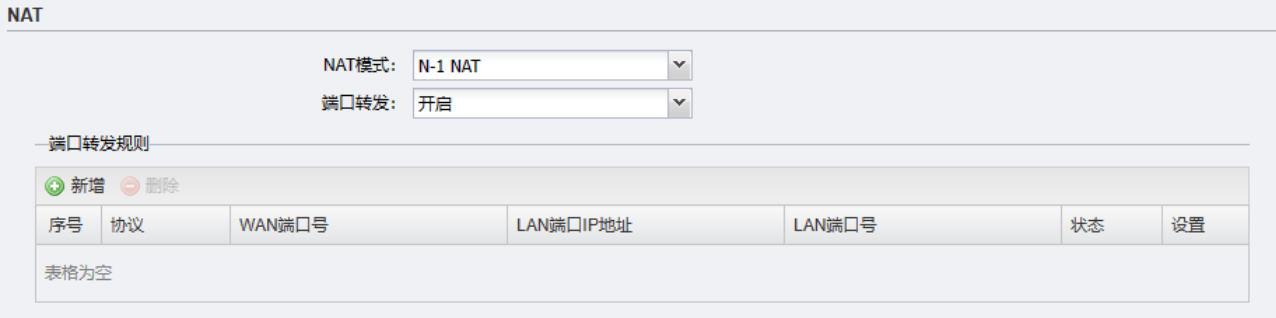

NAT 模式 N-1 NAT: 开启 NAT 功能,所有 LAN 端 IP 转换成唯一的 WAN 端 IP,与 WAN 端其他设备进行通信。

关闭:关闭 NAT 功能。

#### 端口转发:

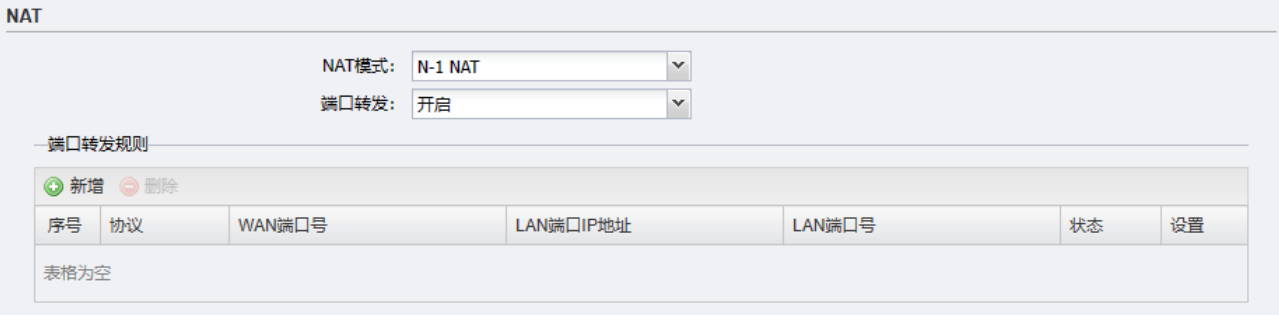

端口转发 选择开启或关闭端口转发功能。

开启端口转发功能时,可以配置端口转发规则:

在端口转发规则列表界面,点击<新增>。选择协议,输入 WAN 端口号,LAN 端口 IP 地址和 LAN 端口 号,选择启用/禁用该条规则,点击<确认>按钮即可完成新增。

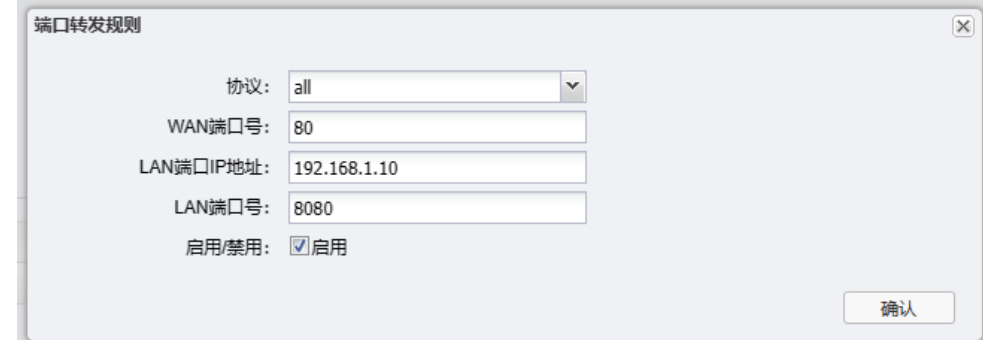

新增完成后,端口转发规则列表如下:

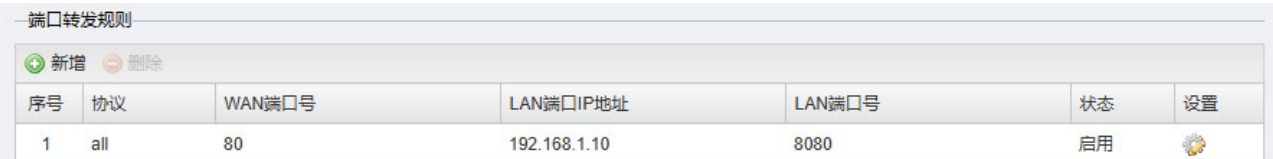

点击可编辑端口转发规则。

删除 选中条目时,点击可删除端口转发规则。

## 5.6.3 端口转发配置实例

12

某工厂内网中有一台 Web 服务器(服务器地址为 192.168.1.10), 这台服务器不仅仅针对内网用户开 放,外网的用户也需要通过互联网来访问,需要在 AP 上设置端口映射实现外网也能访问到 Web 服务 器。

1. 进入 AP 设备的 Web 管理界面,将工作模式设置为 Client-Router 模式。

2. 进入页面: 网络 >> NAT, 将 NAT 模式设置为 N-1 NAT, 并开启端口转发。

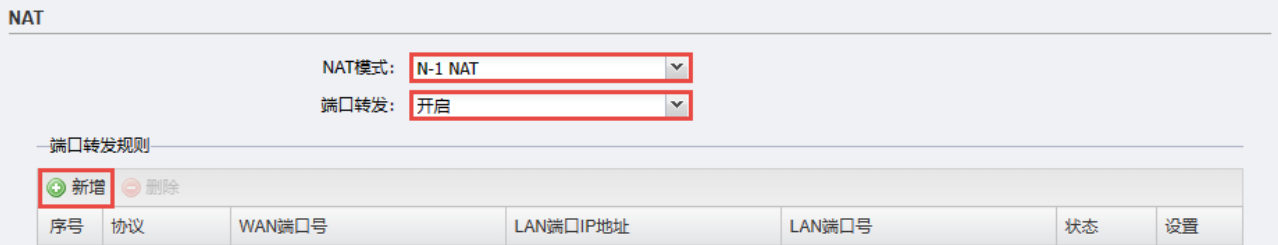

3. 点击<新增>,设置端口转发参数如下:

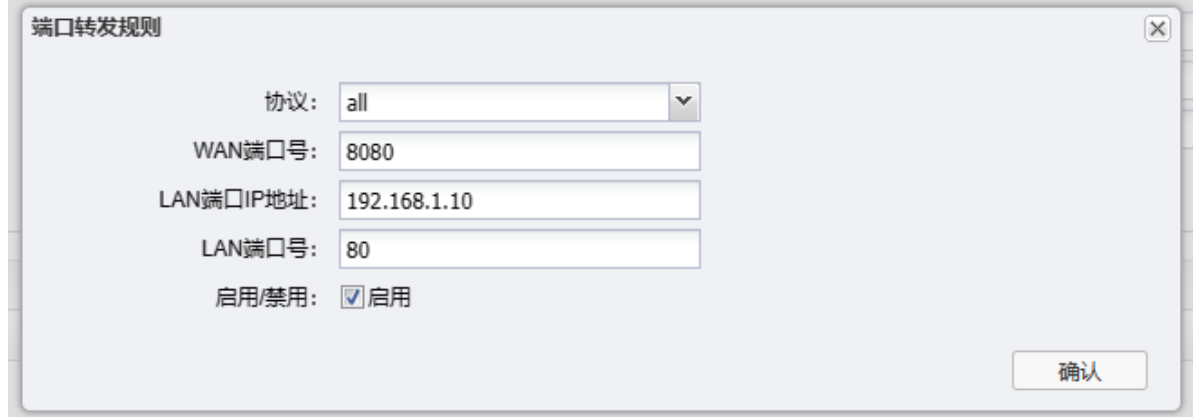

4. 添加之后,可在端口转发规则列表中查看如下:

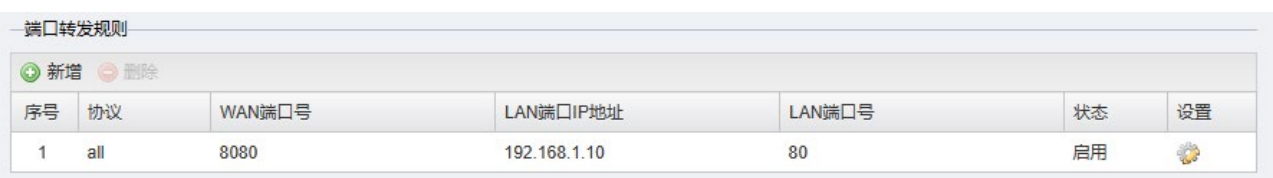

5. 根据以上设置,外网中用户可通过浏览器访问该 Web 服务器,地址为:http://WAN 口 IP:8080

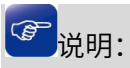

● 一般 80、8080 等常用端口容易被宽带运营商屏蔽,因此建议外部端口设置为其他端口,如 9000 及 以上端口。

### [回目录](#page-2-0)

# 第6章 无线

## 说明:

 启用云管理,当设备和云端绑定之后,本地设置将自动同步至云端,您可以在本地或云端继续配置 相关参数(部分参数置灰不开放配置)。点击<继续本地配置>可在本地 Web 管理界面配置设备。

不同工作模式下需要配置的条目有所不同,请根据设备的工作模式有选择性地查看本章节内容。

## 6.1 无线服务(AP/Router)

设备工作在 AP 或 Router 模式下,进入页面: 无线 >> 无线服务,可查看已有无线服务条目,并进行编 辑、删除、新增条目等操作。

## 图 说明:

- 无线客户端若需连接此 AP 设备,其无线参数必须与此界面配置一致。
- 802.11n 不支持 TKIP 加密算法 (TKIP 是 WPA-PSK/WPA2-PSK 和 WPA/WPA2 加密方式中加密 算法的选项),如果在 11n 模式下使用 TKIP 加密算法会导致无线客户端无法正常接入。

## 6.1.1 新增/删除/编辑条目

#### 新增条目:

在设备 Web 管理界面首页的无线服务区域,点击<新增>按键,可以添加无线服务条目,界面如下图所 示:

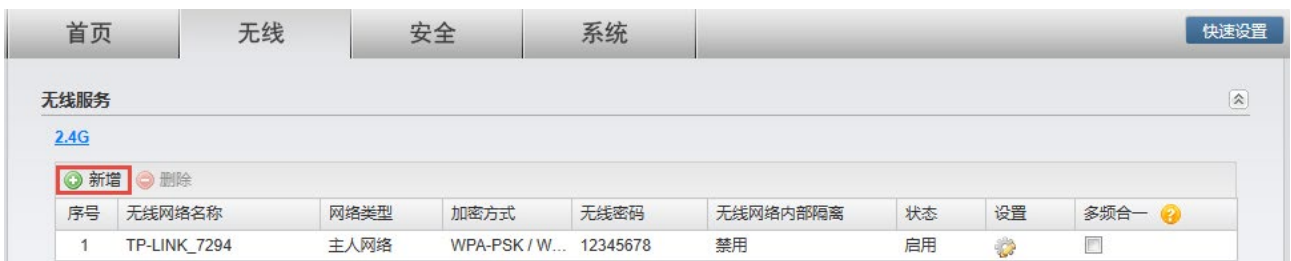

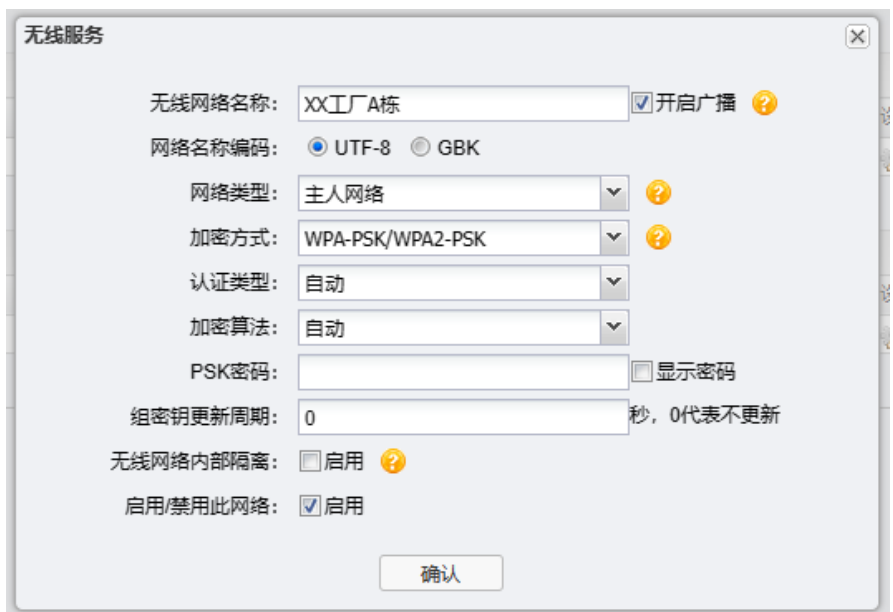

无线服务界面项说明:

- 无线网络名称/ 无线网络名称,又称为 SSID(Service Set Identifier,服务集标识),是无线 网络名称编码 局域网用于身份验证的登录名,只有通过身份验证的用户才可以访问本无线 网络。为便于标识,无线网络名称应该尽量具有唯一性。 建议将无线网络名称设置为易于自己辨识、管理的名称,例如姓名"XX 工厂 A 栋"。
	- 开启广播 如勾选"开启广播", 则 AP 将向无线覆盖范围内的设备广播无线网络名称, 这样主机就能搜索到其无线信号。
- 网络名称编码 包含中文字符时,可以选择 GBK 和 UTF-8 两种编码方式;若无中文字符, 则默认使用 UTF-8 编码,提交后无线服务表格中"网络名称编码"不显示。
	- 网络类型 可以选择主人网络和访客网络两种类型。

主人网络:普通无线网络。 访客网络:访客网络中的设备不能与该 AP 下的其他无线网络中的设备通 信。

加密方式 设置该无线网络的加密方式。如果不需要对无线网络加密,能够让任意设备 接入无线网络,则可以选择"不加密";如果需要对无线网络加密,请选择界 面中三种加密方式中的一种进行无线安全设置。为保障网络安全,推荐加密 无线网络。 本设备提供 3 种加密方式:WPA-PSK/WPA2-PSK 、WPA2-PSK/WPA3-SAE

和 WPA/WPA2。推荐使用 WPA-PSK/WPA2-PSK。当加密算法使用 TKIP 时,该无线服务最多只能接入 16 个客户端。

不同的加密方式,设置项不同,下一小节中将详细介绍。

无线网络内部隔离 启用此项,连接到同一个无线网络的设备将不能互相通信。该功能不能跨 AP 生效。

启用/禁用此网络 启用此无线网络,接入本无线网络的设备将可以访问现有网络资源。

多频合一 多频段合并,可实现统一 SSID 状态下自动信号漫游功能。SSID 名称建议不 带 2.4G&5G 等频段标识。

#### <span id="page-52-0"></span>删除条目:

如需删除无线服务条目,点击选中需要删除的无线网络,点击<删除>即可。

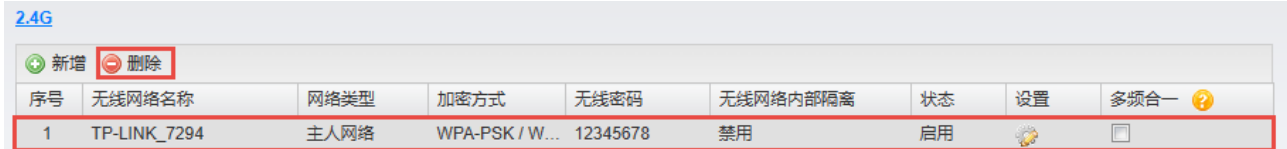

#### 编辑条目:

用户可根据实际需求编辑界面中的无线服务条目。

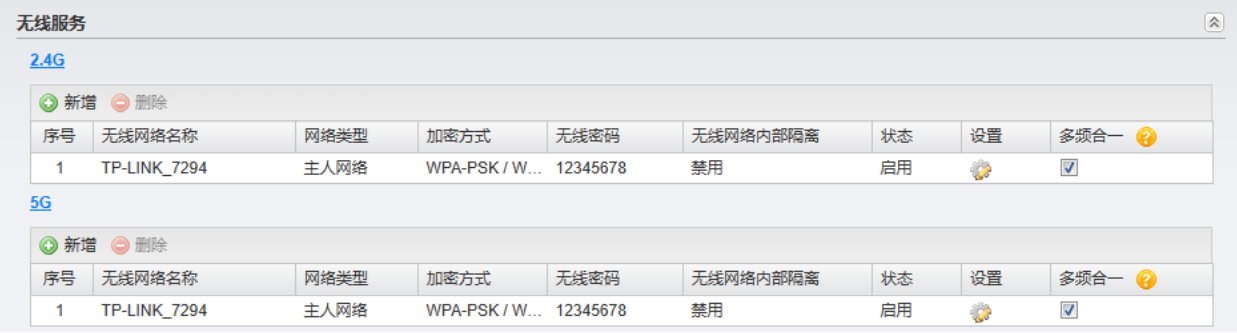

点击条目设置栏中的< >按键,在弹出界面中可以编辑相应无线服务条目。

序号 1 条目可参考如下所示修改:

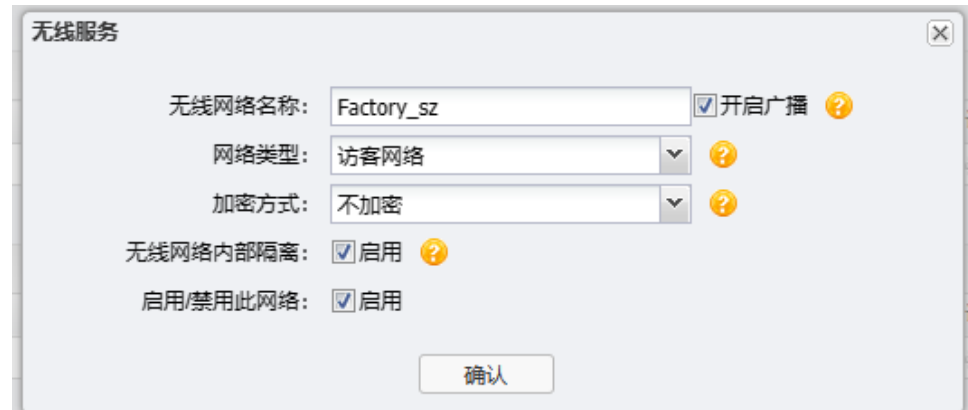

下面以修改后序号 1 条目介绍无线服务含义:

● AP 建立了一个名称为 Factory\_sz 的无线网络,并且已经启用,同时开启广播,则在 AP 设备覆盖范 围内的无线客户端可以搜索到以 Factory\_sz 为名称标识的无线网络。

- 该无线网络没有加密,任何搜索到该无线网络的用户都可以直接连接到该无线网络。
- 该无线网络是访客网络类型,且启用无线网络内部隔离,则该无线网络中的客户端不能实现相互通 信,也不能与该 AP 的其他无线网络中的客户端进行通信。

,<br>说明:

图中无线网络名称仅为示意。

### 6.1.2 加密方式

WPA-PSK/WPA2-PSK

WPA-PSK/WPA2-PSK 安全类型是基于共享密钥的 WPA 模式, 安全性很高, 设置也比较简单, 适 合小型企业使用。

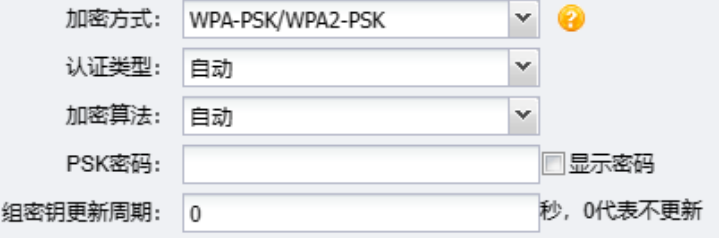

- 认证类型 该项用来选择系统采用的安全模式,即自动、WPA、WPA2。默认选项为自 动,设备会根据主机请求自动选择 WPA 或 WPA2 安全模式。
- 加密算法 该项用来选择对无线数据进行加密的安全算法,选项有自动、TKIP、AES。 自动:选择该项后,设备将根据网卡端的加密方式自动选择 TKIP 或 AES 加 密方式。

TKIP (Temporal Key Integrity Protocol,暂时密钥集成协议):负责处理无 线安全问题的加密部分。

AES (Advanced Encryption Standard, 高级加密标准): 是美国国家标准与 技术研究所用于加密电子数据的规范。该算法汇聚了设计简单、密钥安装 快、需要的内存空间少、在所有的平台上运行良好、支持并行处理并且可以 抵抗所有已知攻击等优点。

PSK 密码 该项是 WPA-PSK/WPA2-PSK 的初始设置密钥,设置时,要求为 8-63 个 ASCII 字符或 64 个十六进制字符。

勾选"显示密码",页面将显示输入的密码。

- 组密钥更新周期 该项设置广播和组播密钥的定时更新周期,以秒为单位,最小值为 30,若该 值设为 0, 则表示不进行更新。
- WPA2-PSK/WPA3-SAE

WPA2-PSK/WPA3-SAE 的加密方式比 WPA/WPA2-PSK 更安全, WPA2 或 WPA3 认证的终端都可 以连接。

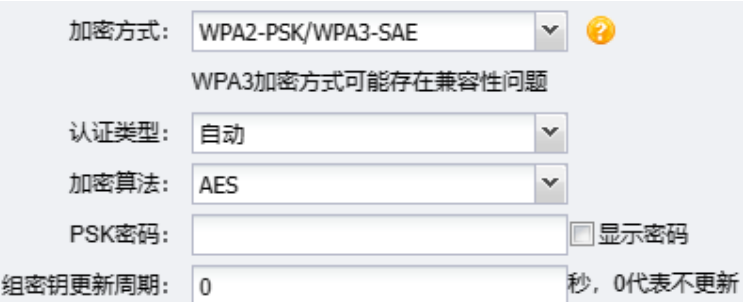

- 认证类型 该项用来选择系统采用的安全模式,即自动、WPA2、WPA3。默认选项为自 动,设备会根据主机请求自动选择 WPA2 或 WPA3 安全模式。
- 加密算法 该项用来选择对无线数据进行加密的安全算法,选项有 AES。 AES (Advanced Encryption Standard, 高级加密标准): 是美国国家标准与 技术研究所用于加密电子数据的规范。该算法汇聚了设计简单、密钥安装 快、需要的内存空间少、在所有的平台上运行良好、支持并行处理并且可以 抵抗所有已知攻击等优点。
- PSK 密码 该项是 WPA2-PSK/WPA3-SAE 的初始设置密钥,设置时,要求为 8-63 个 ASCII 字符或 64 个十六进制字符。 勾选"显示密码",页面将显示输入的密码。
- 组密钥更新周期 该项设置广播和组播密钥的定时更新周期,以秒为单位,最小值为 30,若该 值为 0, 则表示不进行更新。
- WPA /WPA2

WPA/WPA2 是采用 Radius 服务器进行身份认证并得到密钥的 WPA 或 WPA2 安全模式。由于要 架设一台专用的认证服务器,代价比较昂贵且维护也很复杂。

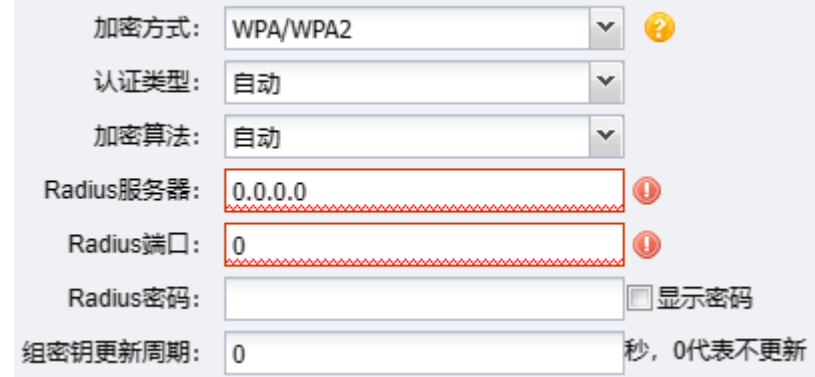

认证类型 该项用来选择系统采用的安全模式,即自动、WPA、WPA2。默认选项为自 动,设备会根据主机请求自动选择 WPA 或 WPA2 安全模式。

加密算法 该项用来选择对无线数据进行加密的安全算法,选项有自动、TKIP、AES。 自动:选择该项后,设备将根据网卡端的加密方式自动选择 TKIP 或 AES 加 密方式。

> TKIP (Temporal Key Integrity Protocol,暂时密钥集成协议):负责处理无 线安全问题的加密部分。

> AES (Advanced Encryption Standard, 高级加密标准): 是美国国家标准与 技术研究所用于加密电子数据的规范。该算法汇聚了设计简单、密钥安装 快、需要的内存空间少、在所有的平台上运行良好、支持并行处理并且可以 抵抗所有已知攻击等优点。

- Radius 服务器 Radius 服务器用来对无线网络内的主机进行身份认证,此项用来设置该服务 器的 IP 地址。
- Radius 端口 Radius 服务器用来对无线网络内的主机进行身份认证,此项用来设置该 Radius 认证服务采用的端口号。
- Radius 密码 用来设置访问 Radius 服务器的密码。 勾选"显示密码",页面将显示输入的密码。
- 组密钥更新周期 该项设置广播和组播密钥的定时更新周期,以利为单位,最小值为 30,若该 值为 0,则表示不进行更新。

### 6.1.3 多 SSID 配置指南

Multi-SSID(即多 SSID),主要用途是可让无线终端以不同的安全认证和加密方式入网。本文介绍 FAT 模式下 AP 的多 SSID 设置方法。

#### 需求介绍:

某工厂使用 TL-XAP3000DG 工业级搭建了无线网络,需要实现以下需求:

设置两个双频合一的无线网络,员工网络和访客网络。其中,员工网络加密且可以实现局域网共享;访 客网络不加密且无法访问内网,只能上网。

#### 设置方法:

1. 登录 AP 的 Web 管理界面,进入页面:无线 >> 无线服务,点击<新增>添加需要的无线网络条目:

2. 配置 SSID 选项

员工网络类型为主人网络,启用加密,不启用无线内部隔离:

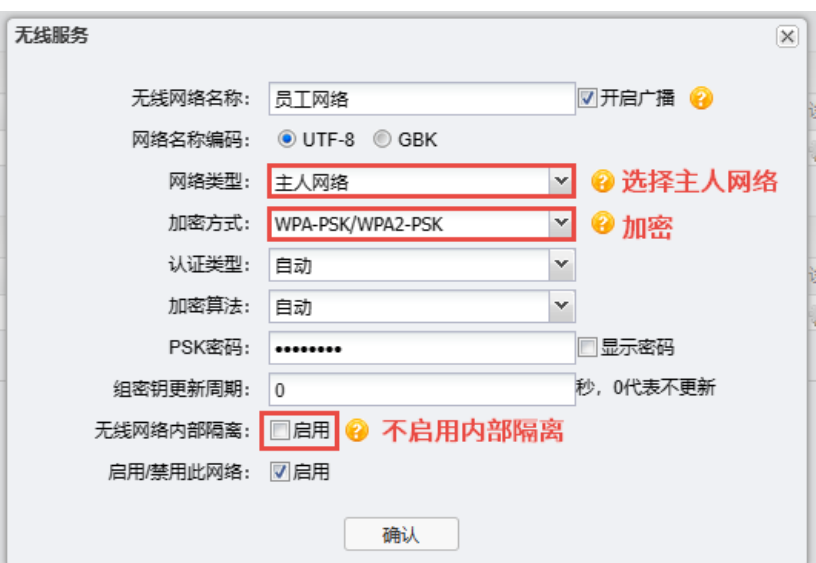

访客网络类型为访客网络,不加密,启用无线内部隔离:

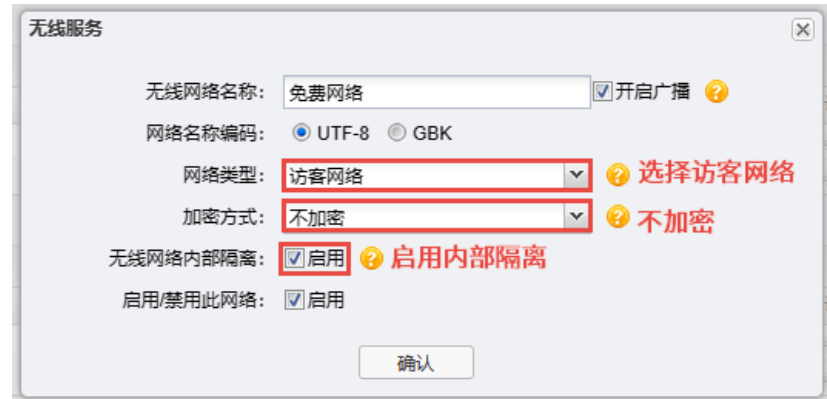

3. 配置 SSID 双频合一:

在创建的 SSID 条目中,勾选"多频合一"功能,实现 2.4G 网络和 5G 网络同步发射:

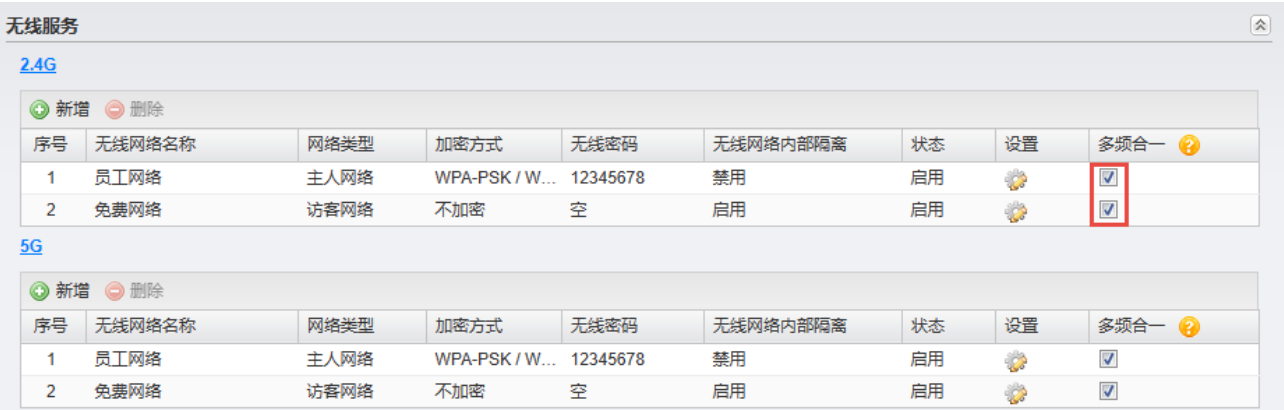

## 6.2 无线服务(Client/Client-Router)

在 Client 模式或 Clientt-Router 模式下,进入页面:无线 >> 无线设置,可配置设备在 2.4G 和 5G 频段 下接入无线网络。

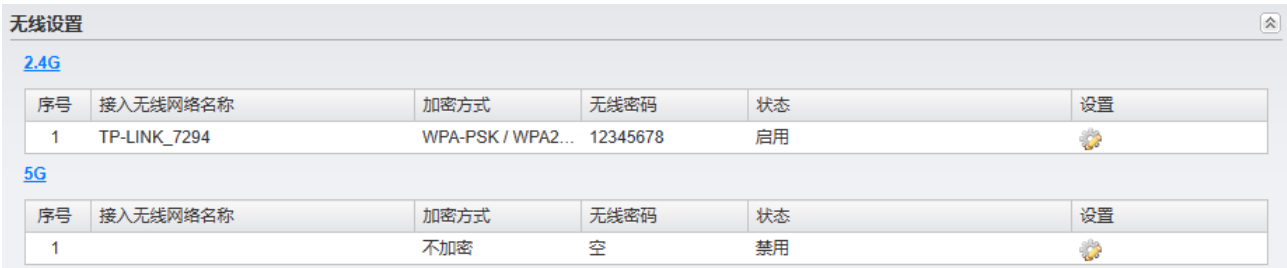

点击< >按钮,设置各频段的接入网络,2.4G 和 5G 频段各支持接入一个无线网络。

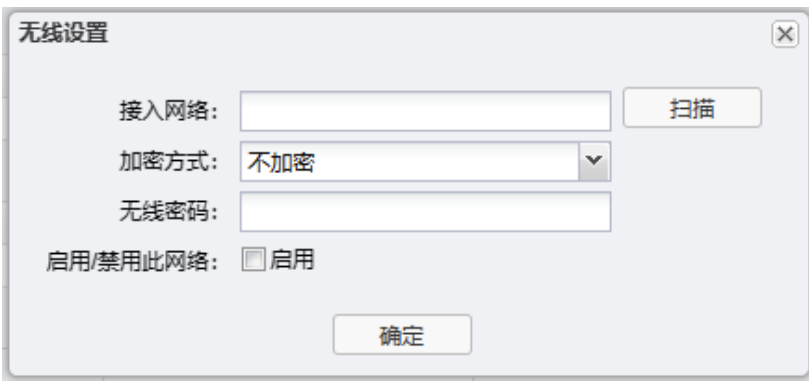

可选择通过手动添加或扫描两种方式接入无线网络。

● 手动添加:手动输入需要接入的无线网络的 SSID,选择无线网络的加密方式并输入密码。

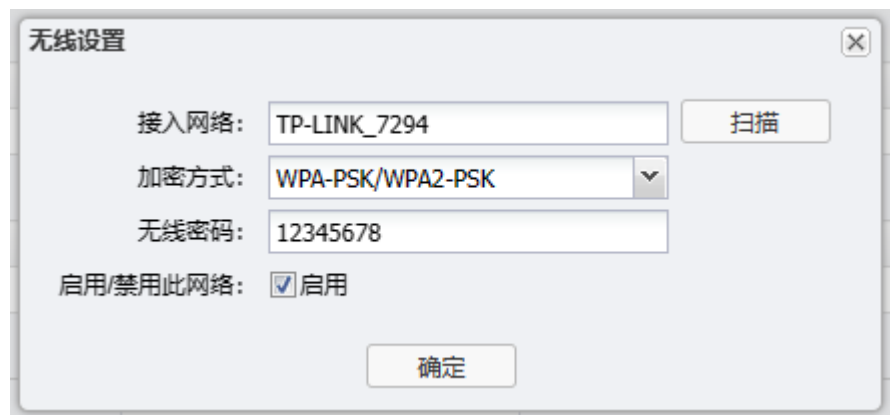

● 扫描添加:点击<扫描>,AP 设备会自动扫描无线信号,点击选择需要连接的无线 AP,点击<连 接>。

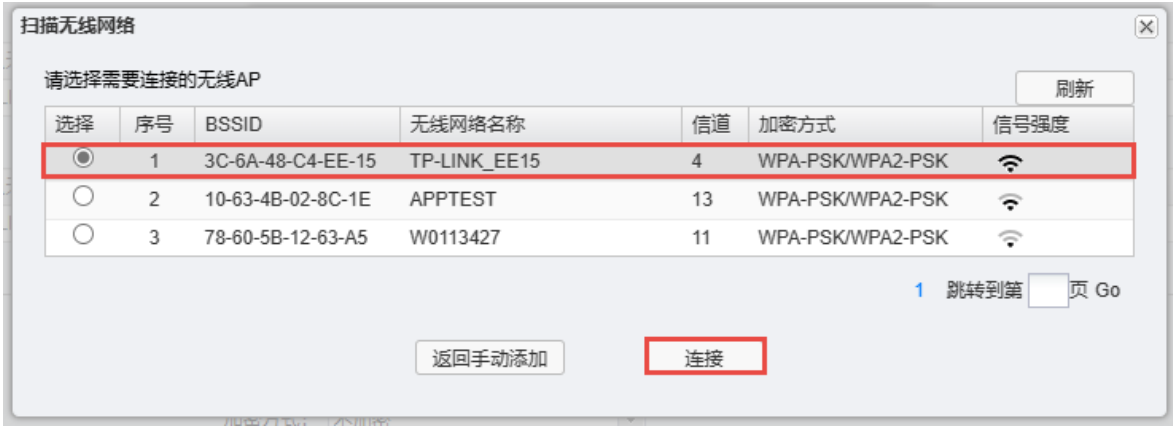

如选择的无线网络已加密,需要输入密码。

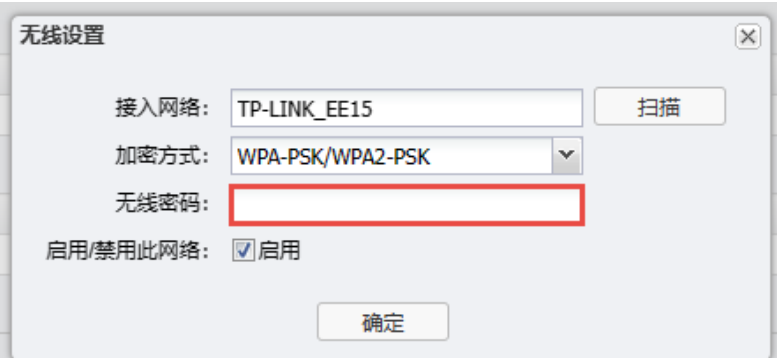

## 6.3 无线热点

在 Client 和 Client-Router 模式下,进入页面:无线 >> 无线热点,可配置无线热点功能。

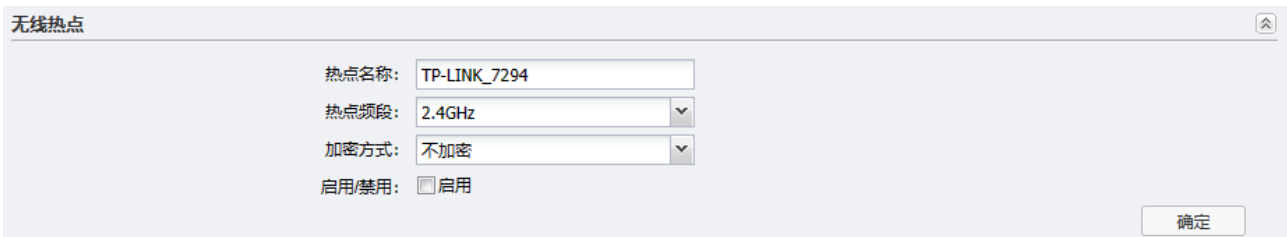

设置完成后,点击<确定>使配置生效。

## 6.4 WDS 设置

WDS (Wireless Distribution System, 无线分布式系统) 功能可以让 AP 之间通过无线进行桥接或中 继,而在此过程中并不影响其无线覆盖效果。通过在 AP 上开启 WDS 功能,可以让其延伸扩展无线信 号,扩大无线网络覆盖范围,方便无线上网。

图说明:

- 仅在云管理功能未启用时,可配置 WDS 功能。如需关闭云管理功能,请前往页面:系统 >> 云管 理。
- WDS 运行中,无法修改智能 DHCP 开关、连接方式、IP 地址、子网掩码和默认网关选项。

在 AP 模式或 Router 模式下,进入页面:无线 >> WDS 设置,可配置 WDS 功能。

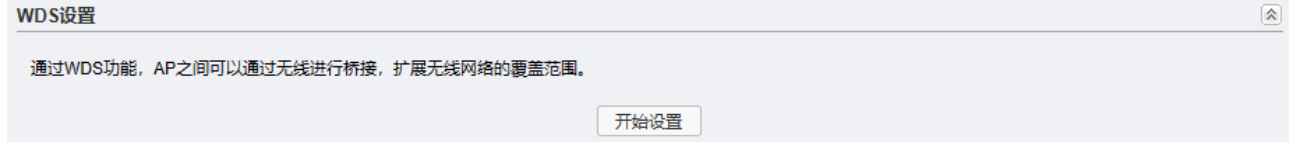

在上图所示界面中,点击<开始设置>按键。

选择需要桥接的无线 AP,设备支持扫描选择和手动设置两种方式,以下将分别介绍两种方式的配置方 法。

## 6.4.1 扫描选择

1. 在 WDS 设置界面点击<开始设置>后, 将弹出无线 AP 列表, 如下图所示。

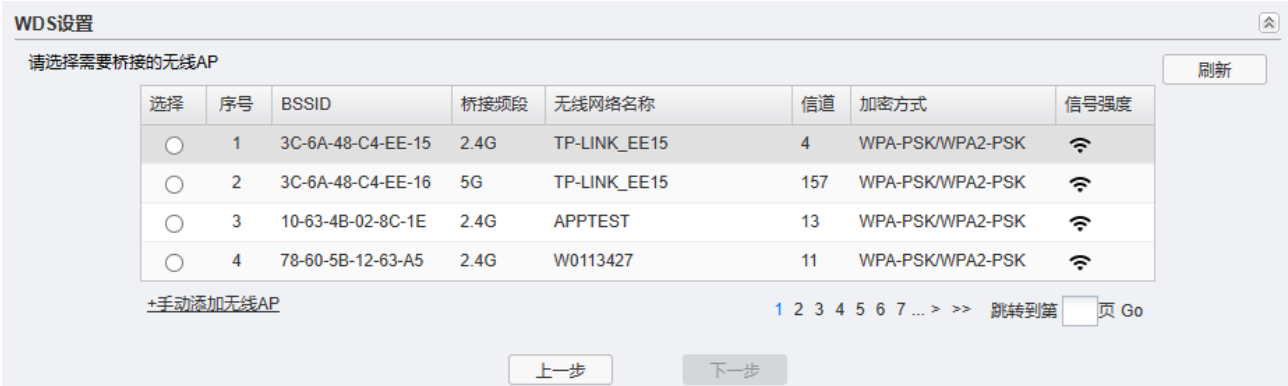

2. 在列表中选择需要桥接的 AP,如桥接的 AP 设置了加密密码,用户需要手动输入密码。输入密码 后,点击<下一步>。

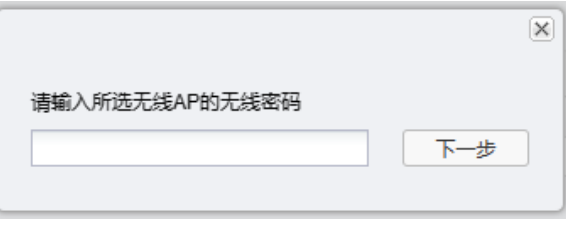

3. 设置完成后如下图所示:

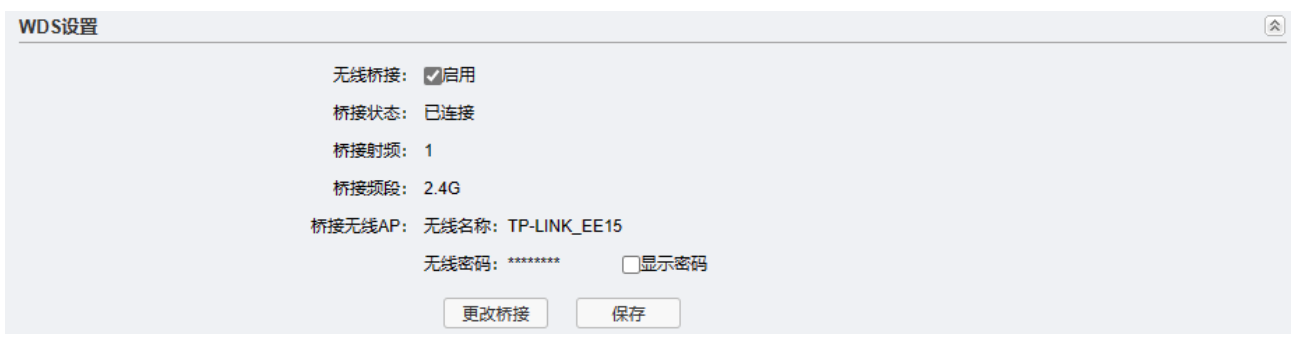

## 6.4.2 手动设置

1. 在 WDS 设置界面点击<开始设置>后,点击<手动添加无线 AP>。

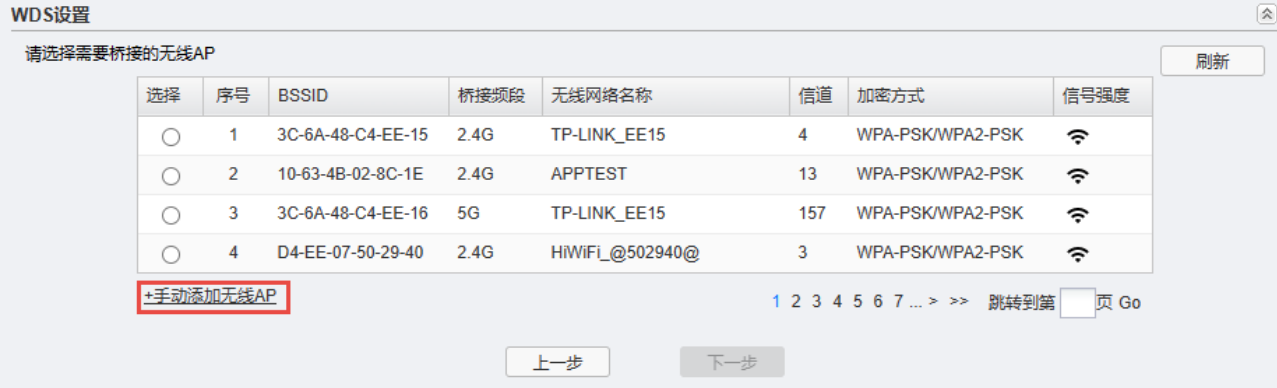

2. 输入需要桥接的 AP 的各项参数。完成设置后,点击<下一步>进行连接。

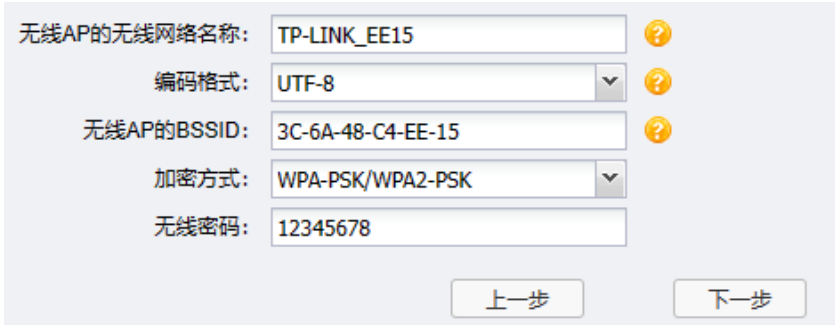

无线 AP 的无线网络名称 要桥接的 AP 的无线网络名称。

无线 AP 的 BSSID 要桥接的无线 AP 的 BSSID (Basic Service Set Identity, 基础服务集 标识),即 AP 的 MAC 地址。设备 MAC 地址见设备标贴或 Web 管理界 面。 加密方式 要桥接的 AP 的加密方式。有三种选项:不加密、WPA-PSK/WPA2-

PSK、WPA2-PSK/WPA3-SAE,请参考 [6.1.2](#page-52-0) [加密方式。](#page-52-0)

3. 设置完成后如下图所示:

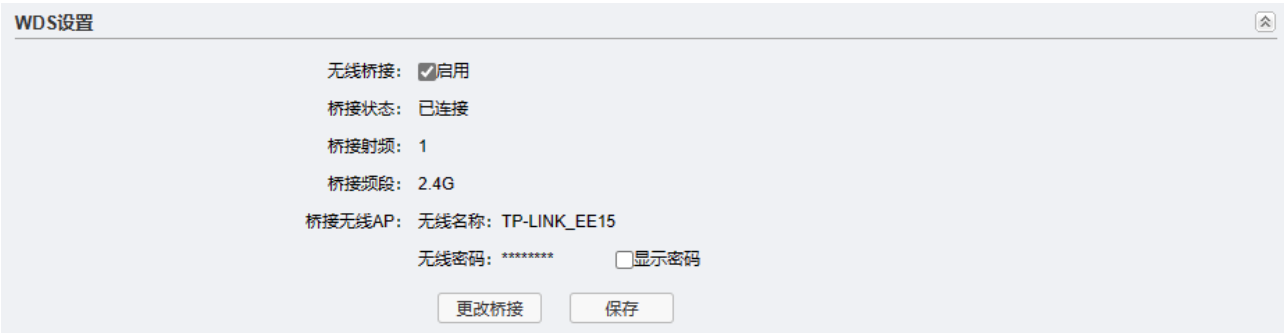

## 6.5 增强漫游

TP-LINK 工业级双频无线客户端支持增强漫游技术。在 AGV 导航车、搬运机器人、列车等移动载体适用 场景下,自动接入到信号质量最好的 AP,在通信链路之外建立与潜在漫游目的 AP 的备用预关联。当漫 游触发后,备用链接将转为通信链路,极大减少了漫游过程中新发现合适链路并做链路关联的时间,实 现了无缝的快速漫游,有效保障数据传输的实时性,提升无线网络通讯的可靠性。

在 Client 模式或 Client-Router 模式下,进入页面:无线 >> 增强漫游,可配置增强漫游功能。

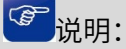

如设备安装在移动机构上,建议开启增强漫游功能。

増强漫游

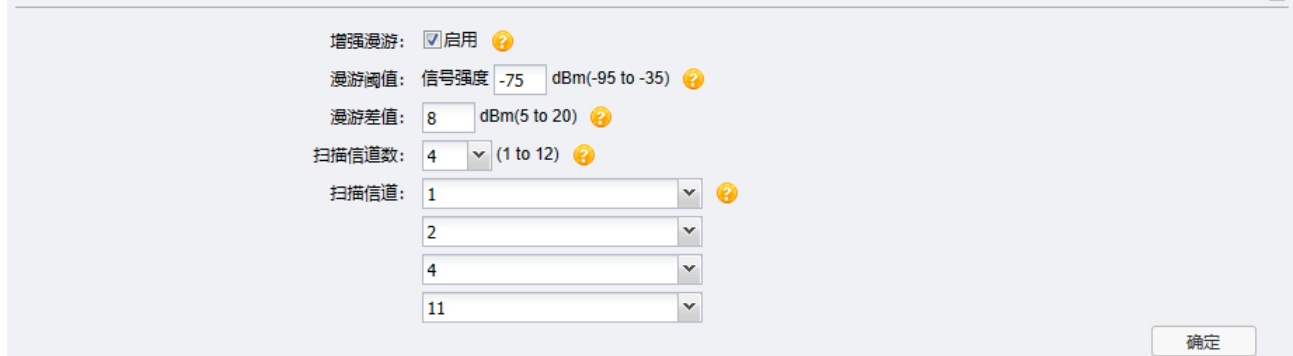

- 漫游阈值 当接收信号强度低于所设阈值时,将主动触发设备漫游。 单位:dBm;默认值:-75dBm。
- 漫游差值 触发设备主动漫游的信号强度差值。只有当邻居 AP 的信号强度减去当前 连接 AP 的信号强度大于漫游差值时,设备才主动漫游。
- 扫描信道数 要激目的 AP 集合的非重复工作信道数量。
- 扫描信道 配置的扫描信道需要包含所有漫游目的 AP 的工作信道。

## 6.6 高级设置

进入页面:无线 >> 高级设置,可以对设备的无线功能进行高级设置。

图 说明:

建议高级设置部分配置由专业人员进行,不正确的设置可能会降低 AP 的无线性能。

## 6.6.1 AP/Router 模式

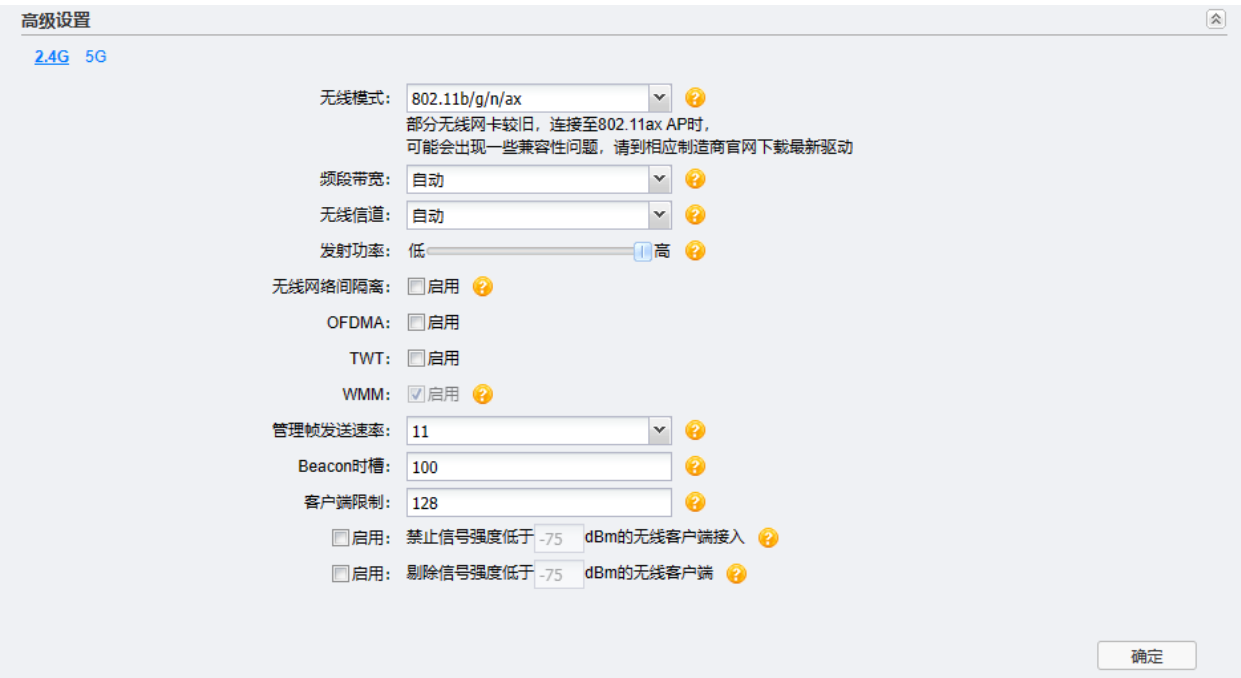

- 无线模式 用于设置 AP 的无线工作模式。2.4G 默认为 802.11b/g/n/ax,5G 默认为 802.11a/n/ac。
- 频段带宽 设置无线数据传输时所占用的信道宽度。5G 的可选项有:自动、 20MHz、40MHz 和 80MHz。该设置时 11n 模式所特有的配置,只有 模式为仅 11n 模式或 11a/n、11a/an/ac 混合模式时,频段带宽才可 配置。若无线接入点设置了频段带宽,但连接无线接入点的客户端网卡 为 11a 系列, 此设置将不生效。
- 无线信道 5G 提供 36-165 信道选择,其中 165 信道只在 20MHz 下提供选择。 推荐选择自动,AP 会根据环境自动选择最优信道。

发射功率 设置 AP 的发射功率。

无线网络间隔离 启用此项,将使连接到不同无线网络上的设备之间不能互相通信。

OFDMA Orthogonal Frequency Division Multiple Access,指正交频分多址。

- TWT Target Wake Time, 指目标唤醒时间。
- WMM 该项在无线模式为 802.11a/n、802.11a/n/c 或 802.11n 时, 系统默认 启用,并隐藏不可设。 选择"启用"WMM 后,设备具有无线服务质量功能,可以对音频、视 频数据优先处理,保证音频、视频数据的优先传输。推荐启用。
- 管理帧发送速率 设置 AP 的管理帧发送速率,以调整管理帧对无线资源的占用比例,单 位为 Mbps。修改管理帧发送速率可能会影响 STA 的关联体验, 建议谨 慎使用。类别包括 Beacon、探测类、关联类、认证类报文。
- Beacon 时槽 Beacon 帧是设备的广播包,用于发布设备支持的 SSID 无线网络。无 线客户端通过收到的 Beacon 帧判断该 SSID 是否还存在,如果长时间 都没有收到该 SSID 的 Beacon 帧, 则无线客户端可以认为该 SSID 已 经不存在,客户端就会自动断开与该 SSID 的连接,从而实现无线网络 连接同步。

Beacon 时槽表示 AP 发送 Beacon 广播的频率。默认值为 100 毫 秒,取值范围是 40-1000 毫秒。

客户端限制 设置能够接入到 AP 的客户端的最大数目。

启用禁止信号强度低于 勾选后,可以设置 AP 接受新客户端接入的最小信号强度值,取值范围 ()dBm 的无线客尸 是-95~0,里位为 dBm,默认值为 -*(*5,建议设置值个超过 -40。

端接入 如果试图连接到 AP 的客户端与 AP 之间由于障碍物、距离远等原因导 致相对于 AP 的信号强度低于设置值, 那么 AP 将拒绝该客户端接入。

启用剔除信号强度低于 勾选后,可以设置 AP 剔除已连接客户端的最小信号强度值,取值范围 ()dBm 的无线客尸 是-95~0,里位为 dBm,默认值为 -*(*5,建议设置值个超过 -40。 端 如果已经连接到 AP 的客户端由于移动或与 AP 之间出现障碍物等原因 导致相对于 AP 的信号强度低于设置值,那么 AP 将踢除该客户端。

## 6.6.2 Client/Client-Router 模式

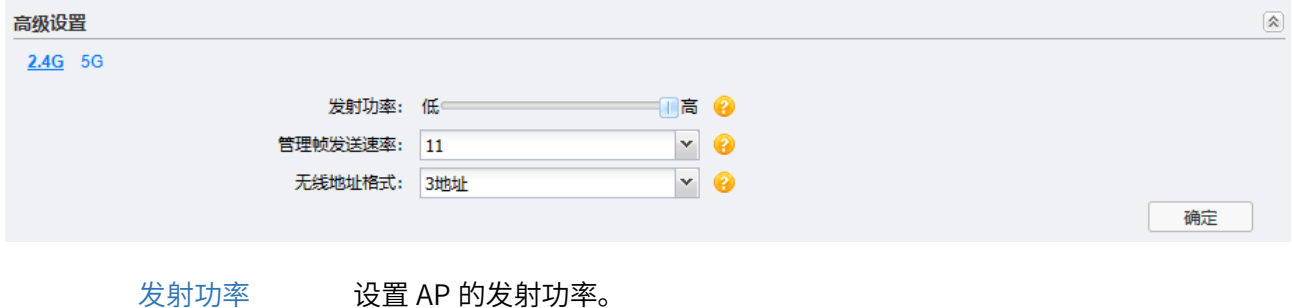

管理帧发送速率 设置 AP 的管理帧发送速率,以调整管理帧对无线资源的占用比例,单 位为 Mbps。修改管理帧发送速率可能会影响 STA 的关联体验,建议谨 慎使用。类别包括 Beacon、探测类、关联类、认证类报文。 无线地址格式 设置 Client 与 AP 之间无线桥接链路的数据通信使用的无线地址格式。

选定 Client 地址格式,需要 AP 端也支持该地址格式,否则可能影响到 二层报文转发。

设置完成后,点击<确定>使配置生效。

## 6.6.3 弱信号限制和弱信号剔除配置指南

#### 应用介绍:

为了保证无线网络的效果,就需要相应的设置"弱信号限制"和"弱信号剔除"功能,防止弱信号设备 接入或是继续存在于无线网络中。本文将介绍 AP 模式和 Router 模式下, 弱信号限制和弱信号剔除的设 置方法。

#### 需求介绍:

无线网络中往往会存在部分的弱信号设备占用无线信道缓慢的收发数据,从而影响到其它无线终端的上 网效果,拖垮整体无线网络的使用。

#### 设置方法:

进入 AP 的 Web 管理页面: 无线 >> 高级设置, 选择 2.4G 或 5G 频段、启用弱信号限制/弱信号剔除 功能、设置接入/剔除阈值,如下图:

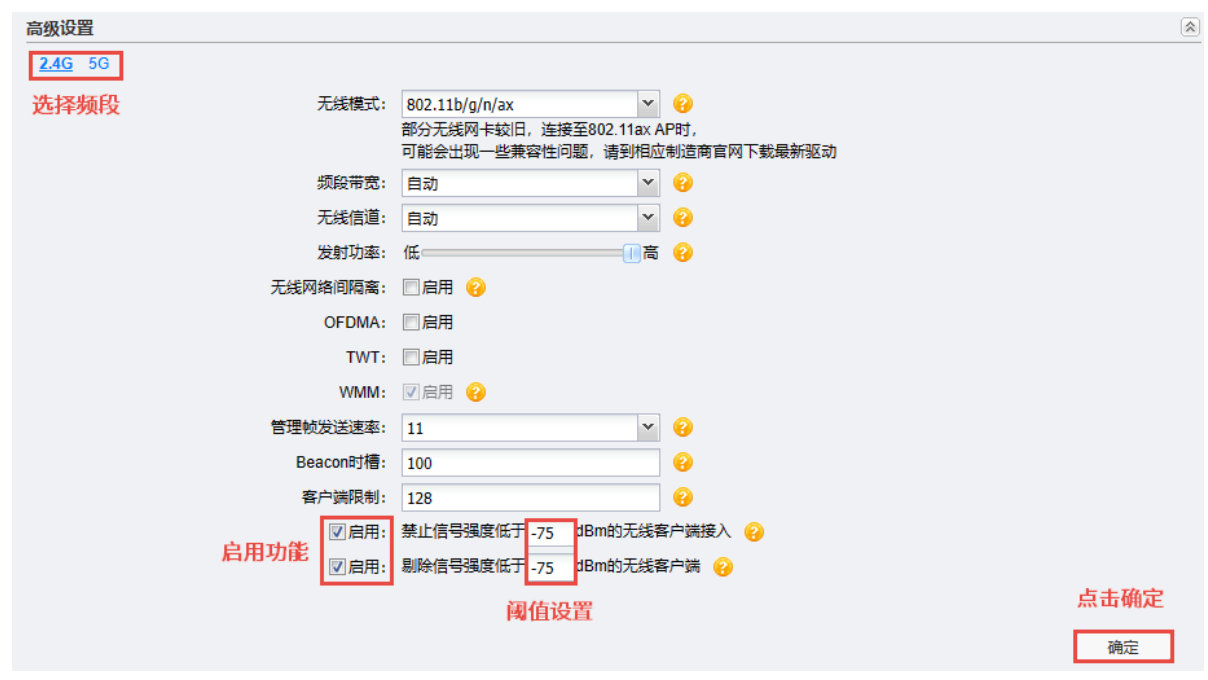

至此,就完成了 AP 弱信号剔除和弱信号限制的配置。

[回目录](#page-2-0)

# 第7章 安全

## 说明:

 仅在 AP 模式和 Client-Router 模式下需要配置网络界面,不同工作模式下需要配置的条目有所不 同,请根据设备的工作模式有选择性地查看本章节内容。

## 7.1 无线 MAC 地址过滤

## 图说明:

 仅在云管理功能未启用时,可配置无线 MAC 地址过滤功能。如需关闭云管理功能,请前往页面:系 统 >> 云管理。

在 AP 模式和 Router 模式下,进入页面:安全 >> 无线 MAC 地址过滤,可以配置无线 MAC 地址过滤功 能。

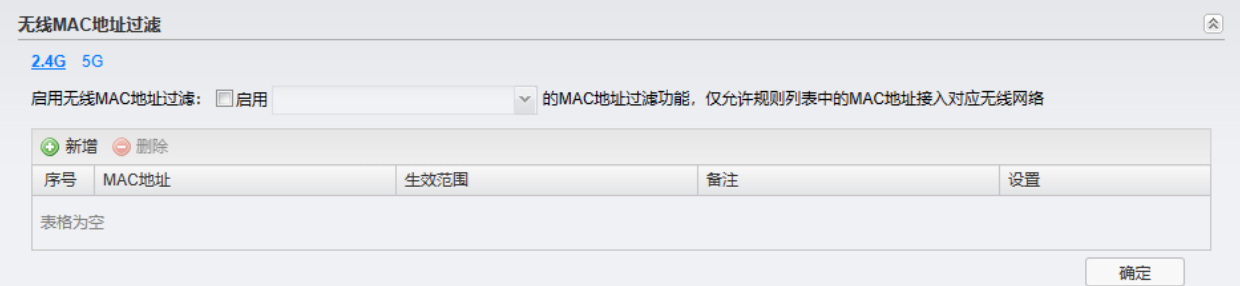

启用无线 MAC 地址 启用此项,可以根据选择的无线网络名称,启用无线 MAC 地址过滤功能, 过滤 仅允许 MAC 地址列表中的无线客户端接入该无线网络。

在上图所示界面中,点击<新增>按键可以添加新条目,新增无线 MAC 地址过滤条目界面如下图所示。

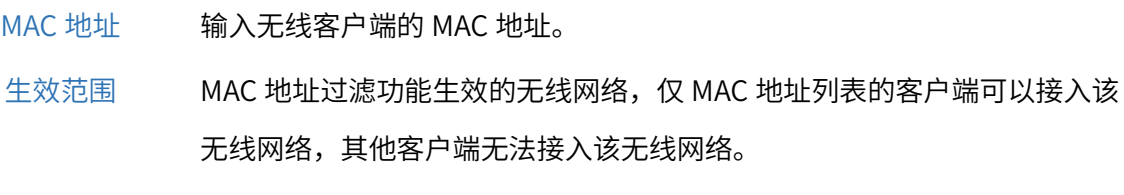

#### 备注 设置该条目的备注,以方便管理和查找。

## <span id="page-65-0"></span>7.2 VLAN 设置

在 AP 模式下,进入页面:安全 >> VLAN 设置,点击<编辑>按键,可以对相应无线网络进行 VLAN 设 置。

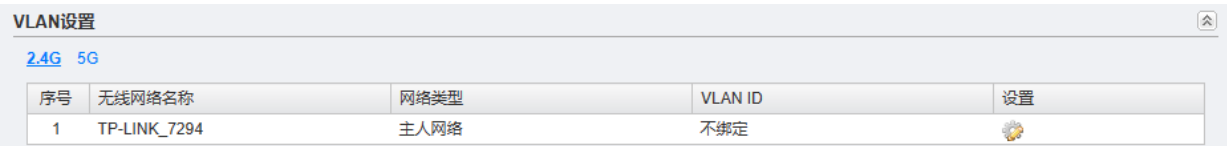

无线网络与 VLAN 启用此项,可以设置当前无线网络关联的 VLAN,当前无线网络卜的主机将 绑定 不能与其他 VLAN 中的设备通信。

VLAN ID 设置当前无线网络关联的 VLAN。

## 7.3 MAC 地址过滤配置指南

无线 MAC 地址过滤功能,就是允许指定的终端(MAC 地址)连接无线信号,实际上就是连接无线信号 权限的白名单。MAC 地址过滤可以有效防止网络被蹭。本小节将介绍 AP 无线 MAC 地址过滤功能的设 置方法。

## 7.3.1 需求介绍

无线(Wi-Fi)网络本来已经有强大的无线安全加密,密码破解的可能性较小。但万能钥匙等免费 Wi-Fi 对无线密码的泄露,导致无线网络可能不攻自破,从而"被蹭网"。 无线设备接入控制功能,即 MAC 地址过滤功能,仅允许"自家"的设备接入无线网络,可以有效禁止"被蹭网"。

## 7.3.2 设置方法

1. 登录界面设置过滤规则

在 AP 或 Router 模式下,进入 AP 的 Web 管理页面: 安全 >> 无线 MAC 地址过滤,选择 2.4G 或 5G 频段,启用无线 MAC 地址过滤并选择生效的 SSID:

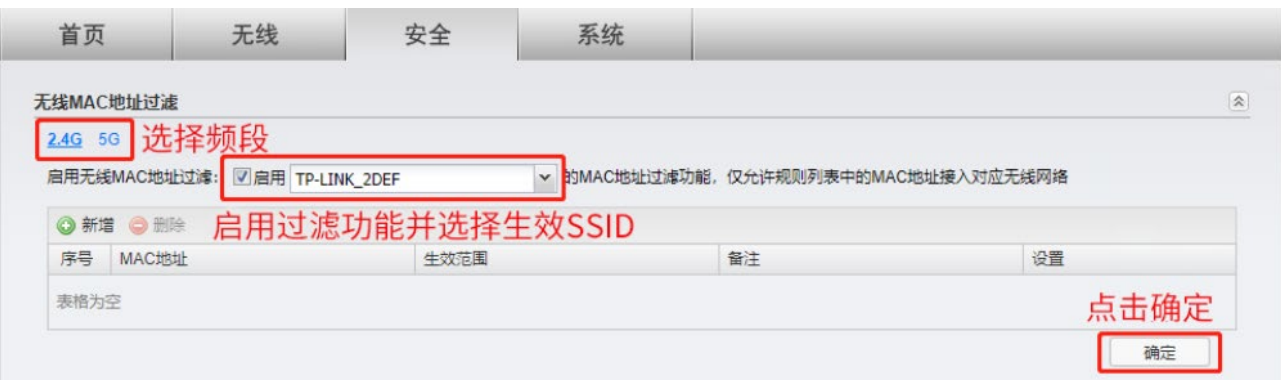

2. 添加允许接入无线的终端 MAC

点击<新增>,输入允许接入无线的设备的 MAC 地址, 如下图:

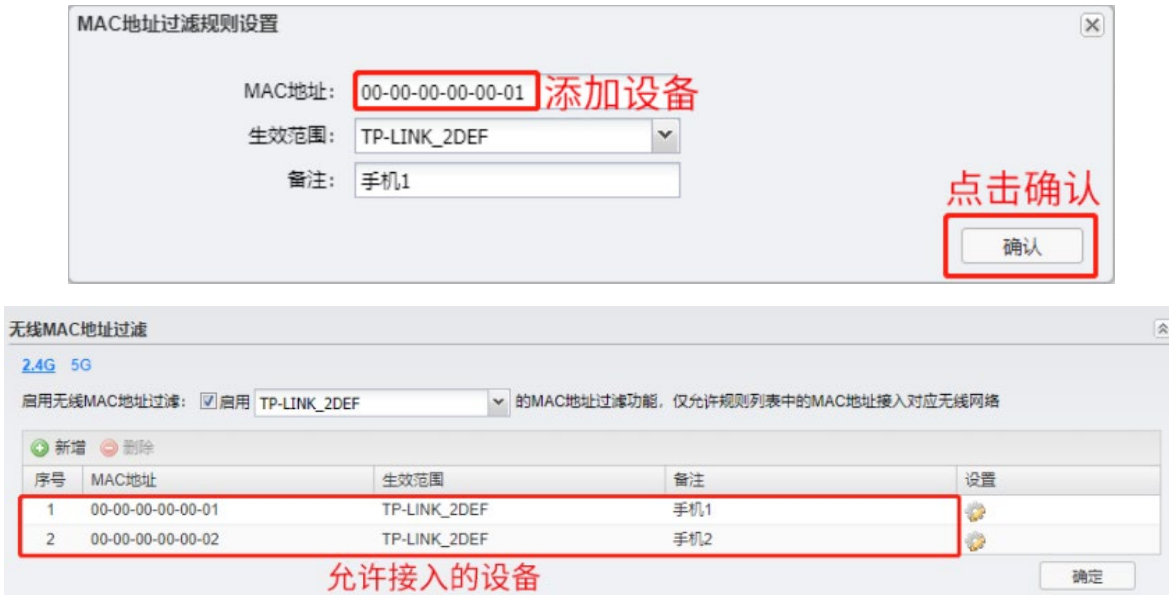

至此,无线 MAC 地址过滤功能设置完成,仅列表内的终端可接入网络 TP-LINK\_2DEF 进行上网。

[回目录](#page-2-0)

# 第8章 系统

## 8.1 工作模式

进入页面:系统 >> 工作模式,可修改设备当前的工作模式。

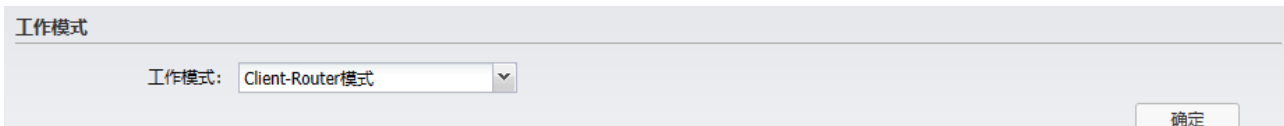

设置完成后,点击<确定>使配置生效。

### 8.2 设备管理

### 8.2.1 AP 模式

在 AP 模式下,进入页面:系统 >> 设备管理,可配置设备的网络及 WEB 参数。

IPv4:

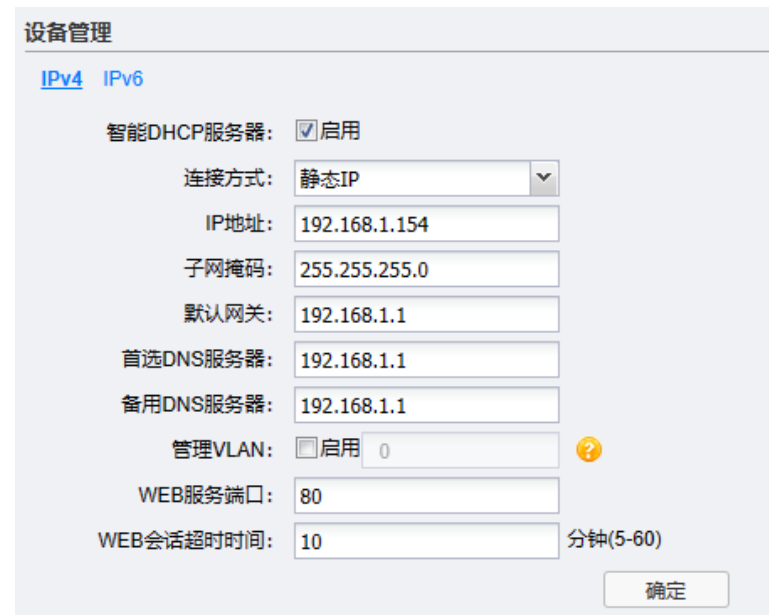

智能 DHCP 服务器 可启用 DHCP 服务器。DHCP 服务器能够自动给局域网中的设备分配 IP 地址。 连接方式 连接方式可选择静态 IP,手动设置 IP 地址;也可以选择动态 IP,自动从服务 器获取 IP 地址。

- IP 地址 设置设备的 IP 地址,可根据实际网络情况修改此值。局域网内部可通过该地址 访问设备。
- 子网掩码 设置设备的子网掩码,默认为 255.255.255.0,可根据实际网络情况修改此值。 默认网关 设置设备的默认网关,默认为 192.168.1.1,可根据实际网络情况修改此值。

管理 VLAN 设置 AP 所属的 VLAN,管理主机必须与 AP 属于相同 VLAN 才可以访问 AP 的 管理页面。请参考 [7.2](#page-65-0) [VLAN](#page-65-0) 设置。

WEB 服务端口 设置设备的 WEB 服务端口, 默认为 80。

WEB 会话超时时间 设备通过 Web 界面访问设备的超时时间。登录 Web 界面后, 如用户在该设定 时间内无任何操作,设备将自动断开连接。

#### IPv6:

在 AP 模式下,可启用 IPv6 功能。支持自动、DHCPv6、SLAAC、静态 IPv6 四种连接方式,请根据实际 情况进行配置。

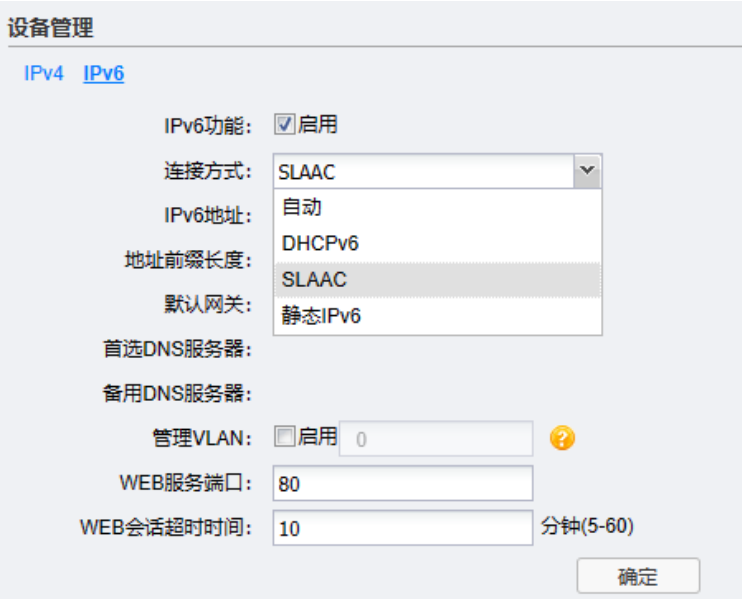

设置完成后,点击<确定>使配置生效。

## 8.2.2 Client 模式

在 Client 模式下,进入页面:系统 >> 设备管理,可配置设备的网络及 WEB 参数。

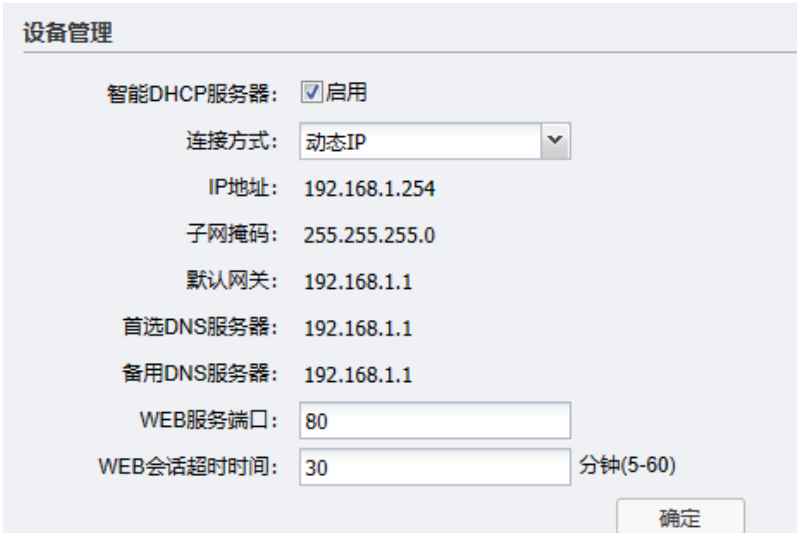

- 智能 DHCP 服务器 可启用 DHCP 服务器。DHCP 服务器能够自动给局域网中的设备分配 IP 地址。
	- 连接方式 连接方式可选择静态 IP,手动设置 IP 地址;也可以选择动态 IP,自动从服务 器获取 IP 地址。
		- IP 地址 设置设备的 IP 地址,可根据实际网络情况修改此值。局域网内部可通过该地址 访问设备。
	- 子网掩码 设置设备的子网掩码,默认为 255.255.255.0,可根据实际网络情况修改此值。
	- 默认网关 设置设备的默认网关,默认为 192.168.1.1,可根据实际网络情况修改此值。
	- WEB 服务端口 设置设备的 WEB 服务端口, 默认为 80。
- WEB 会话超时时间 设备通过 Web 界面访问设备的超时时间。登录 Web 界面后, 如用户在该设定 时间内无任何操作,设备将自动断开连接。

## 8.2.3 Client-Router/Router 模式

在 Client-Router 或 Router 模式下,进入页面:系统 >> 设备管理,可配置设备的 WEB 参数。

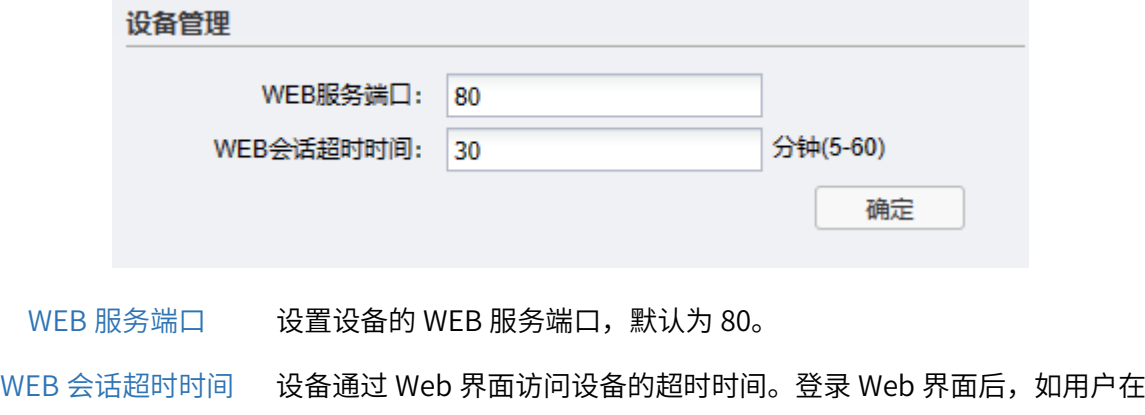

该设定时间内无任何操作,设备将自动断开连接。

#### 8.3 管理账号

进入设备 Web 管理页面:系统 >> 管理账号,可修改设备管理密码。

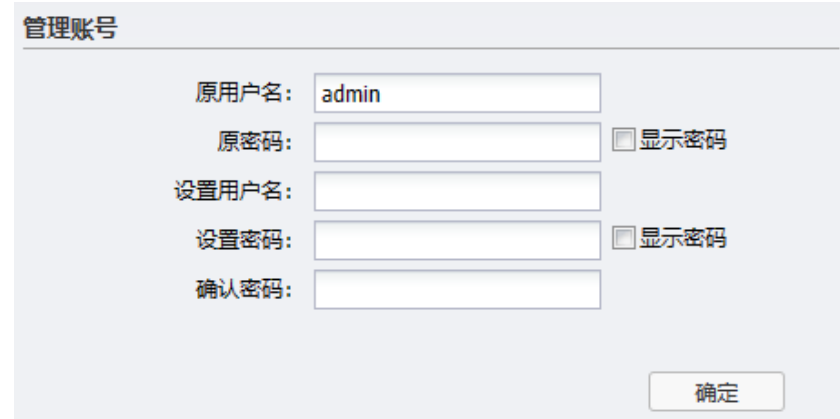

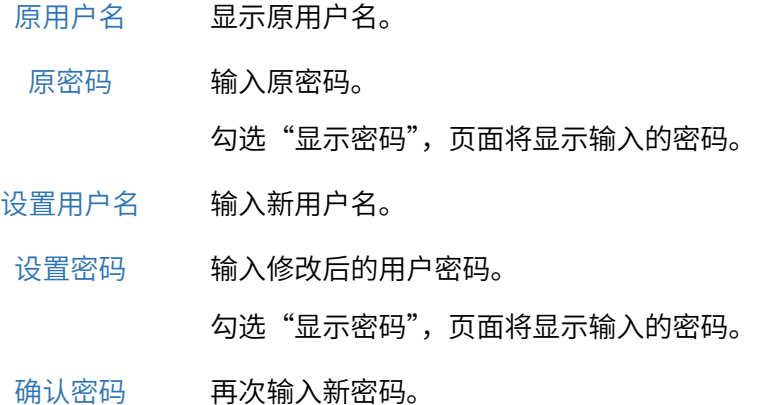

配置完成后,点击<确定>使配置生效。

## 8.4 系统日志

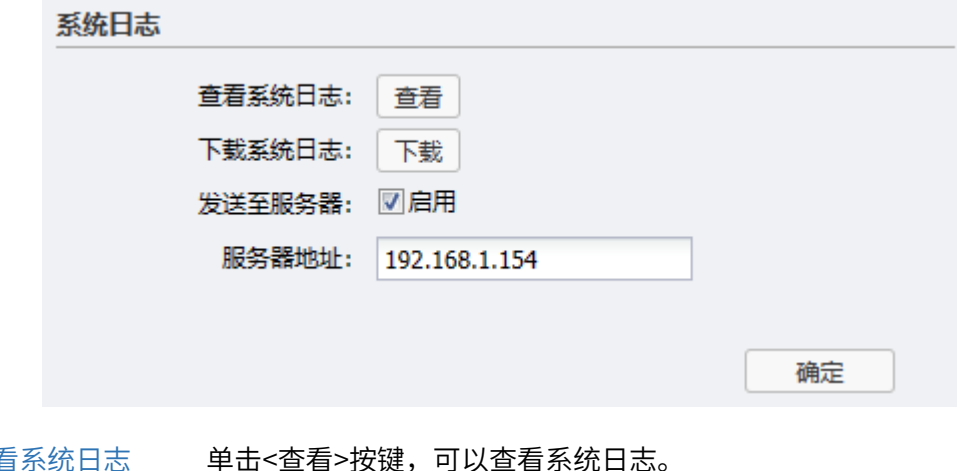

查看糸统日志 <mark>里击<查看></mark>按键,可以查看糸统日志。

下载系统日志 单机<下载>按键,可以下载系统日志到本地。文件名为 syslog.txt。

发送至服务器/ 若需要在某台主机上查看 AP 日志信息,请首先在这台主机上安装日志服

服务器地址 <mark>务器,然后在糸统日志界面上勾选"启用"发送全服务器,开输入这台</mark> 主机的 IP 地址。保存设置后 AP 将向指定地址发送系统日志。

设置完成后,点击<确定>使配置生效。

## 8.5 时间设置

用户可对设备的系统时间进行设置。若时间设置发生改变,将会影响一些相关功能,如系统日志。
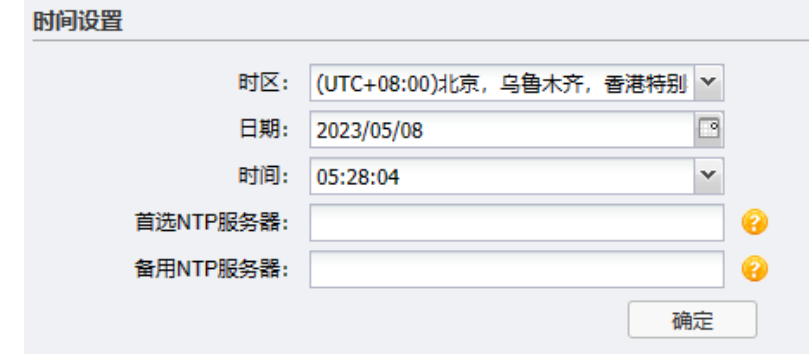

时区 选择时区。

日期 选择日期。

时间 选择时间。

首选 NTP 服务器 若设备可以访问互联网,可设置此项进行网络校时。填入 NTP 服务器地 址后,设备会主动同步该服务器的时间,转换为用户选择的"时区"的 时间, 并且覆盖以上"时间"和"日期"两项的修改。 如不需要同步时间,则此栏不填写。

备用 NTP 服务器 由于 NTP 服务器并非固定不变,推荐搜索两个不同的地址,分别填入首 选、备用 NTP 服务器输入框。当"首选 NTP 服务器"地址同步时间失 败时,则设备会尝试同步该地址的服务器时间。

设置完成后,点击<确定>使配置生效。

### 8.6 配置管理

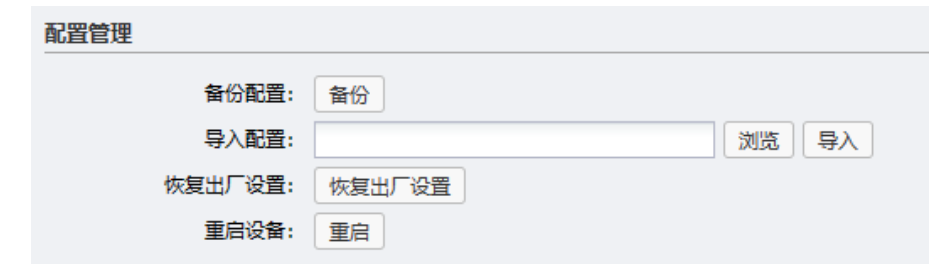

- 导出配置 单击 <备份> 按键, 设备会将目前所有已保存配置导出为文件。建议在 修改配置或升级软件前备份当前的配置信息。
- 导入配置 单击 <浏览> 按键, 选择已备份的配置文件; 或者在文件路径输入框中 填写完整的配置文件路径,然后点击<导入>按键,将设备恢复到以前 备份的配置状态。
- 恢复出厂配置 点击 < 恢复出厂配置 > 按键,设备将会恢复所有设置的默认值。建议 在网络配置错误、组网环境变更等情况时使用此功能。 恢复出厂配置后,当前的配置信息将会丢失。如果不希望丢失当前配 置,请先进行配置备份,再进行此操作。 设备出厂默认管理地址为 http://tplogin.cn,恢复出厂后需要用户设置 用户名和密码。
	- 重启设备 单击 < 重启 > 按键,设备将会重新启动。重新启动不会丢失已保存的 配置,在重启的过程中,网络连接将会暂时中断。

## 8.7 软件升级

可查看当前设备硬件版本及软件版本,对系统软件进行在线升级或本地升级。

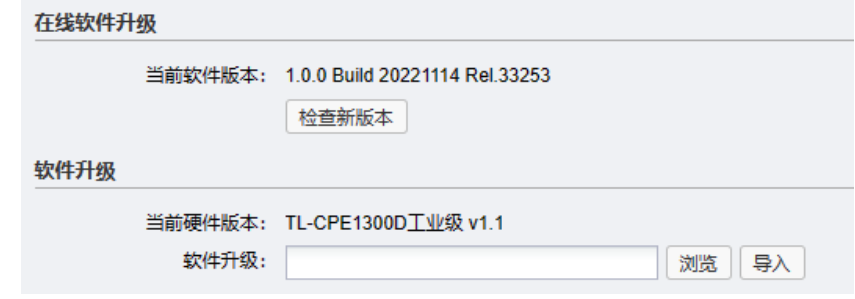

## 图说明:

- 软件升级成功后设备将会自动重启,在设备重启完成前请保证电源稳定,避免强行断电。
- 软件升级后由于新旧版本软件的差异可能会恢复出厂默认配置,如有重要配置信息,请在升级前备 份。

## 8.7.1 在线软件升级

在设备联网状态下,点击<检查新版本>,AP 将自动检查软件更新。

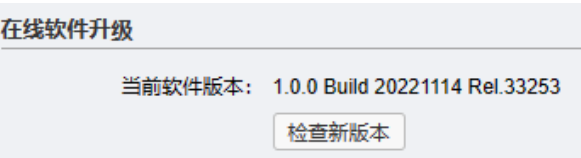

## 8.7.2 软件升级

前往 TP-LINK 官方网站,搜索指定设备型号,下载最新固件。

点击<浏览>从本地选择升级固件,点击<导入>进行软件升级。

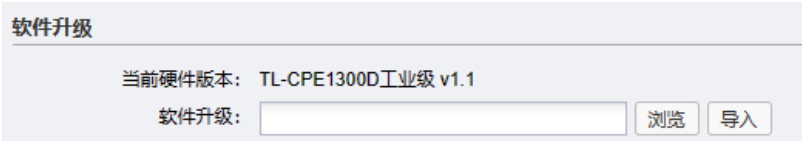

# 8.8 Ping 看门狗

可设置目标 IP 地址、发包周期等,通过发送 Ping 包检测设备与目的 IP 地址的网络连通性,从而判断设 备是否出现故障。

## 8.8.1 配置参数

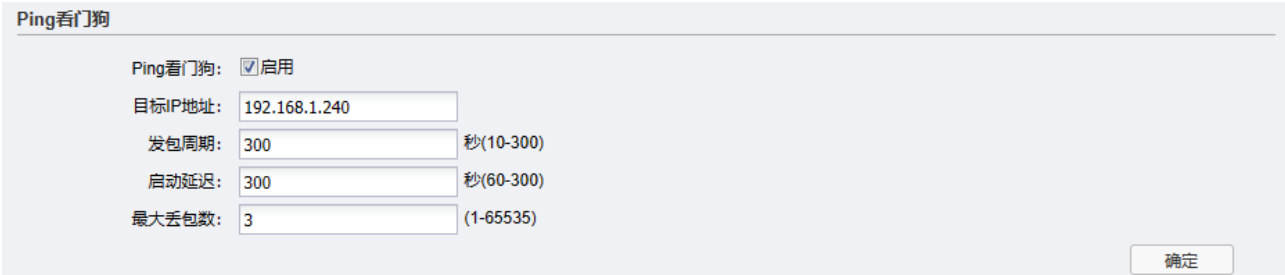

Ping 看门狗界面项说明

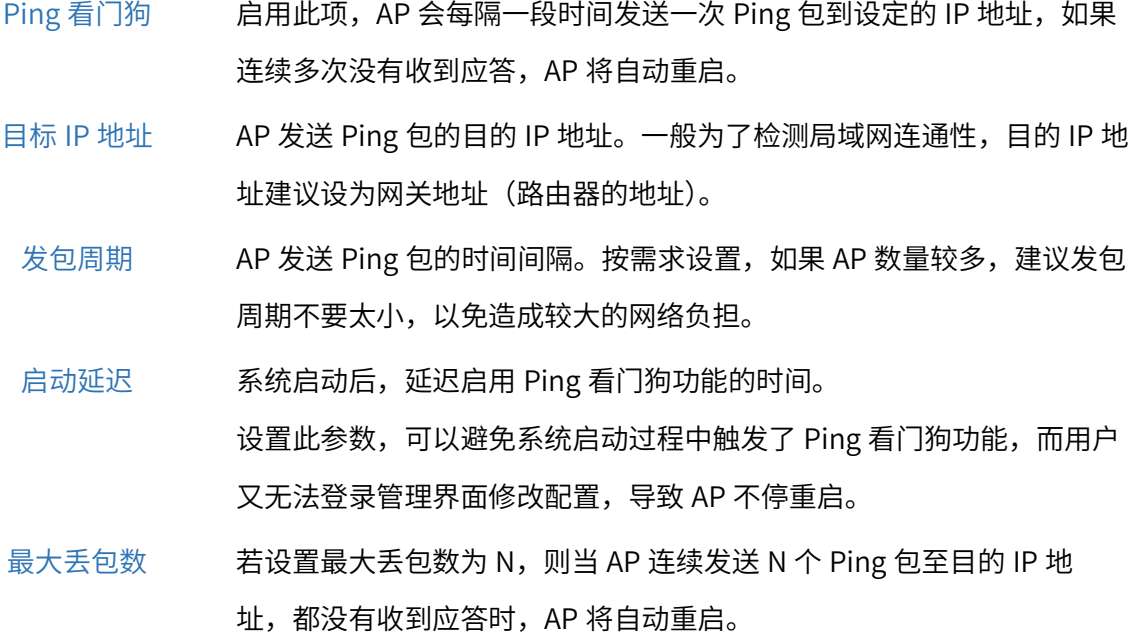

# 8.8.2 Ping 看门狗配置指南

#### 应用介绍:

"看门狗"功能是无线 AP 检测网络连通性的功能,通过周期性向特定的 IP 发送 ping 包, 如果正常 收到回复,则说明网络通畅。如果在最大时限内没有得到响应,无线 AP 会自动重启,重启后继续检 测,直到网络恢复正常。

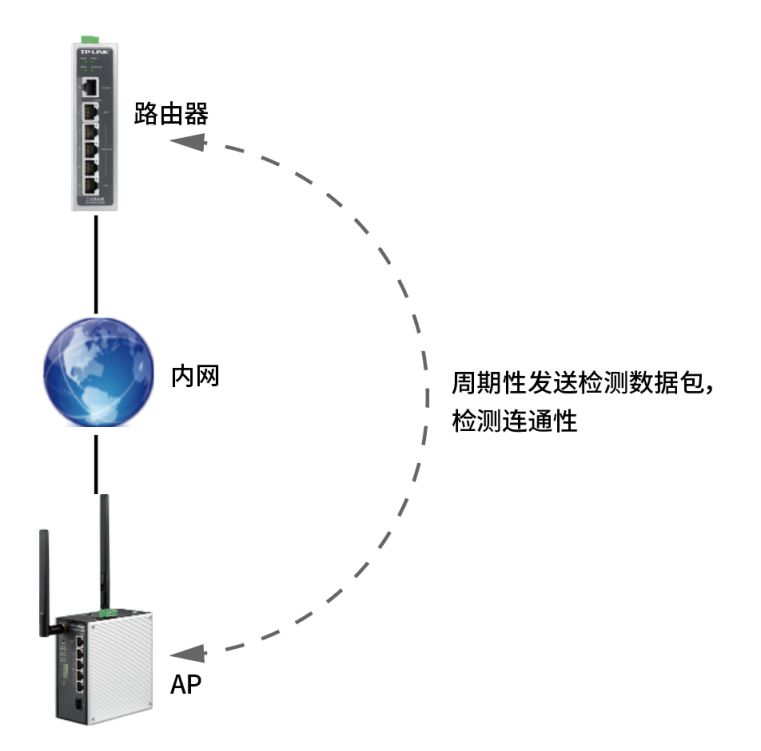

#### 需求介绍

在网络中要保证设备运行的稳定性和连通性,当设备自身出现异常时无法联通网络,通过"看门狗"功 能的触发设备重启刷新缓存和进程,恢复设备稳定连接。

- 设置方法:
- 1. 进入 AP 的 Web 管理界面, 点击<系统>进入页面。

找到 Ping 看门狗功能。

2. 设置参数

按照下图设置相关参数,参数详情请参考。

Ping看门狗 Ping看门狗: 図启用 1. 启用Ping看门狗 目标IP地址: 192.168.1.240 2. 填写Ping的目的地址 秒(10-300) 发包周期: 10 秒(60-300) 启动延迟: 300  $(1 - 65535)$ 最大丢包数: 60 4. 点击确定 3. 填写Ping检测参数 确定

举例: 如果希望 AP 每 24 小时重启 1 次, 那么 24 小时 =24\*60\*60=86400 秒, 设置一个 Ping 不通的 IP 地址, 发包周期为 100 秒, 最大丢包为 864 即可。

3. 保存配置

设置完成后,点击<确定>使配置生效。

至此,Ping 看门狗功能配置完成。

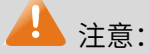

 多数情况下希望保证局域网的联通,所以目标 IP 最好设置为网关地址,这样即可检测到 AP 与网关 的连通性。当然,如果设置为公网的 IP 地址,可以检测 AP 与外网的连通性。看门狗功能在 Ping 不通目的地址 IP 的情况下,当连续检测失败次数达到最大后,会重启 AP。所以,可以计算需要多 长时间重启一次,只要发包周期和最大丢包数相乘等于该时间值即可。

[回目录](#page-2-0)